# HONOR 20 Lite® **Manual del usuario**

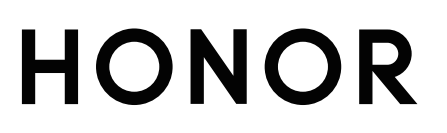

# **Contenidos**

#### **[Funciones maravillosas](#page-4-0)**

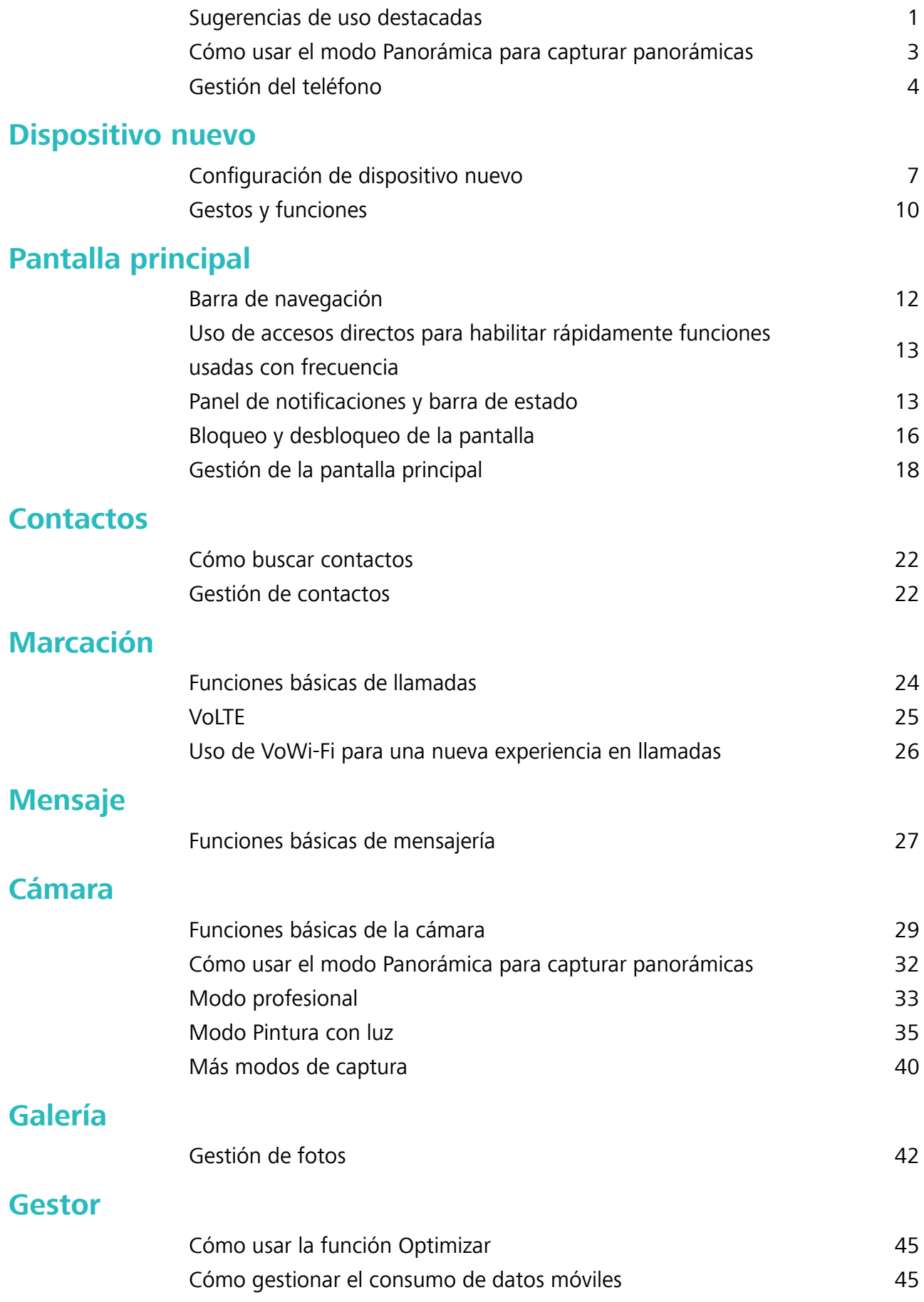

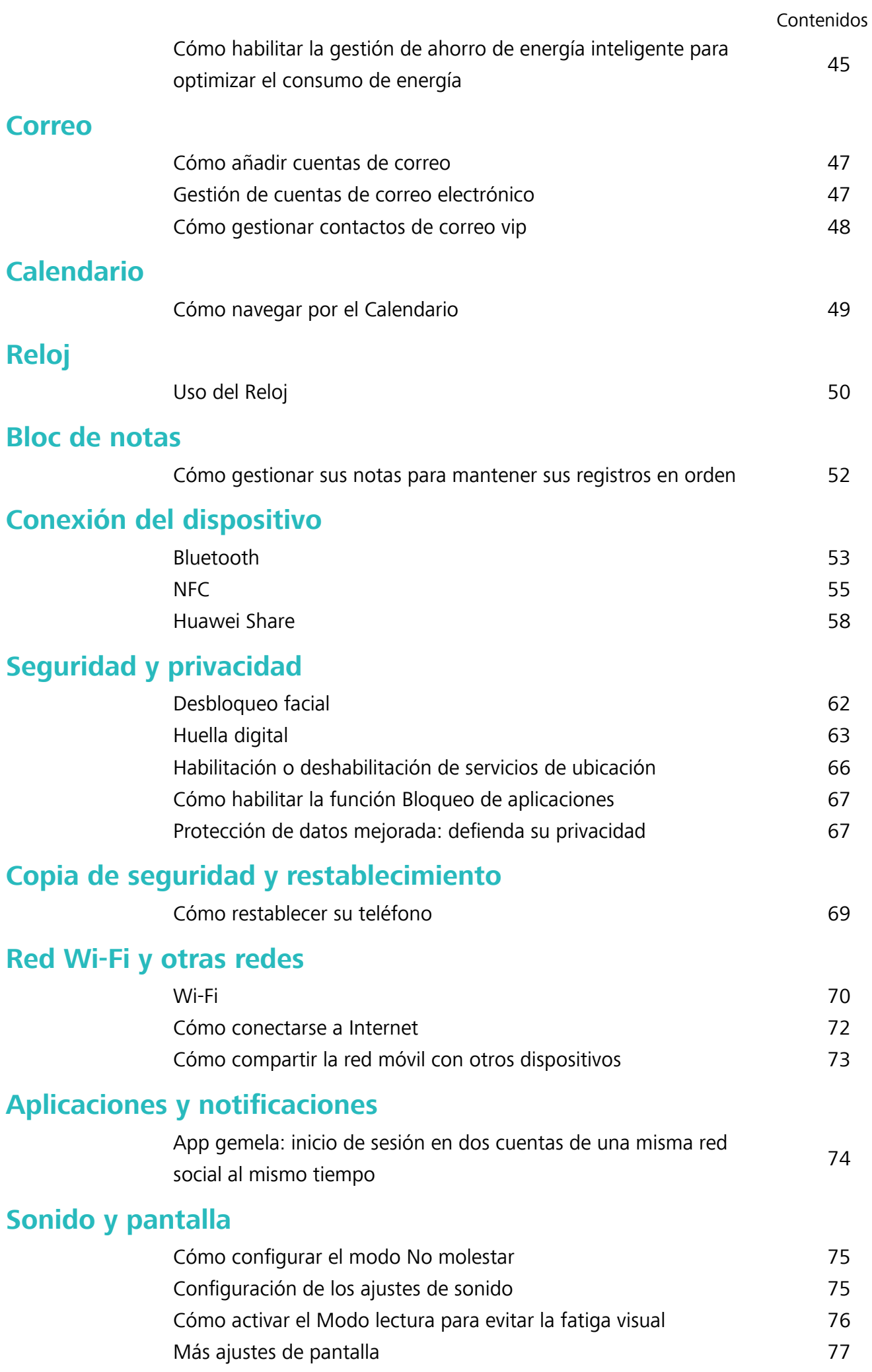

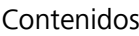

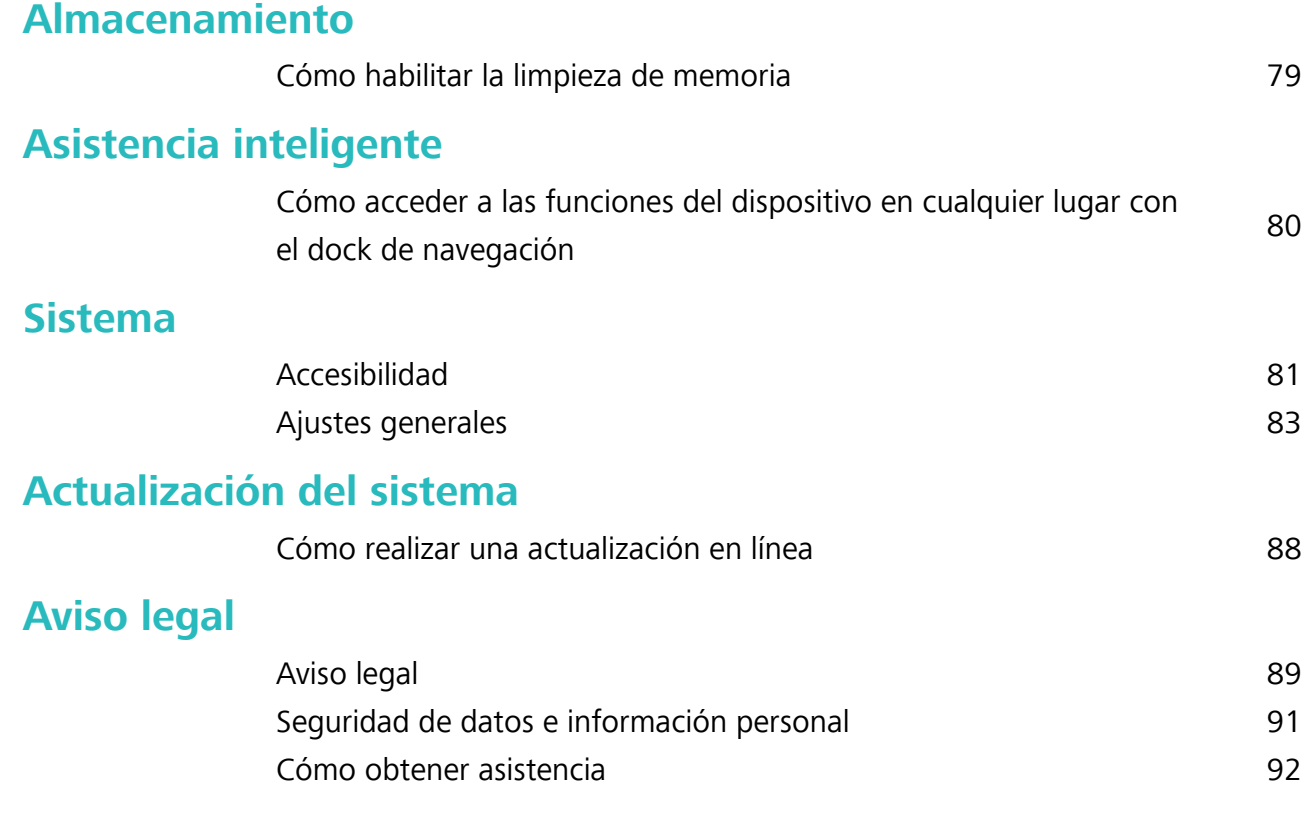

# <span id="page-4-0"></span>**Funciones maravillosas**

## **Sugerencias de uso destacadas**

#### **Cómo registrar datos faciales y habilitar el Desbloqueo facial**

Desbloqueo facial permite desbloquear el dispositivo de forma rápida y segura, sin necesidad de una contraseña.

- **A** El Desbloqueo facial solo puede usarse si se ha iniciado sesión en la cuenta del propietario. Esta función no es compatible con Espacio Privado.
	- <sup>l</sup> El Desbloqueo facial no está disponible si no se ha introducido la contraseña de pantalla de bloqueo durante tres días consecutivos o más, o si se ha reiniciado o bloqueado remotamente el dispositivo.
	- Al usar el Desbloqueo facial, mantenga los ojos abiertos y mire el dispositivo a una distancia de 20-50 cm (8-20 pulgadas). Para que su cara se escanee correctamente, no utilice esta función en entornos oscuros ni con luz directa de frente.
	- Actualmente, se puede registrar solamente una cara. Borre los datos faciales actuales para volver a llevar a cabo el registro.
- **1** Abra **Ajustes**. Acceda a **Seguridad y privacidad** > **Reconocimiento facial** e introduzca la contraseña de pantalla de bloqueo.
	- Si no ha configurado una contraseña de pantalla de bloqueo, configure una primero. Además del PIN de 6 dígitos, usted puede establecer otros tipos de contraseñas: **Patrón**, **PIN de 4 dígitos**, **PIN personalizado** o **Contraseña**.
- **2** Si selecciona **Habilitar Levantar para activar**, podrá activar y desbloquear la pantalla al levantar el dispositivo y sostenerlo frente a su cara. Si no necesita esta función, no la seleccione. Pulse **Registrar cara** y registre su cara.
- **3** Modos de desbloqueo facial:
	- **.** Desbloqueo directo: Encienda la pantalla. El dispositivo identifica sus rasgos faciales y desbloquea la pantalla.
	- **.** Deslizar para desbloquear: Encienda la pantalla. Una vez que el dispositivo identifique sus rasgos faciales, deslice el dedo por la pantalla para desbloquear el dispositivo.
	- **Visualización inteligente de notificaciones en pantalla de bloqueo**: Habilite Deslizar **para desbloquear** y **Notificaciones de pantalla de bloqueo inteligentes**. En la pantalla de bloqueo, el dispositivo oculta los detalles de notificaciones y los muestra solo después de reconocer la cara del propietario.
	- **Acceso a Bloqueo de aplicaciones**: Habilite **Acceder al bloqueo de aplicaciones** para acceder a Bloqueo de aplicaciones y a las aplicaciones bloqueadas usando Desbloqueo facial.

#### **Función levantar para desbloquear**

Abra **Ajustes** y acceda a **Seguridad y privacidad** > **Reconocimiento facial**. Al registrar los datos faciales, seleccione **Habilitar Levantar para activar** y configure el modo de Desbloqueo facial como **Desbloquear directamente**. Una vez finalizada la configuración, simplemente levante el dispositivo para desbloquear la pantalla sin contraseña ni huella digital.

Si usted no ha seleccionado **Habilitar Levantar para activar** al registrar los datos faciales, podrá

configurar esta función más tarde: Abra **Ajustes**, acceda a **Seguridad y privacidad** > **Reconocimiento facial** y configure el modo de Desbloqueo facial como **Desbloquear**

**directamente**. A continuación, abra **Ajustes**, acceda a **Asistencia inteligente** > **Movimientos de control** > **Levantar** y seleccione **Activar el dispositivo**.

#### **Cómo acceder a las funciones del dispositivo en cualquier lugar con el dock de navegación**

Para cerrar una aplicación o volver a la pantalla principal, debe usar la barra de navegación que se encuentra en la parte inferior del dispositivo. Puede habilitar la función del dock de navegación en su teléfono para evitar la utilización de las teclas de navegación y operar el dispositivo cómodamente con una sola mano.

Abra **Ajustes**. Acceda a **Sistema** > **Navegación del sistema** > **Dock de navegación** y habilite **Dock de navegación**. El dock de navegación aparecerá en pantalla. Puede arrastrarlo hacia donde prefiera El dock de navegación permite realizar las siguientes acciones:

- **· Volver**: Pulse el dock de navegación una vez para volver un paso atrás o dos veces para volver dos pasos atrás.
- **· Ir a Inicio**: Mantenga pulsado el dock de navegación y después suéltelo para acceder a la pantalla principal.
- **· Ver aplicaciones en segundo plano**: Mantenga pulsado el dock de navegación y después deslice el dedo hacia la derecha o hacia la izquierda para ver las aplicaciones que se están ejecutando en segundo plano.

#### **Uso de accesos directos para habilitar rápidamente funciones usadas con frecuencia**

¿Desea habilitar o deshabilitar rápidamente los datos móviles o la conexión Wi-Fi? Deslice el dedo hacia abajo en la barra de estado y abra el panel de accesos directos; a continuación, pulse el acceso directo correspondiente para habilitar o deshabilitar una función. Mantenga pulsado un icono de acceso directo para acceder a la página de ajustes de la función.

<span id="page-6-0"></span>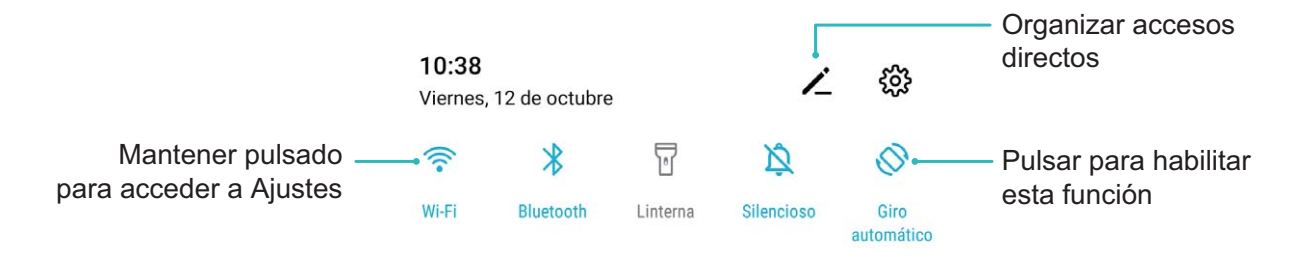

# **Cómo usar el modo Panorámica para capturar panorámicas**

Las fotos panorámicas ofrecen un ángulo de visión más ancho que las fotos comunes y permiten hacer tomas de paisajes de gran amplitud.

Para hacer una toma panorámica, la cámara hace múltiples fotos de objetos dentro del campo visual y las une para crear una sola foto.

- Cuando haga una toma panorámica, busque un espacio amplio, abierto y a cierta distancia del objetivo y trate de evitar fondos monocromáticos.
- **1** Acceda a **Cámara** > **Más** > **Panorámica**.
- **2** Pulse  $\leftrightarrow$  en la parte inferior de la pantalla para configurar la dirección de la captura.
- **3** Sostenga su teléfono firmemente y, a continuación, pulse **a** para comenzar a disparar. Mueva el dispositivo lentamente en la dirección indicada, sosteniéndolo firmemente y asegurándose de que la flecha permanezca a nivel de la línea central.
- **4** Pulse  $\odot$  cuando haya terminado. La cámara ensambla las fotos automáticamente para crear una foto panorámica.

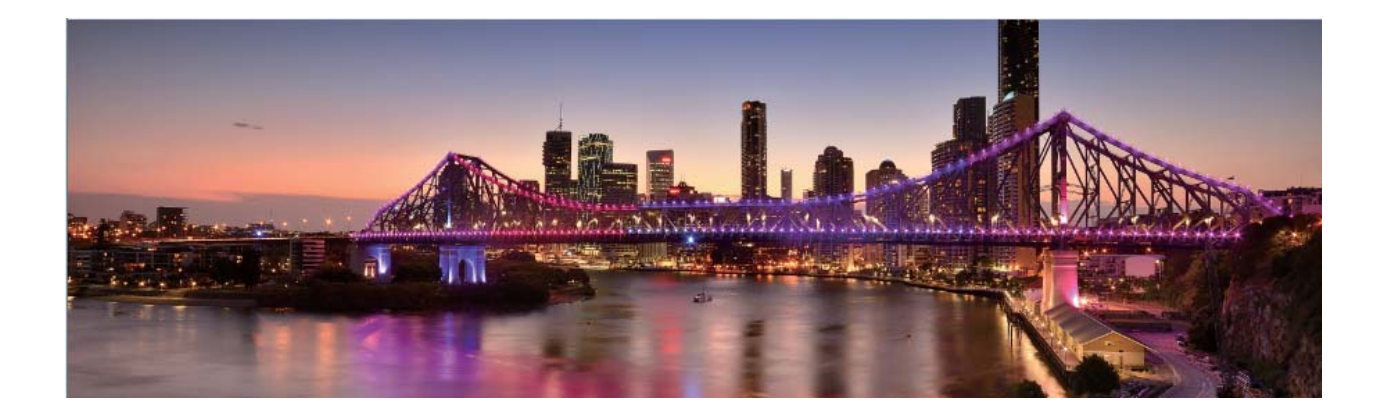

### <span id="page-7-0"></span>**Gestión del teléfono**

#### **Cómo habilitar la función Bloqueo de aplicaciones**

La función Bloqueo de aplicaciones permite configurar una contraseña para aplicaciones importantes. Después de reiniciar el dispositivo o desbloquear la pantalla, se le solicitará que introduzca su contraseña de Bloqueo de aplicaciones cuando abra estas aplicaciones. Esta función ofrece protección extra a su información privada y evita el acceso no autorizado a aplicaciones importantes de su dispositivo.

#### **Habilitar la función Bloqueo de aplicaciones**: Abra **Ajustes**. Acceda a **Seguridad y**

**privacidad** > **Bloqueo de aplicaciones**. Al habilitar la función Bloqueo de aplicaciones por primera vez, establezca la contraseña y la pregunta de protección de contraseña y, a continuación, acceda a Bloqueo de aplicaciones. En la pantalla de Bloqueo de aplicaciones, habilite Bloqueo de aplicaciones para las aplicaciones que desea proteger. Cuando usted acceda por primera vez a una aplicación bloqueada, deberá introducir la contraseña. Si olvida la contraseña, pulse **He olvidado mi contraseña**, introduzca la respuesta en el cuadro que corresponde a la pregunta de protección de contraseña y restablézcala. Si no ha configurado la protección de contraseña, la opción **He olvidado mi contraseña** no estará disponible.

Si usted ha configurado una huella digital y el reconocimiento facial para desbloquear el dispositivo y abre Bloqueo de aplicaciones por primera vez, siga las instrucciones que aparecen en pantalla para asociar su huella digital y cara y así desbloquear aplicaciones más fácilmente.

**Modificar la contraseña de Bloqueo de aplicaciones y la protección de contraseña**: Pulse <sup>《</sup> en la pantalla Bloqueo de aplicaciones; a continuación, pulse **Cambiar contraseña** o **Cambiar protección de contraseña** para modificar la contraseña de Bloqueo de aplicaciones o la protección de contraseñas.

Si usted introduce una contraseña incorrecta cinco veces consecutivas al iniciar sesión en Bloqueo de aplicaciones, el dispositivo permanecerá bloqueado durante un minuto. Vuelva a intentarlo después de un minuto. Si usted introduce la contraseña incorrecta otras tres veces consecutivas, usted deberá esperar 10 minutos para intentar desbloquearlo.

#### **Configuración del fondo de pantalla principal**

¿Le aburren los fondos de pantalla predeterminados? %onfigure la foto que más le guste como fondo de la pantalla principal para personalizarla

Abra **Ajustes** y acceda a **Pantalla principal y fondo de pantalla** > **Fondo de pantalla**. Puede hacer lo siguiente:

**Configurar una imagen como fondo de pantalla principal: Pulse Galería** o seleccione un fondo de pantalla predeterminado y siga las instrucciones que aparecen en pantalla para seleccionar **Pantalla de bloqueo**, **Pantalla principal** o **Ambas**.

**Configurar una foto de la Galería como fondo de pantalla**: ¿Tiene una foto estupenda que desea

configurar como fondo de pantalla? En **Galería**, abra la foto deseada, acceda a  $\cdot$  > **Configurar como** > **Fondo** y siga las instrucciones que aparecen en pantalla para configurarla como fondo de la pantalla.

#### **Cómo gestionar los widgets de la pantalla principal**

¿Desea gestionar rápidamente los widgets de la pantalla principal? Puede añadir widgets a la pantalla principal, moverlos o eliminarlos de esta para ordenarla y facilitar su uso.

**Cómo añadir widgets**: Mantenga pulsada un área vacía de la pantalla principal para acceder al modo de edición de la pantalla principal. Pulse **Widgets**, mantenga pulsado un widget y arrástrelo hasta un área en blanco de la pantalla principal o pulse el widget que desea.

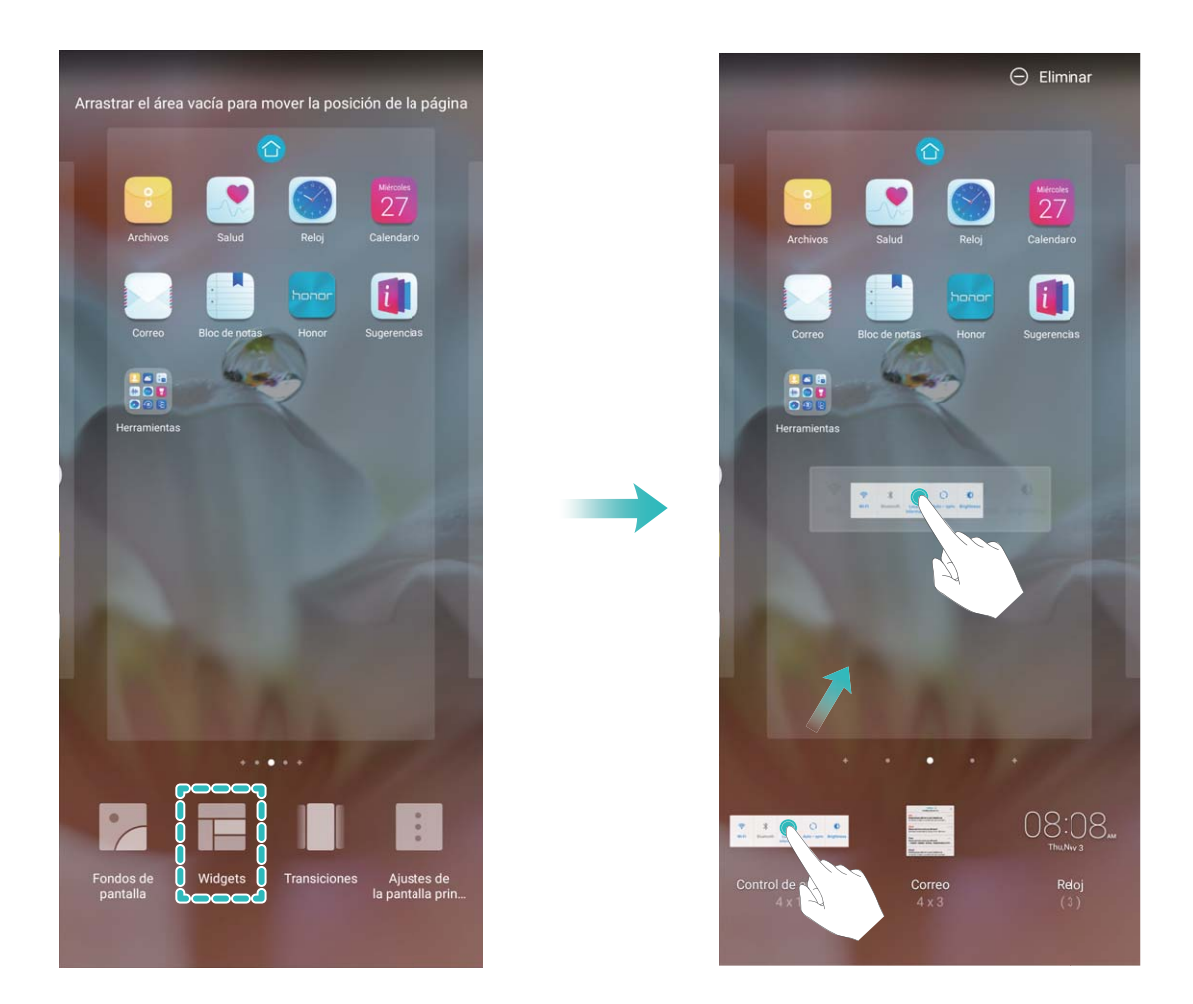

Asegúrese de que haya suficiente espacio vacío en la pantalla principal para colocar el widget allí. Si no lo hay, añada una nueva pantalla principal vacía o libere algo de espacio en la pantalla actual.

**Cómo eliminar widgets**: Mantenga pulsado un widget en la pantalla principal hasta que el dispositivo vibre y después seleccione **Eliminar**.

**Cómo mover widgets**: Mantenga pulsado un widget en la pantalla principal hasta que el dispositivo vibre. Arrastre el widget hasta cualquier ubicación de la pantalla.

#### **Uso del cajón de aplicaciones para almacenar aplicaciones**

¿Desea guardar sus aplicaciones en un lugar de su pantalla principal para que tenga una apariencia más ordenada? Puede habilitar el cajón de aplicaciones en la pantalla principal para almacenar todas sus aplicaciones y liberar espacio en la pantalla principal.

Abra **Ajustes**, acceda a **Pantalla principal y fondo de pantalla** > **Estilo de pantalla principal** y seleccione **Cajón de aplicaciones**. Si desea volver a la pantalla principal estándar, seleccione **Estándar**.

**Cómo añadir el icono de una aplicación del cajón de aplicaciones a la pantalla principal**:

Una vez habilitado el cajón de aplicaciones, pulse en la pantalla principal para acceder a la lista de aplicaciones. En la lista de aplicaciones, mantenga pulsado el icono de la aplicación que desea añadir hasta que el dispositivo vibre y arrastre dicho icono hasta la posición deseada de la pantalla principal.

#### **Cómo habilitar TalkBack para que el contenido que aparece en pantalla se lea en voz alta**

TalkBack leerá en voz alta el contenido de la pantalla que usted pulse, seleccione o active. Es una herramienta útil que permite a los usuarios con discapacidad visual interactuar con el dispositivo.

- **1** Abra **Alystes** y acceda a **Asistencia inteligente** > **Accesibilidad** > **TalkBack** >  $\frac{33}{2}$  para abrir la pantalla de ajustes de **TalkBack**.
- **2** Habilite **TalkBack** y pulse **Aceptar**. El dispositivo mostrará un tutorial cuando se habilite TalkBack por primera vez. Si necesita escuchar el tutorial de nuevo, pulse  $\mathbb{S}^3$ , abra la pantalla de ajustes de TalkBack y active el tutorial.
- **3** Pulse <sup>發</sup> y habilite **Exploración táctil**. Cuando la función **Exploración táctil** está habilitada, su dispositivo lee el contenido cuando usted lo pulsa.

**¿Por qué mi dispositivo comienza a leer de repente el contenido de la pantalla? ¿Cómo deshabilito esta función?** Es posible que haya habilitado la función TalkBack por accidente. Para deshabilitar TalkBack, mantenga pulsado el botón de encendido/apagado hasta que el dispositivo vibre y, a continuación, pulse la pantalla con dos dedos durante al menos tres segundos.

#### **Cómo habilitar la limpieza de memoria**

Es posible que su dispositivo funcione más lento con el tiempo, a medida que el espacio de almacenamiento disponible se reduce. Utilice la función de limpieza de memoria para liberar espacio de almacenamiento, mejorar el rendimiento del sistema y mantener su dispositivo funcionando sin interrupciones.

Abra **Gestor**, y, a continuación, pulse **Limpiar** para limpiar la memoria y vaciar la memoria caché y así optimizar el rendimiento en un solo paso. Si el espacio de almacenamiento sigue siendo poco, realice una limpieza exhaustiva para liberar más espacio de almacenamiento.

# <span id="page-10-0"></span>**Dispositivo nuevo**

### **Configuración de dispositivo nuevo**

#### **Cómo conectarse a Internet**

Conéctese a redes Wi-Fi fácilmente con su dispositivo.

#### **Cómo conectarse a una red Wi-Fi**

- **1** Deslice el dedo hacia abajo sobre la barra de estado para abrir el panel de notificaciones
- **2** Mantenga pulsado  $\widehat{\mathcal{F}}$  para acceder a la pantalla de ajustes de Wi-Fi.
- **3** Active **Wi-Fi**. El dispositivo mostrará una lista de todas las redes Wi-Fi disponibles en su ubicación.
- **4** Seleccione la red Wi-Fi a la que desea conectarse. Si selecciona una red cifrada, deberá introducir la contraseña.

#### **Cómo conectarse usando datos móviles**

Antes de usar los datos móviles, asegúrese de tener un plan de datos para evitar gastos excesivos.

- **1** Deslice el dedo hacia abajo sobre la barra de estado para abrir el panel de notificaciones
- **2** Pulse  $1^{\downarrow}$  para habilitar los datos móviles.
	- Para ahorrar batería y reducir el uso de datos, deshabilite la conexión de datos móviles cuando no la necesite.

#### **Cómo registrar datos faciales y habilitar el Desbloqueo facial**

Desbloqueo facial permite desbloquear el dispositivo de forma rápida y segura, sin necesidad de una contraseña.

- **A** El Desbloqueo facial solo puede usarse si se ha iniciado sesión en la cuenta del propietario. Esta función no es compatible con Espacio Privado.
	- <sup>l</sup> El Desbloqueo facial no está disponible si no se ha introducido la contraseña de pantalla de bloqueo durante tres días consecutivos o más, o si se ha reiniciado o bloqueado remotamente el dispositivo.
	- Al usar el Desbloqueo facial, mantenga los ojos abiertos y mire el dispositivo a una distancia de 20-50 cm (8-20 pulgadas). Para que su cara se escanee correctamente, no utilice esta función en entornos oscuros ni con luz directa de frente.
	- Actualmente, se puede registrar solamente una cara. Borre los datos faciales actuales para volver a llevar a cabo el registro.
- **1** Abra **Ajustes**. Acceda a **Seguridad y privacidad** > **Reconocimiento facial** e introduzca la contraseña de pantalla de bloqueo.

Si no ha configurado una contraseña de pantalla de bloqueo, configure una primero. Además del PIN de 6 dígitos, usted puede establecer otros tipos de contraseñas: **Patrón**, **PIN de 4 dígitos**, **PIN personalizado** o **Contraseña**.

- **2** Si selecciona **Habilitar Levantar para activar**, podrá activar y desbloquear la pantalla al levantar el dispositivo y sostenerlo frente a su cara. Si no necesita esta función, no la seleccione. Pulse **Registrar cara** y registre su cara.
- **3** Modos de desbloqueo facial:
	- **.** Desbloqueo directo: Encienda la pantalla. El dispositivo identifica sus rasgos faciales y desbloquea la pantalla.
	- **.** Deslizar para desbloquear: Encienda la pantalla. Una vez que el dispositivo identifique sus rasgos faciales, deslice el dedo por la pantalla para desbloquear el dispositivo.
	- **Visualización inteligente de notificaciones en pantalla de bloqueo**: Habilite Deslizar **para desbloquear** y **Notificaciones de pantalla de bloqueo inteligentes**. En la pantalla de bloqueo, el dispositivo oculta los detalles de notificaciones y los muestra solo después de reconocer la cara del propietario.
	- <sup>l</sup> **Acceso a Bloqueo de aplicaciones**: Habilite **Acceder al bloqueo de aplicaciones** para acceder a Bloqueo de aplicaciones y a las aplicaciones bloqueadas usando Desbloqueo facial.

#### **Función levantar para desbloquear**

Abra **Ajustes** y acceda a **Seguridad y privacidad** > **Reconocimiento facial**. Al registrar los datos faciales, seleccione **Habilitar Levantar para activar** y configure el modo de Desbloqueo facial como **Desbloquear directamente**. Una vez finalizada la configuración, simplemente levante el dispositivo para desbloquear la pantalla sin contraseña ni huella digital.

Si usted no ha seleccionado **Habilitar Levantar para activar** al registrar los datos faciales, podrá

configurar esta función más tarde: Abra **Ajustes**, acceda a **Seguridad y privacidad** > **Reconocimiento facial** y configure el modo de Desbloqueo facial como **Desbloquear**

**directamente**. A continuación, abra **Ajustes**, acceda a **Asistencia inteligente** > **Movimientos de control** > **Levantar** y seleccione **Activar el dispositivo**.

#### **Registro de huella digital**

Puede registrar una huella digital en su teléfono y después usarla para desbloquear la pantalla o acceder a Caja fuerte o Bloqueo de aplicaciones sin una contraseña.

- <sup>l</sup> El desbloqueo por huella digital solo está disponible cuando el método de desbloqueo está configurado como **Patrón**, **PIN** o **Contraseña**. Deberá desbloquear su teléfono con la contraseña de desbloqueo de pantalla después de reiniciar el dispositivo o en caso de que no se reconozca la huella digital.
	- Antes de registrar una huella, asegúrese de tener el dedo limpio y seco.
- **1** Abra **Ajustes**.
- **2** Acceda a **Seguridad y privacidad** > **ID de huella digital** > **Administración de huellas digitales** > **Cambiar método de desbloqueo**, seleccione **Patrón**, **PIN de 4 dígitos**, **PIN personalizado** o **Contraseña** y siga las instrucciones en pantalla para configurar una contraseña de desbloqueo.
- **3** Una vez configurada dicha contraseña, pulse **Huella digital nueva** para registrar una huella digital.
- **4** Coloque la punta del dedo en el sensor de huellas digitales. Pulse ligeramente el sensor hasta que el dispositivo vibre. Repita este paso usando distintas partes de la punta del dedo.
- **5** Finalizado el registro, pulse **Aceptar**.

Para desbloquear la pantalla, simplemente coloque la punta del dedo en el sensor de huellas digitales.

#### **Conexión con redes Wi-Fi**

Si conecta su dispositivo a una red Wi-Fi, puede ahorrar datos móviles.

Para evitar riesgos potenciales de seguridad (por ejemplo, acceso no autorizado a sus datos personales y a su información financiera), siempre debe tener precaución al conectarse a redes Wi-Fi públicas.

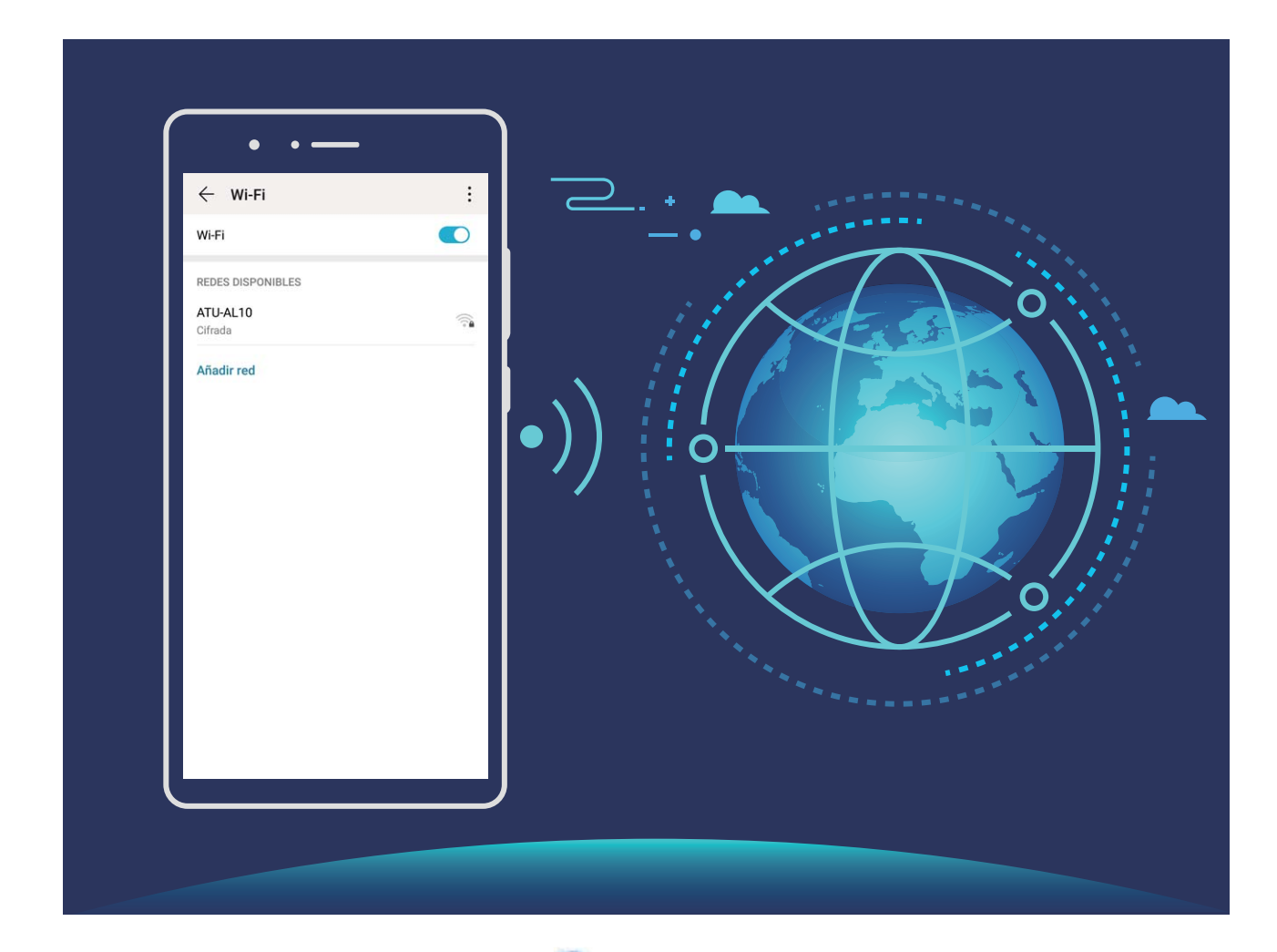

**Cómo conectarse a una red Wi-Fi**: Abra **Ajustes**, acceda a **Conexiones inalámbricas y redes** > **Wi-Fi** y habilite **Wi-Fi**. Pulse una red Wi-Fi para acceder a ella e introduzca la contraseña de red o finalice la autenticación, de ser necesario. De modo alternativo, desplácese hasta la parte inferior del

<span id="page-13-0"></span>menú, pulse **Añadir red** y siga las instrucciones que aparecen en pantalla para introducir el nombre y la contraseña de la zona Wi-Fi y, de este modo, añadirla.

# **Gestos y funciones**

#### **Reconocimiento inteligente**

#### **Escaneo de productos**

Si ve un producto que no conoce y desea comprar, pero no lo encuentra, después de escanear los productos, puede obtener recomendaciones sobre compras de productos similares para ayudarle a comprar sus productos favoritos.

- Esta función requiere una conexión a Internet. Conéctese a una red Wi-Fi para evitar que se generen cargos innecesarios por uso de datos.
- **1** Una vez desbloqueado el dispositivo, deslice el dedo hacia abajo desde el centro de la pantalla principal y pulse **e** para abrir **HiVision**.
- **2** En la pantalla de **HiVision**, pulse  $\overrightarrow{=}$  para alinear el dispositivo con el elemento que desea comprar. El sistema escaneará y recomendará automáticamente elementos similares.

#### **Cómo escanear objetos para reconocerlos inmediatamente**

Obtenga más información acerca de lugares emblemáticos clave durante un viaje o acerca de sus pinturas favoritas en una exhibición. Escanee una imagen con HiVision para obtener información sobre ella.

HiVision proporciona información pertinente para mejorar las experiencias. Instrucciones:

- **1** Cuando el dispositivo esté desbloqueado, deslice el dedo hacia abajo desde el centro de la pantalla principal para acceder al cuadro de búsqueda global; a continuación, pulse o para habilitar
- **2** En la pantalla **HiVision**, pulse  $\left[\begin{matrix} \bullet \ \bullet \end{matrix}\right]$  y encuadre una obra de arte en el visor. HiVision identificará automáticamente la obra de arte y mostrará tarjetas con información detallada sobre dicha obra.

#### **Cómo escanear para traducir sin esfuerzo**

**HiVision**.

HiVision permite traducir texto en otro idioma rápidamente.

- $\hat{i}$  Esta función requiere una conexión a Internet. Conéctese a una red Wi-Fi para evitar que se generen cargos innecesarios por uso de datos.
	- Esta función admite chino, inglés, japonés, coreano, francés, ruso, español, italiano, alemán y portugués.
- **1** Cuando el dispositivo esté desbloqueado, deslice el dedo hacia abajo desde el centro de la pantalla principal y pulse **e** para abrir **HiVision**.
- **2** En la pantalla **HiVision**, pulse  $\boxed{\mathbb{Z}^3}$ , seleccione el idioma de origen y el idioma de destino, encuadre el texto en el visor y espere a que se traduzca.

#### **Cómo leer códigos QR y códigos de barras**

¿Desea leer rápidamente información sobre códigos QR y códigos de barras? Puede usar HiVision para leer rápidamente códigos QR y códigos de barras, y para obtener información de compras, añadir contactos, entre otras actividades, en función de los resultados.

Esta función requiere una conexión a Internet. Conéctese a una red Wi-Fi para evitar que se generen cargos innecesarios por uso de datos.

**Escaneo de códigos QR y códigos de barras**: Cuando el dispositivo esté desbloqueado, deslice el

dedo hacia abajo en la pantalla principal y pulse  $\bullet$  para abrir HiVision. En la pantalla de HiVision,

pulse de y coloque el código QR o el código de barras en el cuadro de escaneo para obtener información relacionada. Desde la pantalla de resultados, podrá hacer lo siguiente:

- Pulse  $\Box$  para copiar la información en el portapapeles.
- Si el código QR contiene información de contacto, pulse  $\sqrt{ }$  para añadir la información a su **Contactos**.

# <span id="page-15-0"></span>**Pantalla principal**

# **Barra de navegación**

#### Cómo configurar la disposición de la barra de navegación

Con la barra de navegación, puede acceder rápidamente a la pantalla principal, volver a la página anterior, salir de una aplicación o ver las aplicaciones usadas recientemente.

Para configurar la disposición de la barra de navegación, abra **Ajustes**, acceda a **Sistema** > **Navegación del teléfono** > **Navegación con tres teclas** > **Ajustes** y seleccione la combinación de la teclas de navegación, y habilite o deshabilite **Ocultar teclas de navegación** según sus hábitos de uso.

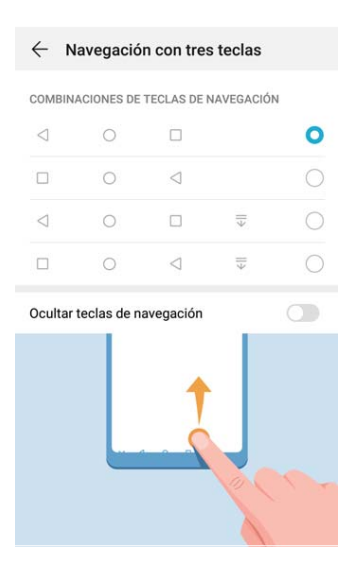

- **Tecla Volver**: Pulse para volver a la página anterior o salir de la aplicación. Pulse para cerrar el teclado en pantalla cuando introduzca texto.
- <sup>l</sup> **Tecla Inicio**: Pulse para volver a la pantalla principal. Mantenga pulsado para que aparezca en pantalla el icono de Asistente de Google y deslice el dedo hacia arriba sobre el icono para habilitar Asistente de Google.
- <sup>l</sup> **Tecla Recientes**: Pulse para abrir una lista de aplicaciones usadas recientemente. Mantenga pulsado para habilitar el modo de pantalla dividida.
- $\overline{\overline{\mathbb{V}}}$  Tecla de notificación de deslizamiento hacia abajo: Pulse para abrir el panel de notificaciones

#### **Uso de la tecla Recientes para gestionar las aplicaciones en segundo plano**

Si desea seleccionar rápidamente a una aplicación usada recientemente, puede hacerlo con la tecla Recientes. La tecla Recientes permite alternar rápidamente entre varias aplicaciones utilizadas recientemente. También puede usarla para cerrar aplicaciones en segundo plano y aumentar la velocidad operativa del dispositivo.

<span id="page-16-0"></span>Pulse  $\Box$  . Puede ver, seleccionar, cerrar o bloquear aplicaciones en segundo plano usadas recientemente:

- <sup>l</sup> **Cómo ver aplicaciones usadas recientemente**: Se mostrarán en pantalla las aplicaciones usadas recientemente y podrá consultarlas deslizando el dedo hacia la izquierda o hacia la derecha.
- <sup>l</sup> **Cómo ir a una aplicación usada recientemente**: Deslice el dedo hacia la izquierda o hacia la derecha para encontrar la aplicación que desea usar y pulse la pestaña de la aplicación.
- <sup>l</sup> **Cómo cerrar una aplicación**: Deslice el dedo hacia arriba en la pestaña de la aplicación para cerrar la aplicación correspondiente.
- **Cómo cerrar todas las aplicaciones**: Pulse  $\overline{11}$  para cerrar todas las aplicaciones.

# **Uso de accesos directos para habilitar rápidamente funciones usadas con frecuencia**

¿Desea habilitar o deshabilitar rápidamente los datos móviles o la conexión Wi-Fi? Deslice el dedo hacia abajo en la barra de estado y abra el panel de accesos directos; a continuación, pulse el acceso directo correspondiente para habilitar o deshabilitar una función. Mantenga pulsado un icono de acceso directo para acceder a la página de ajustes de la función.

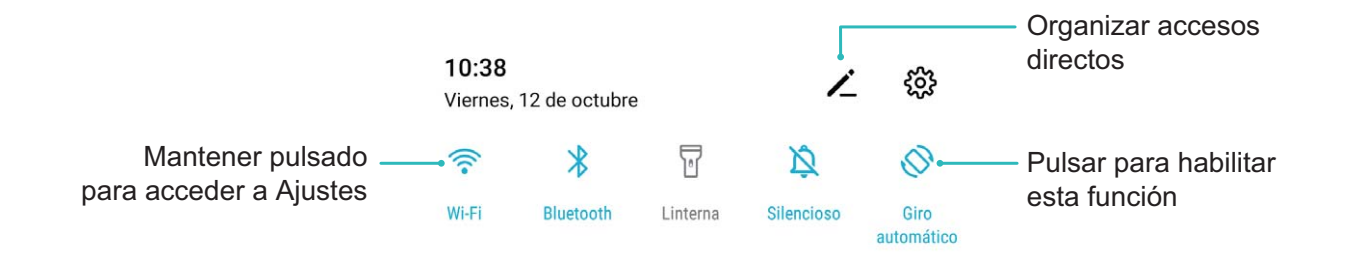

### Panel de notificaciones y barra de estado

#### **Iconos de notificación y estado y descripciones**

Los iconos de la barra de estado proporcionan una vista rápida del estado general del dispositivo, lo que incluye la conexión de red, el nivel de batería y los mensajes nuevos recibidos con el dispositivo en modo silencioso.

**Iconos de estado**: Observando los iconos de estado, puede conocer de forma rápida el estado del dispositivo, como la conexión de red, la intensidad de la señal, el nivel de batería, la fecha y la hora, entre otros.

Los iconos de estado de la red pueden variar por región y por operador de servicios.

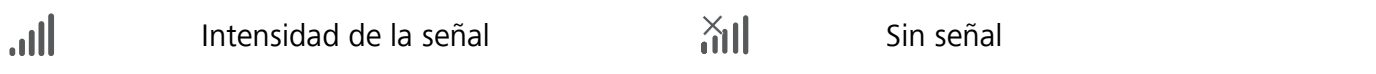

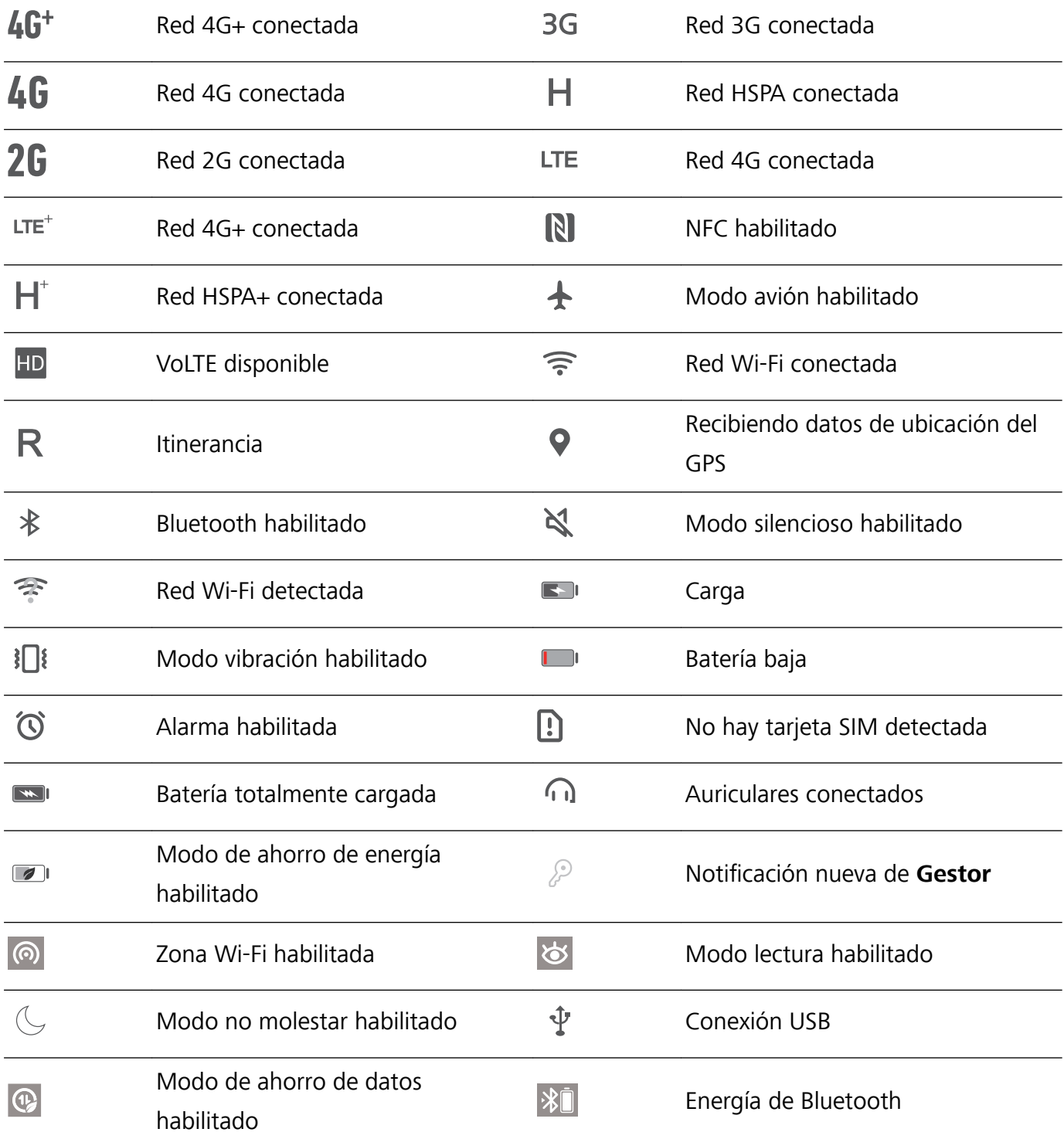

Solo el modelo HRY-LX1T admite NFC. Mantenga el área NFC cerca de los otros dispositivos u objetos cuando utilice la función NFC.

**Iconos de notificación**: Cuando recibe un mensaje nuevo, una notificación o un recordatorio en su dispositivo, el icono correspondiente aparecerá en la barra de estado.

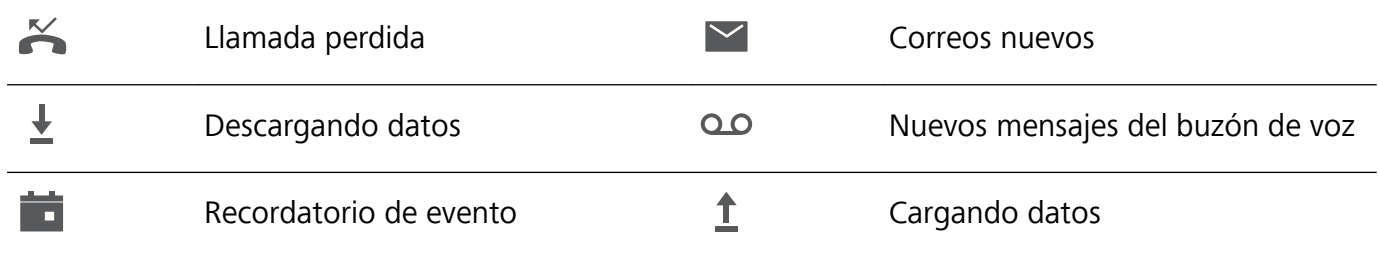

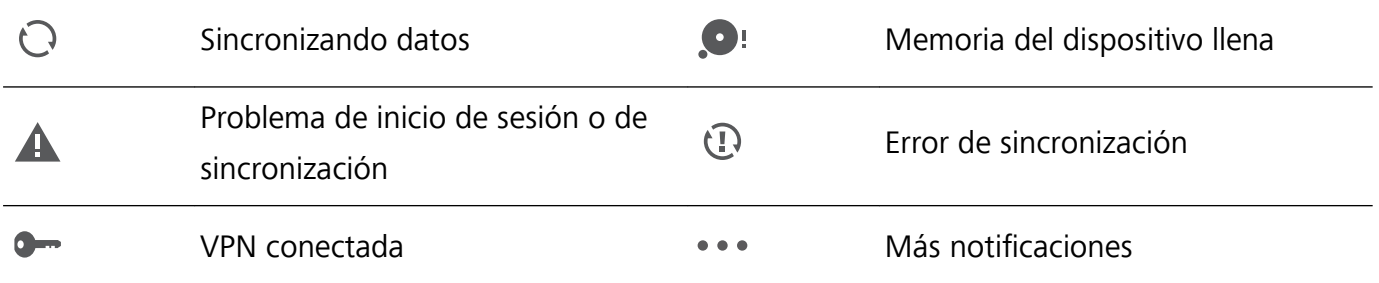

#### Cómo abrir el panel de notificaciones para obtener información importante

¿Desea asegurarse de no perderse ninguna notificación importante? Desde la barra de estado de su teléfono, puede visualizar información de notificaciones en tiempo real, así como el estado de funcionamiento del dispositivo.

Cuando reciba un recordatorio de notificación, puede activar la pantalla y deslizar el dedo hacia abajo desde la barra de estado para ver la notificación. Puede acceder a los ajustes de notificaciones y de la barra de estado de las siguientes maneras:

**Acceso al panel notificaciones con la pantalla desbloqueada**: Deslice el dedo hacia abajo sobre la barra de estado para abrir el panel de notificaciones. Puede activar o desactivar los selectores de accesos directos o pulsar las notificaciones para ver los detalles.

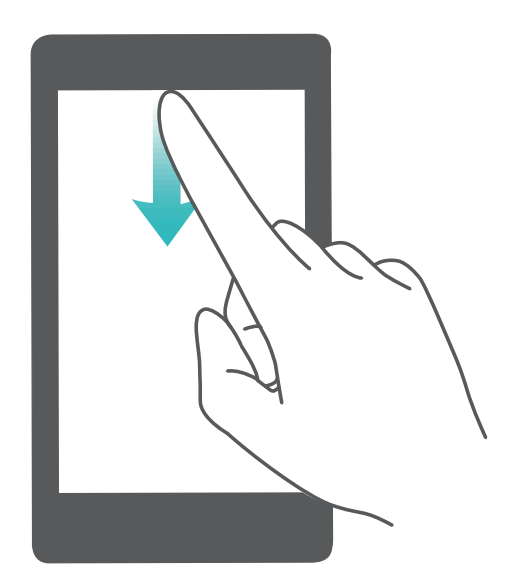

¿Desea que la barra de estado y el panel de notificaciones solo muestren la cantidad de notificaciones

o que no muestren ninguna notificación? Pulse **Ajustes** y acceda **Notificaciones** > Más ajustes **de notificaciones** > **Método de notificación**. A continuación, seleccione **Números** o **Ninguno**, según lo requiera.

#### **Cómo deshabilitar las notificaciones de aplicaciones**

¿Le resulta molesto recibir diferentes notificaciones push de aplicaciones? %onfigure y deshabilite notificaciones específicas.

Abra **Ajustes**, y y pulse **Notificaciones**. Desde aquí, podrá hacer lo siguiente:

- <span id="page-19-0"></span>**· Bloquear notificaciones de una aplicación**: Seleccione la aplicación, y después deshabilite **Permitir notificaciones.**
- **· Bloquear notificaciones de todas las aplicaciones**: Seleccione Gestión por lotes, y después deshabilite **Todo**.

#### **Cómo personalizar notificaciones**

¿No le agradan los recordatorios de notificaciones predeterminados? Puede personalizar los recordatorios de notificaciones para recibirlas de la manera que desee.

Abra **Ajustes**, acceda a **Notificaciones** > **Más ajustes de notificaciones**. Desde aquí, podrá hacer lo siguiente:

- **· Habilitar el encendido de la pantalla al recibir notificaciones**: Habilite Las notificaciones **activan la pantalla**. Si la pantalla del dispositivo está apagada, se encenderá al recibir una notificación.
- **· Configurar el método de notificación**: Pulse Método de notificación. Según sus preferencias, puede seleccionar **Iconos**, **Números** o **Ninguno**.

### **Bloqueo y desbloqueo de la pantalla**

#### Configuración de una contraseña de bloqueo de pantalla para proteger la **privacidad**

Su teléfono almacena mucha información confidencial como fotos, información de contactos, aplicaciones bancarias (por ejemplo, Alipay). Configure una contraseña de bloqueo de pantalla para que sea necesario introducirla cada vez que se desee desbloquear el dispositivo. La contraseña de bloqueo de pantalla permite proteger su información privada si pierde su teléfono o si un usuario no autorizado intenta acceder al dispositivo.

**Cómo configurar una contraseña de bloqueo de pantalla: Abra <b>Ajustes**, acceda a **Seguridad y privacidad** > **Contraseña de bloqueo de pantalla** y configure el tipo de contraseña de bloqueo de pantalla que prefiera

- **· Configurar un PIN**: Un número de PIN es una secuencia de dígitos. Introducir un PIN para desbloquear su teléfono es rápido y simple. Para mejorar el nivel de seguridad, utilice una secuencia de números aleatoria y larga para el PIN. Acceda a **Configurar contraseña de bloqueo de pantalla** y siga las instrucciones para configurar un PIN. De manera alternativa, pulse **Cambiar método de desbloqueo**, y configure **PIN de 4 dígitos** o **PIN personalizado**.
- **· Configurar un patrón**: Desbloquee su teléfono dibujando un patrón preestablecido sobre la pantalla. Para obtener un mayor nivel de seguridad, utilice un patrón que incluya segmentos de líneas que se superponen. Acceda a **Configurar contraseña de bloqueo de pantalla** > Cambiar **método de desbloqueo** > **Patrón** y dibuje el mismo patrón dos veces. El patrón debe conectar al menos 4 puntos.
- **· Configurar una contraseña**: Una contraseña compuesta por números, letras y caracteres especiales ofrece mayor seguridad que un PIN o un patrón. Para incrementar el nivel de seguridad, utilice una contraseña con 8 o más caracteres, que incluya números, letras y caracteres especiales. Asegúrese de memorizar la contraseña para no bloquear el acceso a su teléfono si la olvida. Acceda a Configurar contraseña de bloqueo de pantalla > Cambiar método de desbloqueo > **Contraseña** y siga las instrucciones para configurar una contraseña.
- **· Desbloquear el dispositivo por medio de una pulsera inteligente**: Si el dispositivo admite el desbloqueo a través de una pulsera inteligente, la pantalla se encenderá automáticamente cuando la pulsera esté a 80 cm del dispositivo. Si desliza el dedo sobre la pantalla, su teléfono se desbloqueará inmediatamente. Pulse **Desbloqueo inteligente** y siga las instrucciones que aparecen en pantalla para finalizar la configuración.
- <sup>l</sup> **Desbloquear el dispositivo por medio de la huella digital**: Si el dispositivo admite el desbloqueo por huella digital, se recomienda utilizar dicho método. La huella digital es un método seguro y rápido de desbloquear su dispositivo. Una vez configurada la contraseña de la pantalla de bloqueo, pulse **Registrar** en el cuadro de diálogo que aparece en pantalla y siga las instrucciones para registrar sus huellas digitales.
	- **.** Por motivos de seguridad, no deshabilite la contraseña de bloqueo de pantalla: La contraseña de bloqueo de pantalla evita el acceso no autorizado al dispositivo. Para que el dispositivo esté seguro, no seleccione **Deshabilitar clave de bloqueo de pantalla** como método de bloqueo de pantalla.
	- **· Los avisos periódicos de la contraseña le permiten recordarla:** Si no ha introducido la contraseña de la pantalla de bloqueo durante 3 días, el sistema requerirá introducir la contraseña para desbloquear el dispositivo.

#### **Bloqueo de la pantalla para que el dispositivo esté seguro rápidamente**

Si no utiliza el dispositivo durante un periodo determinado, la pantalla se apagará y se bloqueará. Mientras la pantalla permanezca encendida, podrá utilizar el dispositivo sin necesidad de desbloquear la pantalla. Bloquee la pantalla cuando no esté usando el dispositivo para proteger su privacidad y evitar la introducción de texto por accidente.

**60** Configure una contraseña de pantalla de bloqueo para proteger la privacidad Puede bloquear su dispositivos de las siguientes maneras:

**Bloquear la pantalla instantáneamente con el botón de encendido/apagado**: Pulse el botón de encendido/apagado para bloquear la pantalla en cualquier momento.

**Bloquear la pantalla pulsando una vez:** Pellizque la pantalla juntando dos dedos sobre la pantalla principal para acceder a la pantalla de edición. Pulse **Widgets** > **Bloqueo de pantalla** y añada el widget **Bloqueo de pantalla** a la pantalla principal. Esto permite reducir el desgaste por el uso del botón de encendido/apagado. Después de abandonar el modo de edición de la pantalla principal, pulse el widget **Bloqueo de pantalla** para bloquear la pantalla de forma instantánea. Para bloquear la pantalla de este modo, primero acceda a la página de la pantalla principal donde está ubicado el widget **Bloqueo de pantalla**.

### <span id="page-21-0"></span>**Gestión de la pantalla principal**

#### **Cómo gestionar los iconos de la pantalla principal**

Mueva y elimine iconos de aplicaciones de la pantalla principal, o reordénelos en carpetas para que la pantalla principal quede organizada según desee.

**Mover icono de aplicación o una carpeta**: En la pantalla principal, mantenga pulsado el icono de una aplicación o una carpeta hasta que el dispositivo vibre. A continuación, arrástrelo a la ubicación de la pantalla principal que usted desee.

**Eliminar icono de aplicación**: En la pantalla principal, mantenga pulsado el icono de la aplicación que desea desinstalar hasta que el dispositivo vibre; a continuación, pulse **Desinstalar** para eliminar la aplicación.

Para garantizar el funcionamiento normal del sistema, algunas de sus aplicaciones preinstaladas no se pueden desinstalar.

**Bloquear el diseño de la pantalla principal**: Abra **Ajustes**, acceda a **Pantalla principal y fondo de pantalla** > **Ajustes de pantalla principal** y habilite **Bloquear diseño**.

**Crear una carpeta**: En la pantalla principal, mantenga pulsado el icono de una aplicación hasta que el dispositivo vibre. A continuación, arrástrelo arriba de otro icono. Los dos iconos se guardarán en una carpeta nueva.

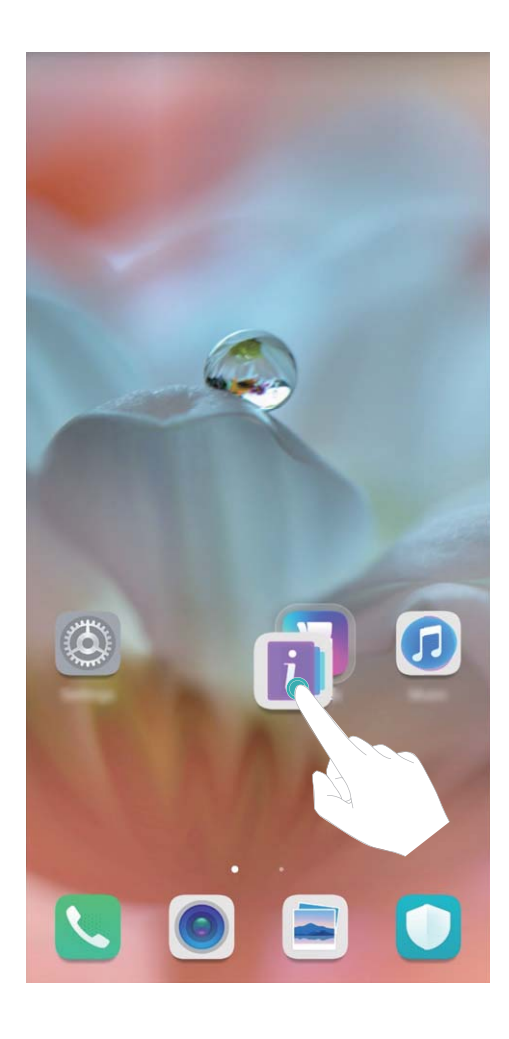

**Eliminar una carpeta**: Abra la carpeta, pulse  $\pm$ , deseleccione todas las aplicaciones y después pulse **Aceptar**. La carpeta se eliminará y todos los iconos de aplicaciones dentro de ella se moverán a la pantalla principal.

**Cambiar el nombre de una carpeta**: Abra la carpeta y pulse el nombre de la carpeta para introducir uno nuevo.

**Añadir iconos de aplicaciones a una carpeta o eliminarlos de ella**: Abra la carpeta y pulse  $+$ . Seleccione las aplicaciones que desea añadir a la carpeta, deseleccione las que desea eliminar y, a continuación, pulse **Aceptar**.

Otra forma de eliminar el icono de una aplicación de una carpeta es mantenerlo pulsado dentro de la carpeta hasta que el dispositivo vibre y, a continuación, arrastrarlo a un espacio vacío en la pantalla principal.

#### **Cómo gestionar la pantalla principal**

¿Tiene demasiados iconos en la pantalla principal? Puede añadir una página nueva a la pantalla principal y personalizarla como desee.

Mantenga pulsada un área vacía de la pantalla principal para acceder al modo de edición de la pantalla principal. Puede hacer lo siguiente:

- **Añadir una nueva página de la pantalla principal**: Pulse  $+$  a la izquierda o a la derecha de la pantalla para añadir una nueva página de la pantalla principal.
- **Eliminar una página de pantalla principal vacía**: Pulse  $\times$  para eliminar la página.
	- Las páginas de la pantalla principal que contienen widgets o iconos de aplicaciones no pueden eliminarse.
- **· Modificar el orden de las páginas de la pantalla principal**: Mantenga pulsada la página de la pantalla principal que desea mover y arrástrela hasta la ubicación deseada.
- **Configurar una página predeterminada de la pantalla principal**: Pulse  $\hat{\square}$  en la parte superior de la pantalla principal para configurar la página de la pantalla principal seleccionada como predeterminada de la pantalla principal.

#### **Configuración del fondo de pantalla principal**

¿Le aburren los fondos de pantalla predeterminados? %onfigure la foto que más le guste como fondo de la pantalla principal para personalizarla

#### Abra **Ajustes** y acceda a **Pantalla principal y fondo de pantalla** > **Fondo de pantalla**. Puede hacer lo siguiente:

**Configurar una imagen como fondo de pantalla principal: Pulse Galería** o seleccione un fondo de pantalla predeterminado y siga las instrucciones que aparecen en pantalla para seleccionar

#### **Pantalla de bloqueo**, **Pantalla principal** o **Ambas**.

**Configurar una foto de la Galería como fondo de pantalla**: ¿Tiene una foto estupenda que desea

configurar como fondo de pantalla? En **Galería**, abra la foto deseada, acceda a  $\cdot$  > **Configurar como** > **Fondo** y siga las instrucciones que aparecen en pantalla para configurarla como fondo de la pantalla.

#### **Cómo gestionar los widgets de la pantalla principal**

¿Desea gestionar rápidamente los widgets de la pantalla principal? Puede añadir widgets a la pantalla principal, moverlos o eliminarlos de esta para ordenarla y facilitar su uso.

**Cómo añadir widgets**: Mantenga pulsada un área vacía de la pantalla principal para acceder al modo de edición de la pantalla principal. Pulse **Widgets**, mantenga pulsado un widget y arrástrelo hasta un área en blanco de la pantalla principal o pulse el widget que desea.

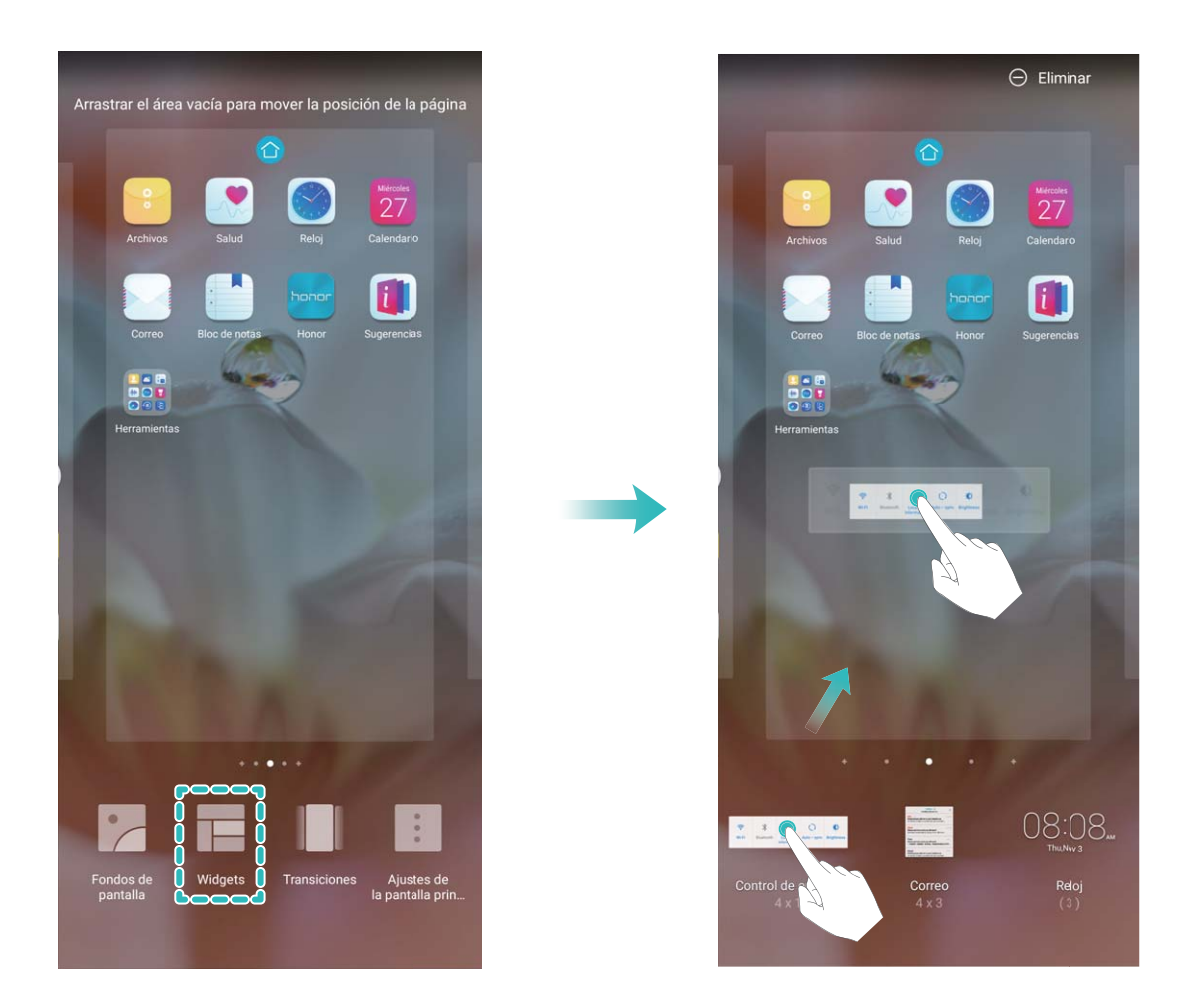

Asegúrese de que haya suficiente espacio vacío en la pantalla principal para colocar el widget allí. Si no lo hay, añada una nueva pantalla principal vacía o libere algo de espacio en la pantalla actual.

**Cómo eliminar widgets**: Mantenga pulsado un widget en la pantalla principal hasta que el dispositivo vibre y después seleccione **Eliminar**.

**Cómo mover widgets**: Mantenga pulsado un widget en la pantalla principal hasta que el dispositivo vibre. Arrastre el widget hasta cualquier ubicación de la pantalla.

#### **Uso del cajón de aplicaciones para almacenar aplicaciones**

¿Desea guardar sus aplicaciones en un lugar de su pantalla principal para que tenga una apariencia más ordenada? Puede habilitar el cajón de aplicaciones en la pantalla principal para almacenar todas sus aplicaciones y liberar espacio en la pantalla principal.

Abra **Ajustes**, acceda a **Pantalla principal y fondo de pantalla** > **Estilo de pantalla principal** y seleccione **Cajón de aplicaciones**. Si desea volver a la pantalla principal estándar, seleccione **Estándar**.

#### **Cómo añadir el icono de una aplicación del cajón de aplicaciones a la pantalla principal**:

Una vez habilitado el cajón de aplicaciones, pulse en la pantalla principal para acceder a la lista de aplicaciones. En la lista de aplicaciones, mantenga pulsado el icono de la aplicación que desea añadir hasta que el dispositivo vibre y arrastre dicho icono hasta la posición deseada de la pantalla principal.

# <span id="page-25-0"></span>**Contactos**

### **Cómo buscar contactos**

Abra **Contactos**. En la lista de contactos, puede usar cualquiera de los siguientes métodos de búsqueda:

- Para obtener resultados más precisos en las búsquedas, asegúrese de que el dispositivo muestre todos los contactos. En la pantalla de la lista de contactos, acceda a > **Ajustes** > **Mostrar preferencias**, y pulse **Todos los contactos**.
- <sup>l</sup> Arrastre el índice que se encuentra en el lateral para desplazarse rápidamente por la lista.
- En la barra de búsqueda que se encuentra en la parte superior de la lista de contactos, introduzca el nombre del contacto, las iniciales, el número de teléfono o la dirección de correo y los resultados de la búsqueda aparecerán debajo de la barra. También puede introducir más de una palabra clave en la búsqueda, como "Juan Pérez", y el sistema buscará rápidamente todos los contactos que coincidan.
- Si se produce un error durante la búsqueda de un contacto, en la pantalla de la lista de contactos,

acceda a > **Ajustes** > **Organizar contactos** y pulse **Volver a crear datos del índice** > **Aceptar**.

### **Gestión de contactos**

#### **Importación y exportación de contactos**

Cuando cambia de dispositivo, debe transferir los contactos existentes.

Abra **Contactos**, acceda a > **Ajustes** > **Importar/Exportar**, y seleccione una de las siguientes opciones:

- <sup>l</sup> **Importar contactos**: Seleccione **Importar desde almacenamiento**, **Importar vía Bluetooth** o **Importar desde SIM**, y siga las instrucciones que aparecen en pantalla.
- <sup>l</sup> **Exportar contactos**: Seleccione **Exportar a almacenamiento**, **Exportar a SIMSIM** o **Compartir contactos**, y siga las instrucciones que aparecen en pantalla. Por defecto, los archivos **.vcf** exportados a través de **Exportar a almacenamiento** se guardan en el directorio raíz de la memoria interna del dispositivo. Abra **Archivos** para ver los archivos exportados.

#### **Gestión de contactos**

La aplicación Contactos ofrece una gran cantidad de funciones para gestionar los contactos. Es posible simplificar la lista de contactos, seleccionar la vista de contactos solo del dispositivo o de la tarjeta SIM y buscar rápidamente los contactos frecuentes.

**Cómo fusionar contactos duplicados**: Si tiene contactos duplicados en su lista de contacto, puede

usar la función **Unir contactos duplicados** para fusionarlos. En la lista de contactos, acceda a >

**Ajustes** > **Organizar contactos** > **Unir contactos duplicados**, seleccione los contactos que desee fusionar y pulse **Unir**.

**Cómo ver contactos de diferentes cuentas**: ¿Desea ver solamente los contactos del dispositivo o

de la tarjeta SIM? Acceda a > **Ajustes** > **Mostrar preferencias** y seleccione las cuentas que desea que se muestren. También puede hacer lo siguiente:

• Habilitar el diseño simple: ¿Desea ocultar las fotos de perfil, las empresas y los cargos de la lista

de contactos? En la pantalla de la lista de contactos, acceda a > **Ajustes** > **Mostrar preferencias** y habilite **Vista simple**.

<sup>l</sup> **Ver el espacio de almacenamiento de los contactos**: ¿Desea consultar el espacio de

almacenamiento de los contactos? En la lista de contactos, acceda a > **Ajustes** > **Mostrar preferencias**. En el campo **Cuentas**, podrá ver el espacio de almacenamiento total y disponible en el dispositivo o en la tarjeta SIM.

**Cómo añadir contactos a Favoritos**: ¿Cansado de buscar siempre entre sus contactos para encontrar una entrada en particular? Puede seleccionar como Favoritos sus contactos frecuentes para un acceso rápido y fácil. En la lista de Contactos, pulse la entrada que desea añadir a Favoritos y pulse **Favorito** para confirmar la acción.

#### **Gestión de grupos de contactos**

¿Desea enviar un mensaje a un grupo de colegas u organizar una reunión? Los grupos inteligentes agrupan automáticamente los contactos por compañía, ciudad y última fecha de contacto, para que usted pueda enviar rápidamente un correo o mensaje grupal.

**Cómo crear un grupo de contactos**: En la lista de grupos, pulse  $+$ , introduzca el nombre del grupo (como Familiares o Amigos) y pulse **Aceptar**. Siga las instrucciones que aparecen en pantalla

para añadir contactos y pulse  $\sqrt{\ }$ .

**Cómo enviar un mensaje a un grupo inteligente de contactos**: En la lista de grupos, en la sección **Grupos inteligentes**, abra un grupo y pulse  $\heartsuit$  para enviar un mensaje o  $\heartsuit$  para enviar un correo.

**Cómo editar un grupo**: En la lista de grupos, seleccione el grupo que desea editar y pulse  $+$  para

añadir un contacto o para **Eliminar miembros**, **Tono de grupo**, **Eliminar grupo** o **Cambiar nombre**.

**Cómo eliminar un grupo**: En la lista de grupos, mantenga pulsado un grupo y pulse **Eliminar**.

# <span id="page-27-0"></span>**Marcación**

## **Funciones básicas de llamadas**

#### **Llamadas**

En la pantalla del teclado numérico del dispositivo, introduzca parte del número de teléfono, la primera letra del nombre del contacto o las iniciales del contacto para encontrar un contacto.

Abra **Teléfono**. Desde la pantalla del teclado numérico, introduzca el número de teléfono, la primera letra del nombre del contacto o las iniciales del contacto (por ejemplo, introduzca "jl" para John Lucas) si desea encontrar un contacto. Pulse el contacto al que desea llamar de la lista. Si usted

está usando un dispositivo con dos SIM, pulse **o para realizar llamadas. Pulse** para colgar.

Se solicitará que pegue los números de teléfonos copiados recientemente al acceder a la pantalla del teclado numérico.

**Pulsar el botón de encendido/apagado para colgar**: Si se ha marcado un número por accidente y se oculta la pantalla de la llamada, usted podrá colgar rápidamente de todos modos. La función **Colgar con botón de encendido** cuelga la llamada al pulsar el botón de encendido/apagado. En la

pantalla **Teléfono**, acceda a > **Ajustes** > **Más**, y habilite **Colgar con botón de encendido**.

#### **Llamadas de emergencia**

En una situación de emergencia, si el dispositivo está encendido y en servicio, usted puede hacer llamadas de emergencia aun si la pantalla está bloqueada o si no hay señal.

La función de llamada de emergencia está sujeta a las reglas locales y al operador de servicios de Internet. La red o los factores ambientales pueden afectar al rendimiento de las llamadas de emergencia. En situaciones de emergencia, no dependa exclusivamente del dispositivo para comunicarse.

Abra **Teléfono** o pulse **Emergencia** en la pantalla de bloqueo, introduzca el número de

emergencia local en el teclado y pulse . Una buena intensidad de señal móvil y una conexión a Internet con los servicios de localización habilitados permitirán mostrar su ubicación en el dispositivo con fines de referencia.

#### **Habilitación del desvío de llamadas para no perderse nunca una llamada**

Si no puede responder llamadas, puede configurar el dispositivo de manera que desvíe las llamadas a otro número.

Es posible que algunos operadores no admitan esta función.

Abra **Teléfono** y acceda a > **Ajustes** > **Desvío de llamadas**. Si su dispositivo tiene dos SIM, en la sección **SIM 1** o **SIM 2**, pulse **Desvío de llamadas** y seleccione un método de desvío.

<span id="page-28-0"></span>Introduzca el número al cual desea desviar las llamadas y confirme. Cuando se habilita el desvío de llamadas, el dispositivo automáticamente desvía las llamadas que reúnen los requisitos al número preestablecido.

#### **Cómo eliminar registros de llamadas**

Puede eliminar los registros de llamadas que ya no necesita.

Abra **Teléfono** y pulse **il para ocultar el teclado numérico**. Puede llevar a cabo una de las siguientes operaciones:

- <sup>l</sup> **Eliminar un solo registro**: Mantenga pulsada una entrada y pulse **Eliminar entrada**.
- <sup>l</sup> **Eliminar muchos registros**: Acceda a > **Eliminar múltiples entradas**, seleccione las entradas que desea eliminar o **Seleccionar todo** y después pulse  $\overline{\mathbb{I}\mathbb{I}}$ .

#### **Activación de la itinerancia internacional para una comunicación sin fronteras**

Cuando viaja a otro país por trabajo o por placer, puede hacer llamadas usando itinerancia sin necesidad de marcar el código de país.

- **1** Póngase en contacto con su operador para activar el servicio de itinerancia o de llamadas internacionales.
- **2** Abra **Teléfono** o **Contactos** y realice la llamada.

### **VoLTE**

#### **VoLTE: cómo hacer llamadas y usar datos al mismo tiempo**

VoLTE (voz sobre LTE) permite usar los servicios de llamadas y datos en la red 4G; por lo tanto, se puede usar Internet y hacer llamadas al mismo tiempo. VoLTE también ofrece tiempos más cortos de establecimiento de llamadas y mayor calidad para llamadas de voz y videollamadas.

Las dos ranuras para tarjetas SIM del dispositivo admiten 4G, VoLTE y VoWiFi. Por lo tanto, no es necesario pasar de una SIM a la otra.

- **4G doble**: Las dos ranuras para tarjetas SIM del dispositivo admiten 4G.
- **· VoLTE doble**: Las dos ranuras para tarjetas SIM del dispositivo admiten VoLTE; por lo tanto, se puede usar Internet y se pueden hacer llamadas HD al mismo tiempo.
- **· VoWiFi doble**: Las dos ranuras para tarjetas SIM del dispositivo admiten VoWiFi, lo que permite hacer llamadas con Wi-Fi. VoWiFi permite hacer llamadas incluso en Modo avión.
- Es posible que algunos operadores no admitan esta función.

#### **Cómo habilitar VoLTE para disfrutar de llamadas HD**

- <sup>l</sup> Es posible que algunos operadores no admitan esta función.
	- · Nur Dual-SIM-Telefone unterstützen zwei SIM-Kartensteckplätze mit 4G, VoLTE und VoWiFi.

<span id="page-29-0"></span>Abra **Ajustes** y acceda a **Conexiones inalámbricas y redes** > **Redes móviles**. En la sección de ajustes de la SIM 1 o 2 (si la red del operador lo admite), es posible:

- <sup>l</sup> **Habilitar 4G LTE**: Active **4G LTE**. Es posible que el selector **4G LTE** no esté disponible en su dispositivo debido a los ajustes del operador. Esto indica que la red 4G está habilitada por defecto.
- **Habilitar llamadas VoLTE: Active Llamadas VoLTE.**
- <sup>l</sup> **Habilitar llamadas vía Wi-Fi**: Active **Llamadas vía Wi-Fi**.

Cuando la configuración esté lista, seleccione el contacto al que desea llamar y pulse  $\Box$  para hacer

una videollamada. También puede pulsar  $\mathbb{E}$  en la pantalla durante una llamada de voz para cambiar a videollamada.

# **Uso de VoWi-Fi para una nueva experiencia en llamadas**

Puede usar **VoWi-Fi** para hacer llamadas de voz y videollamadas en cualquier lugar donde haya una red Wi-Fi, incluso si no hay recepción de red de teléfonos celulares.

El operador debe proporcionar esta función. Póngase en contacto con su operador para obtener más información, como tarifas y cargos.

Abra **Teléfono**, acceda a > **Ajustes** > **Llamadas vía Wi-Fi** y habilite **Llamadas vía Wi-Fi**. Pulse **Modo** y siga las instrucciones que aparecen en pantalla para configurar la red preferida.

# <span id="page-30-0"></span>**Mensaje**

## **Funciones básicas de mensajería**

#### **Envío de mensajes**

Los mensajes de texto son un método sencillo y rápido de ponerse en contacto con amigos, familiares y compañeros de trabajo. Además de texto, se pueden incluir emoticones, imágenes o archivos de audio para que los mensajes sean más atractivos.

**Cómo enviar mensajes**: Abra **Mensajes**. Desde la pantalla de la lista de mensajes, pulse **a** seleccione contactos o grupos. Introduzca el contenido del mensaje, pulse **contenta añadir otros tipos** 

de contenido y pulse para enviar el mensaje.

**Cómo guardar un mensaje como borrador**: Pulse la **tecla Volver** para guardar un mensaje como borrador.

#### **Gestión de mensajes**

La aplicación Mensajes le permite estar al tanto de los mensajes con facilidad.

Abra **Mensajes**. En la lista de hilos de mensajes, pulse el nombre o el número de teléfono de un contacto para ver la respectiva conversación.

**Cómo responder mensajes**: Introduzca el contenido del mensaje en el cuadro de texto y pulse . **Archivar mensaje**: ¿Le preocupa borrar un mensaje importante por accidente? Mantenga pulsado un

mensaje y, a continuación, pulse  $\Box$  para archivar el mensaje.

**Cómo eliminar un mensaje**: ¿Cansado de la acumulación de mensajes? Borre las conversaciones o los mensajes innecesarios para limpiar la lista de mensajes. Para eliminar conversaciones o mensajes, manténgalos pulsados para acceder a la pantalla de edición, seleccione la conversación o el mensaje y

pulse . No es posible recuperar los mensajes eliminados.

**Cómo buscar mensajes**: ¿Desea encontrar un mensaje rápidamente? En la lista de mensajes, introduzca las palabras clave en la barra de búsqueda y los resultados correspondientes aparecerán debajo de la barra de búsqueda.

**Cómo bloquear un contacto**: ¿Desea detener el envío de mensajes no deseados de una persona?

Mantenga pulsado un mensaje y, a continuación, pulse  $\bigcirc$  para bloquear el contacto.

#### **Bloqueo de mensajes no deseados**

¿Cansado de recibir mensajes no deseados? ¡Habilite el bloqueo de mensajes y diga adiós a los mensajes no deseados!

Abra **Mensajes**.

Use el filtro de acoso para lo siguiente:

**Bloquear mensajes**: Mantenga pulsado un mensaje y pulse **Q** para bloquear los mensajes y las llamadas de ese número.

**Desbloquear mensajes**: Pulse  $\therefore$  y pulse **Contactos bloqueados**. Pulse  $\times$  al final del número de teléfono para desbloquearlo.

#### Configuración de reglas de descarga automática de mensajes MMS

Establezca reglas de descarga automática de mensajes MMS para evitar gastos excesivos debido al consumo de datos móviles.

Abra **Mensajes** y pulse . Acceda a **Ajustes** > **Avanzados**.

En esta pantalla, pueden establecerse los siguientes ajustes:

**Recibir mensajes MMS automáticamente**: Deshabilite **Descargar MMS automáticamente** para evitar la descarga automática de mensajes MMS.

**Recibir mensajes MMS automáticamente con itinerancia activada**: Deshabilite **Descargar MMS automát. en itinerancia** para evitar la descarga automática de mensajes MMS en modo itinerancia.

# <span id="page-32-0"></span>**Cámara**

### **Funciones básicas de la cámara**

#### **Uso de las funciones básicas de la cámara**

Aprenda las funciones básicas de la cámara para hacer mejores fotos.

**Cómo seleccionar un modo de la cámara**: Abra **Cámara**. En el visor, seleccione uno de los modos de cámara preinstalados.

**Cómo acercar o alejar la imagen**: En el visor, pulse la pantalla con dos dedos y júntelos para alejar la imagen o sepárelos para acercarla. Si el zoom supera el límite de zoom óptico de la cámara, la calidad de la imagen se reducirá. Cuando pulsa la pantalla con dos dedos y acerca o aleja la imagen, aparece una barra de zoom en el lateral de la pantalla que también puede utilizarse para acercar o alejar.

**Cómo ajustar la exposición de la cámara**: La cámara ajusta la exposición automáticamente según el nivel de luz ambiente. A mayor exposición, mayor brillo en las fotos; a menor exposición, mayor oscuridad en las fotos. Es posible ajustar manualmente la exposición en el visor pulsando la pantalla y

arrastrando el icono  $\mathbb{R}^+$  hacia arriba o hacia abajo.

**Cómo habilitar o deshabilitar el flash**: El flash se utiliza para proporcionar iluminación adicional

cuando se hacen fotos en condiciones de poca luz. En el visor, pulse  $\mathbb X$  para seleccionar uno de los siguientes modos de flash

- <sup>l</sup> **Automático**: La cámara habilita o deshabilita el flash automáticamente según el nivel de luz ambiente.
- $\bullet \times$  **No**: Deshabilita el flash.
- **f Sí**: Habilita el flash.
- **Siempre**: El flash siempre está activado cuando se usa el visor.

**Cómo silenciar la captura**: En el visor, pulse  $\frac{\text{OS}}{\text{OS}}$  y habilite **Silencio**.

**Cómo habilitar la geolocalización**: Se registrará su ubicación geográfica cuando haga una foto para poder buscar las fotos por ubicación posteriormente. En el visor, pulse  $\Im$  y habilite **Ubicación GPS**.

#### **Cómo usar la cámara para grabar vídeos**

Además de hacer fotos, la cámara también permite grabar vídeos en alta resolución con sonido.

**Cómo grabar un vídeo**: Abra **Cámara** > **Vídeo** y pulse **C** para comenzar a grabar un vídeo.

Cómo hacer una foto mientras se graba un vídeo: Pulse <sup>co</sup> para hacer una foto mientras graba un vídeo.

#### Cámara

**Cómo encender la linterna**: Cuando esté grabando un vídeo en un entorno con poca luz, pulse  $\mathbb{\times}$ 

y seleccione  $\Omega$  para encender la linterna.

#### **Cómo configurar los ajustes de la Cámara**

Abra **Cámara** y pulse para acceder a la pantalla de **Ajustes**. Desde aquí, podrá hacer lo siguiente:

- <sup>l</sup> **Ajustar la resolución de la cámara**: Pulse **Resolución** y seleccione la resolución deseada. Esta función no está disponible en algunos modos.
- <sup>l</sup> **Habilitar la etiqueta de ubicación**: Habilite **Ubicación GPS** para incluir la ubicación en las fotos.
- <sup>l</sup> **Añadir marcas de agua**: Habilite **Añadir marca de agua** para permitir que su dispositivo automáticamente añada una marca de agua a las fotos y los vídeos.
- <sup>l</sup> **Deshabilitar el sonido del obturador**: Habilite la opción **Silencio**.
- <sup>l</sup> **Capturar sonrisas**: Habilite la función **Capturar sonrisas**. La cámara hará la foto automáticamente cuando detecte una sonrisa en el visor.

#### **Cómo usar la cuadrícula de cámara para crear fotos**

Evite las fotos torcidas y descentradas. Use la función de cuadrícula de cámara para alinear la toma perfecta.

Acceda a **● Cámara** > <sup>發</sup> para acceder a la pantalla **Ajustes**. Pulse **Cuadrícula de cámara** y seleccione el tipo de líneas o de cuadrícula que desea utilizar.

**Método de composición de regla de tercios**: Use **Cuadrícula** o **Cuadrícula Phi**. Los cuatro puntos de intersección de la cuadrícula son las áreas de enfoque de la foto. Ubique a la persona o al objeto que desea retratar en uno de los puntos de intersección para lograr una buena composición.

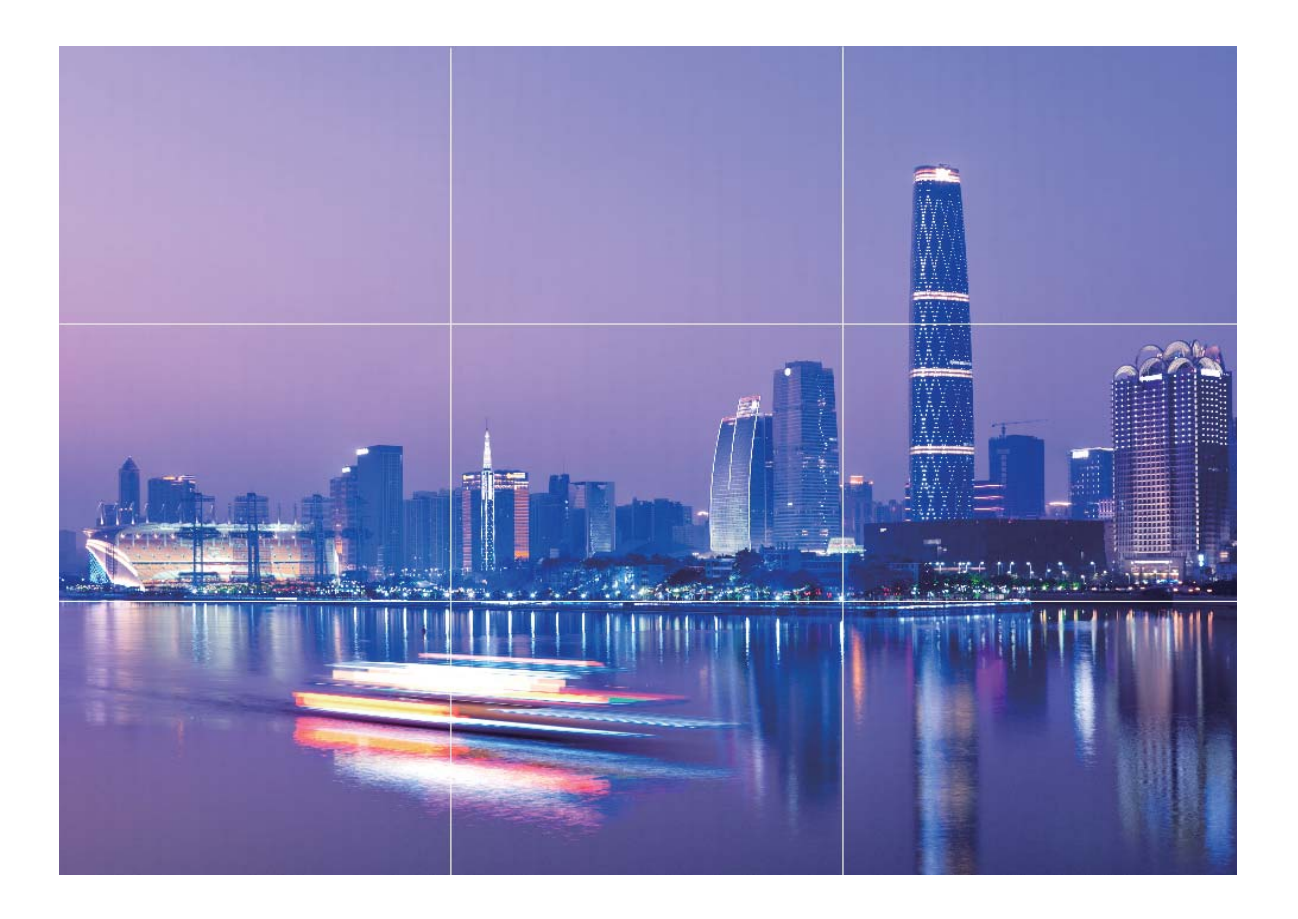

**Método de composición espiral**: Use las líneas de asistencia **Espiral de Fibonacci (izquierda)** o **Espiral de Fibonacci (derecha)**. Ubique a la persona o al objeto que desea retratar en el centro del espiral.

<span id="page-35-0"></span>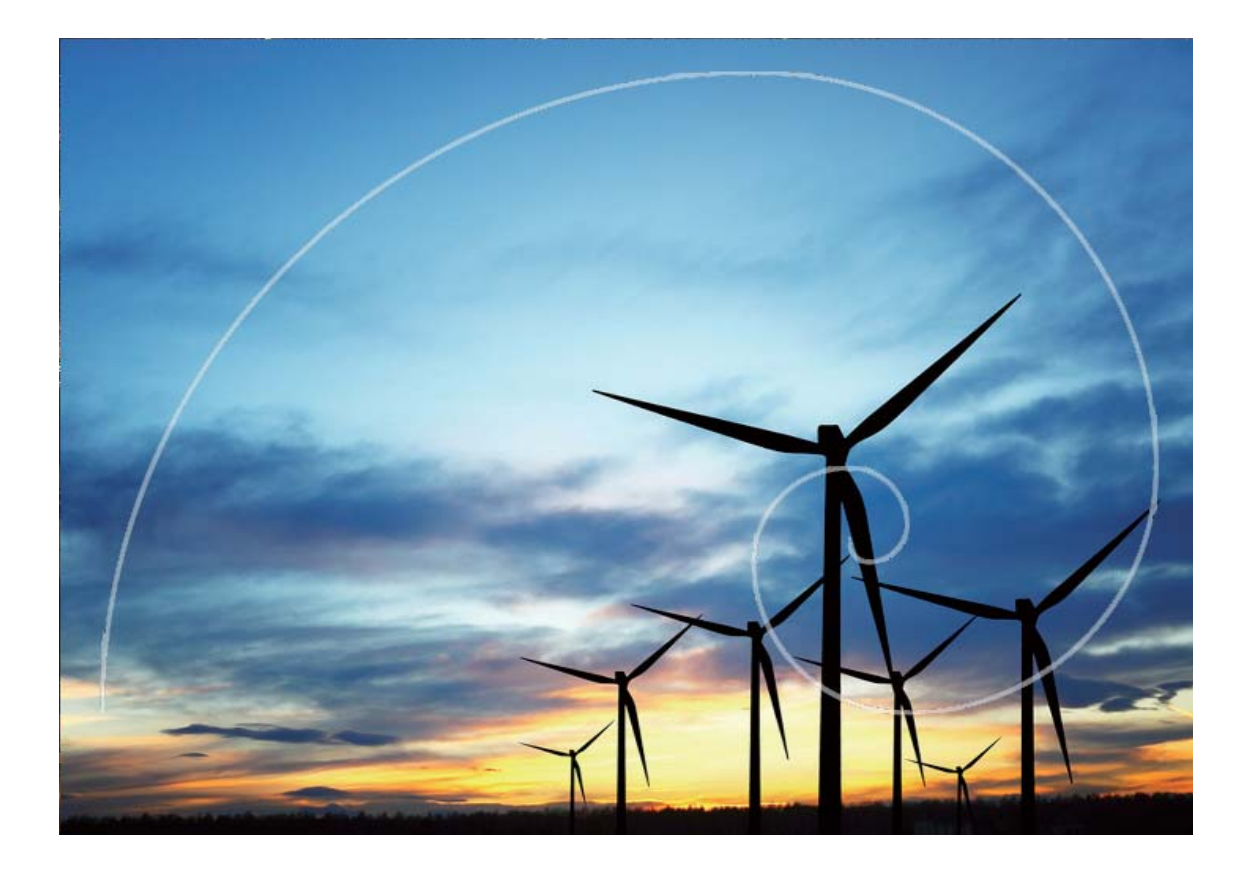

# **Cómo usar el modo Panorámica para capturar panorámicas**

Las fotos panorámicas ofrecen un ángulo de visión más ancho que las fotos comunes y permiten hacer tomas de paisajes de gran amplitud.

Para hacer una toma panorámica, la cámara hace múltiples fotos de objetos dentro del campo visual y las une para crear una sola foto.

- Cuando haga una toma panorámica, busque un espacio amplio, abierto y a cierta distancia del objetivo y trate de evitar fondos monocromáticos.
- **1** Acceda a **Cámara** > **Más** > **Panorámica**.
- **2** Pulse  $\leftrightarrow$  en la parte inferior de la pantalla para configurar la dirección de la captura.
- **3** Sostenga su teléfono firmemente y, a continuación, pulse **a** para comenzar a disparar. Mueva el dispositivo lentamente en la dirección indicada, sosteniéndolo firmemente y asegurándose de que la flecha permanezca a nivel de la línea central.
- **4** Pulse  $\bigcirc$  cuando haya terminado. La cámara ensambla las fotos automáticamente para crear una foto panorámica.
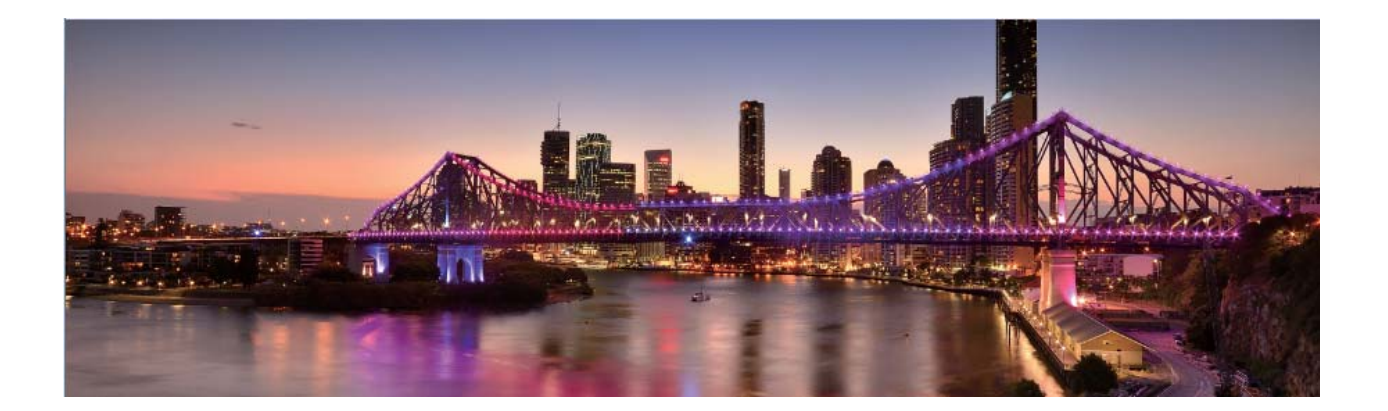

### **Modo profesional**

### **Cómo usar el Modo profesional para capturar paisajes**

¿Desea capturar fotos de paisajes más vibrantes e interesantes? Utilice el Modo profesional para hacer fotos exclusivas y personalizadas.

#### Abra **Cámara** > **Más** > **Profesional**.

#### **Cómo seleccionar un modo de medición según lo que se desea retratar**: En la pantalla del

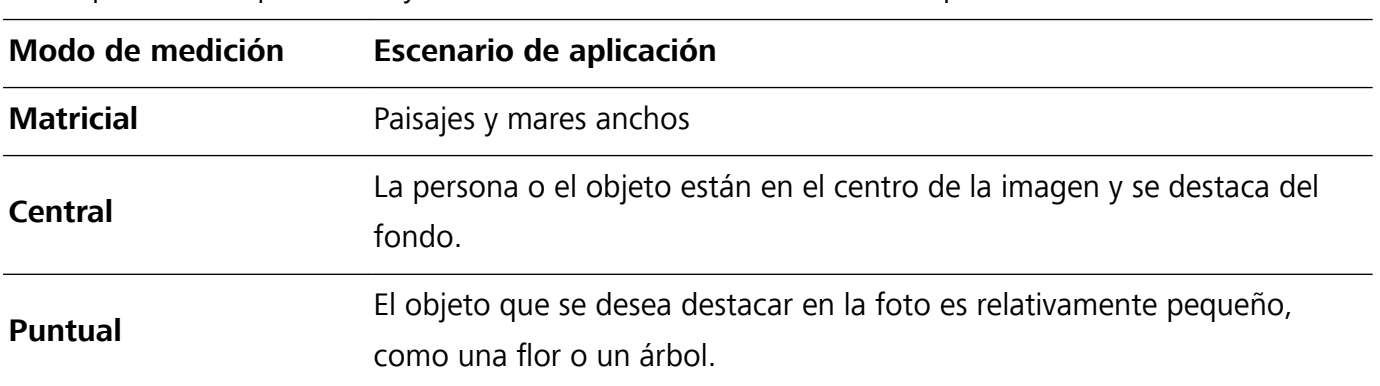

Modo profesional, pulse  $\Box$  y seleccione el modo de medición correspondiente.

#### **Cómo ajustar el brillo según el entorno**:

- Cómo ajustar ISO: En la pantalla del Modo profesional, pulse <sup>ISO</sup> y deslice el dedo hacia la izquierda o hacia la derecha en el control deslizante de ISO para ajustar el valor.
	- Para evitar ruido excesivo, se recomienda un valor de ISO inferior a 400. El valor recomendado de ISO para las tomas de día está entre 100 y 200. Para las tomas nocturnas, se recomienda un valor superior a 400.
- Cómo ajustar la velocidad del obturador: En el Modo profesional, pulse S (velocidad del obturador), deslice el dedo por el control deslizante de velocidad del obturador y arrastre el valor deseado hasta el centro.
- La velocidad del obturador recomendada para paisajes sin movimiento (como montañas) está entre 1/80 y 1/125, y se recomiendan velocidades superiores (menos de 1 segundo) para objetos que se mueven (como olas). Para mejores resultados, utilice un trípode para fotografiar objetos que se mueven.
- **Cómo ajustar la compensación de EV**: En el Modo profesional, pulse <sup>EV'</sup> y deslice el dedo por el control deslizante de EV y arrastre el valor deseado hasta el centro.

**Cómo ajustar AWB**: En el Modo profesional, pulse <sup>AWB</sup> y deslice el dedo por el control deslizante de AWB y arrastre el valor deseado hasta el centro.

- Para tomas bajo la luz del sol, puede seleccionar  $\frac{1}{100}$ . En entornos con poca luz, puede seleccionar  $\frac{111}{1111}$ 
	- Pulse  $\blacktriangleright$  para ajustar la temperatura del color. Si desea dar a sus fotos un tono agradable y nostálgico, aumente el valor K. Para dar tonos fríos, calmos o futuristas, seleccione un valor K inferior.

**Cómo ajustar el AF según lo que se retrata**: En el Modo profesional, pulse <sup>AF y</sup> deslice el dedo por el control deslizante de AF y arrastre el modo deseado hasta el centro.

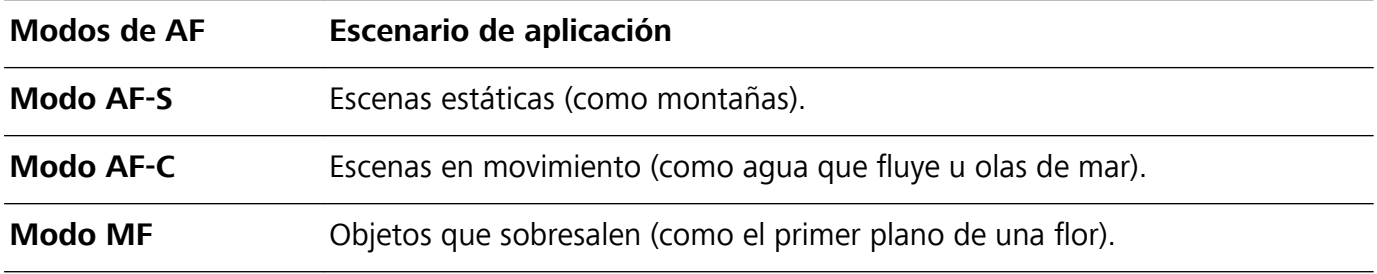

**Cómo sostener el dispositivo firmemente al capturar una foto**: En la pantalla del Modo

profesional, pulse <sup>發</sup> v habilite **Nivel horizontal**. Una vez habilitada esta función, aparecerán dos líneas de asistencia en el visor. Cuando la línea punteada se superponga con la línea completa, indica que la cámara está paralela al nivel horizontal.

- $\hat{a}$  Algunos ajustes del Modo profesional pueden cambiar si modifica un ajuste aquí. Puede ajustar los valores según lo que necesite.
	- Los ajustes recomendados solo tienen fines de referencia. Es posible ajustarlos según las condiciones reales para lograr el efecto deseado.

### **Cómo usar el Modo profesional para capturar retratos**

¿Le gustaría hacer retratos más profesionales? El Modo profesional permite configurar los ajustes de la cámara para ello.

### Abra **Cámara** > **Más** > **Profesional**.

**Cómo seleccionar un modo de medición:**  $\boxed{\bullet}$  o el modo  $\boxed{\bullet}$  se recomienda para hacer retratos.

Ubique las personas que desea retratar (las caras, por ejemplo) en el centro del visor.

### **Cómo ajustar el brillo según el entorno**

**Cómo ajustar ISO**: Para evitar ruido excesivo, se recomienda ajustar un nivel bajo de ISO cuando se capturan retratos. Puede ajustar el nivel de ISO según el entorno real.

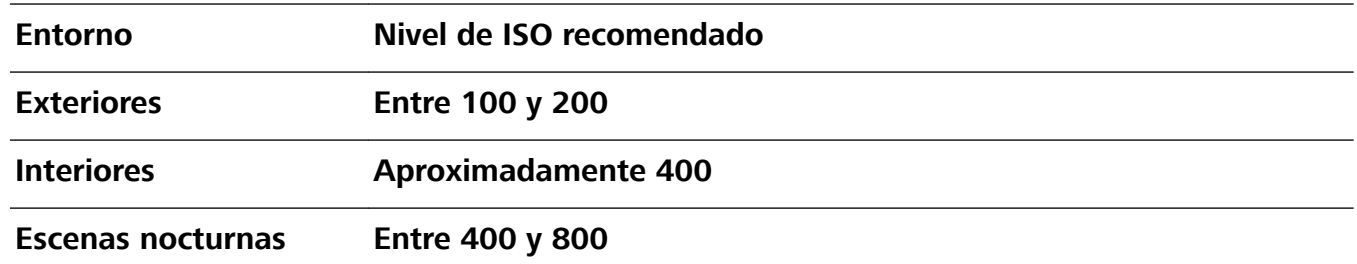

- **· Cómo ajustar la velocidad del obturador**: La velocidad del obturador debe ser lenta si la luz ambiente es baja y debe ser rápida si la luz ambiente es intensa. La velocidad de obturador recomendada para retratos estáticos está entre 1/80 y 1/125. Para capturar personas/animales/ objetos en movimiento, seleccione una velocidad del obturador de 1/125 o superior.
- **· Cómo ajustar la compensación de EV**: Puede aumentar la compensación de EV si la luz que ilumina las personas o la luz de fondo es baja, y puede disminuirla si hay demasiada luz.

**Cómo ajustar AWB**: Seleccione AWB según las condiciones de iluminación del entorno. Para tomas

bajo la luz del sol, puede seleccionar  $\dot{*}$ . En entornos con poca luz, puede seleccionar  $\frac{111}{111}$ .

**Cómo ajustar el enfoque**: Para destacar mejor a la persona, se recomienda usar el enfoque manual (MF) cuando se toman retratos. En el visor, pulse para enfocar la parte que desea destacar (como la cara de la persona).

- <sup>l</sup> Algunos ajustes del Modo profesional pueden cambiar si modifica estos ajustes. Puede ajustar los valores según lo que necesite.
	- Los ajustes recomendados solo tienen fines de referencia. Es posible ajustarlos según las condiciones reales de uso para lograr el efecto deseado.

### **Modo Pintura con luz**

### **Pintura con luz: tomas de estelas de luz**

El modo Pintura con luz configura automáticamente una velocidad lenta del obturador para realizar tomas de larga exposición de estelas de luz. Este modo permite crear fotos asombrosas con una calidad etérea.

El modo Pintura con luz ofrece cuatro modos de toma creativos para diferentes objetivos y condiciones de iluminación:

- **Estelas de luces**: Permite capturar las estelas de luz creadas por los automóviles durante la noche.
- **Grafiti de luz**: Permite capturar las estelas creadas por fuentes de luz que se mueven en condiciones de poca iluminación.
- **Aguas suaves**: Permite capturar imágenes de cataratas y agua que fluye y que se vean suaves como la seda.
- **Estelas de estrellas**: Permite capturar fotos impactantes de las estelas de las estrellas por la noche.

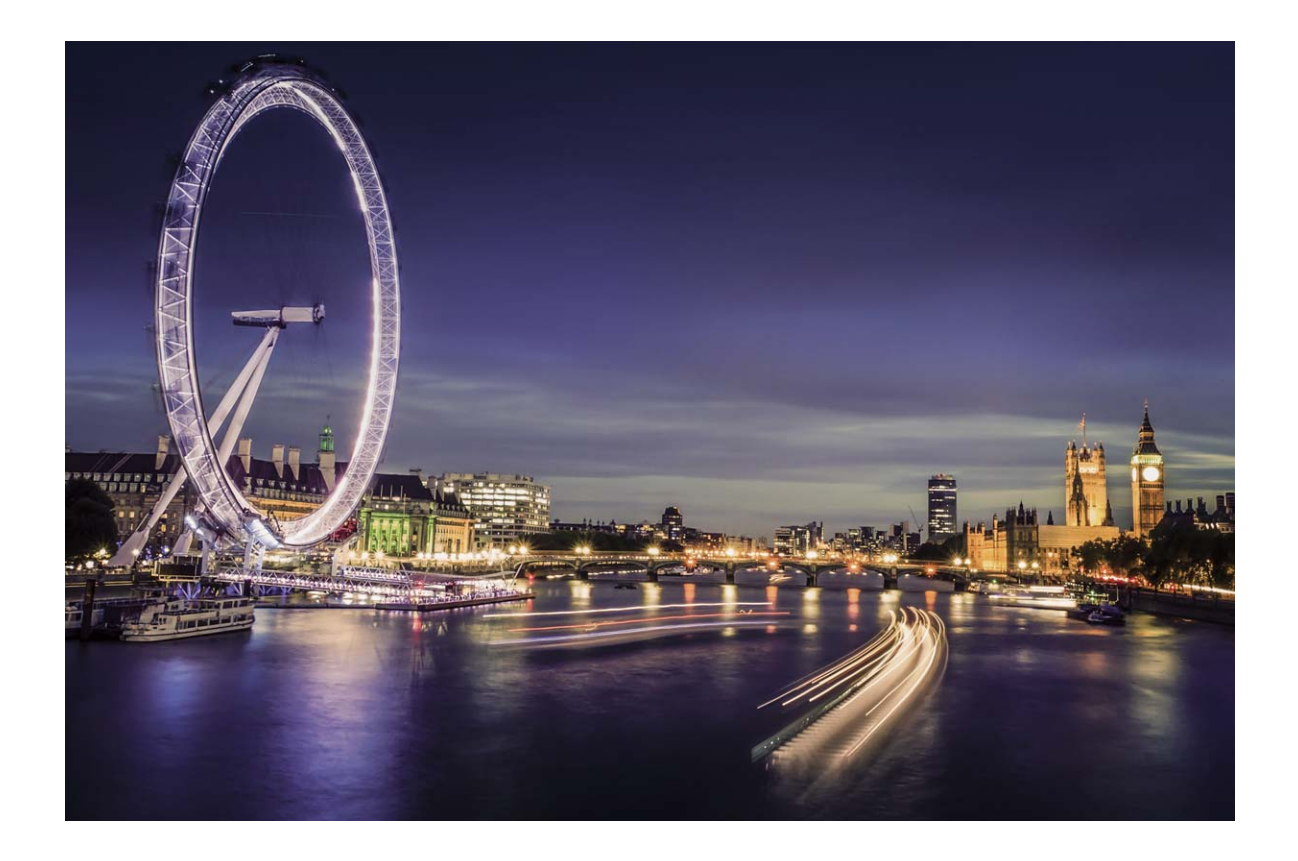

### **Cómo usar la función Estelas de luces para capturar las luces de la ciudad**

El modo Estelas de luces permite crear fotos artísticas de las luces de los automóviles por la noche.

- $\bullet$   $\bullet$  Realice la toma a distancia y levemente por encima de lo que desea capturar para obtener mejores resultados. Asegúrese de que las luces del automóvil no apunten directamente hacia la cámara, ya que esto puede generar una sobreexposición.
	- Coloque el dispositivo en un trípode o sobre una superficie firme para que no se mueva durante la exposición.

Abra **Cámara** > **Más** > **Pintura con luz** > **Estelas de luces**. Sostenga su teléfono firmemente y, a continuación, pulse  $\bullet$  para comenzar a disparar. Se mostrará una vista previa de la imagen en el visor. Pulse  $\bigodot$  cuando haya terminado.

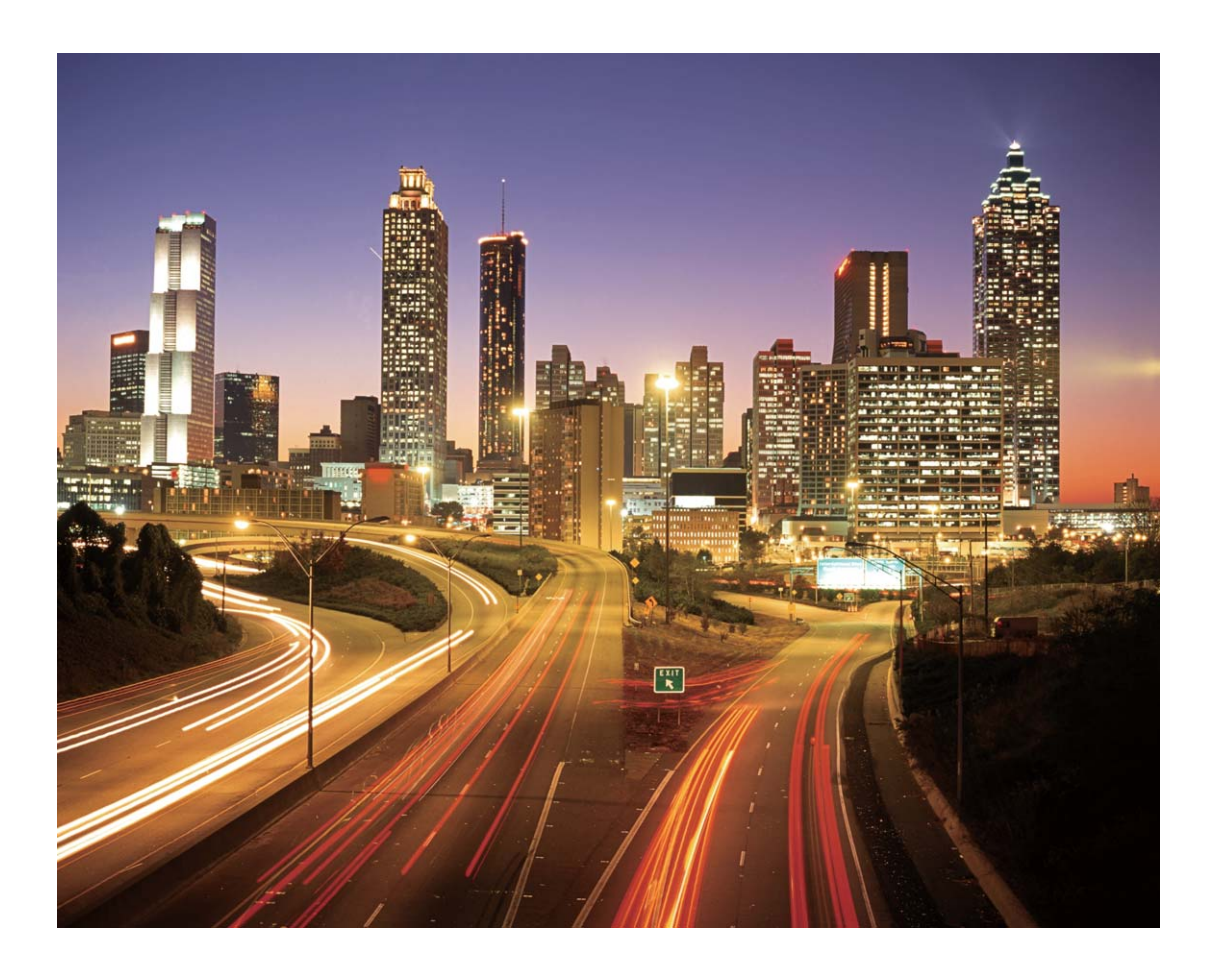

### Cómo usar la función Grafiti de luz para crear patrones de luz

El modo Grafiti de luz permite crear patrones o escribir palabras moviendo una fuente de luz delante de la cámara.

- <sup>l</sup> Busque un lugar oscuro alejado de fuentes de iluminación y asegúrese de que la silueta del objetivo no esté visible. Seleccione una fuente de iluminación brillante del color adecuado, como una pequeña antorcha o una varilla brillante.
	- Coloque el dispositivo en un trípode o sobre una superficie firme para que no se mueva durante la exposición.

Abra **Cámara** > **Más** > **Pintura con luz** > **Grafiti de luz**. Sostenga su teléfono firmemente y, a

continuación, pulse **a** para comenzar a disparar. Se mostrará una vista previa de la imagen en el visor. Pulse  $\bigodot$  cuando haya terminado.

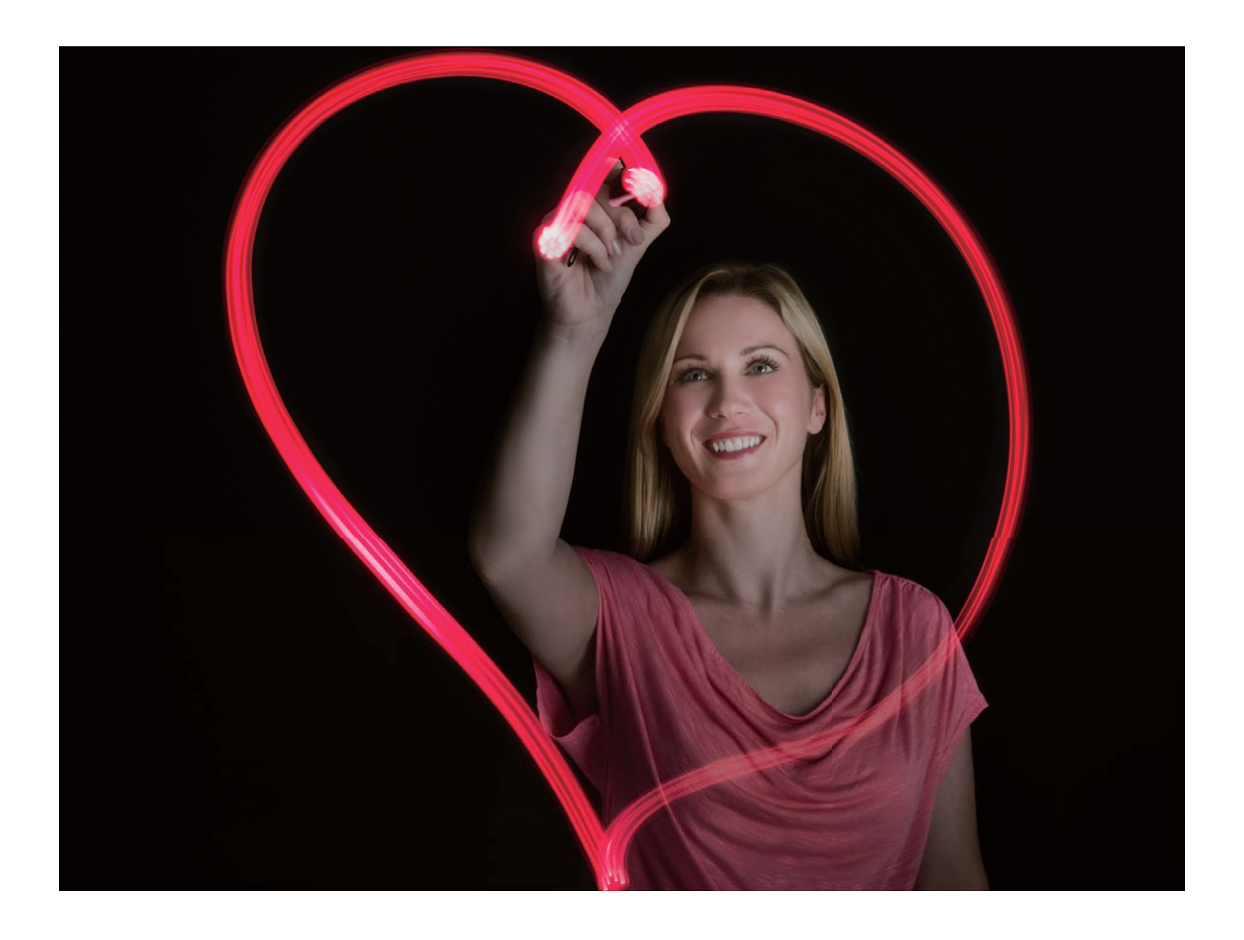

### **Captura de ríos y cataratas con Aguas suaves**

El modo Aguas suaves permite capturar fotos de cataratas y ríos y que se vean suaves.

- <sup>l</sup> Para obtener los mejores resultados, capture un arroyo o una catarata con gran caudal de agua.
	- Coloque el dispositivo en un trípode o sobre una superficie sólida para que no se mueva durante la exposición.

Acceda a **Cámara** > **Más** > **Pintura con luz** > **Aguas suaves**. Sostenga firmemente el dispositivo y, a continuación, pulse  $\bullet$  para iniciar la captura. Se mostrará una vista previa de la imagen en el visor. Pulse  $\bigodot$  cuando termine.

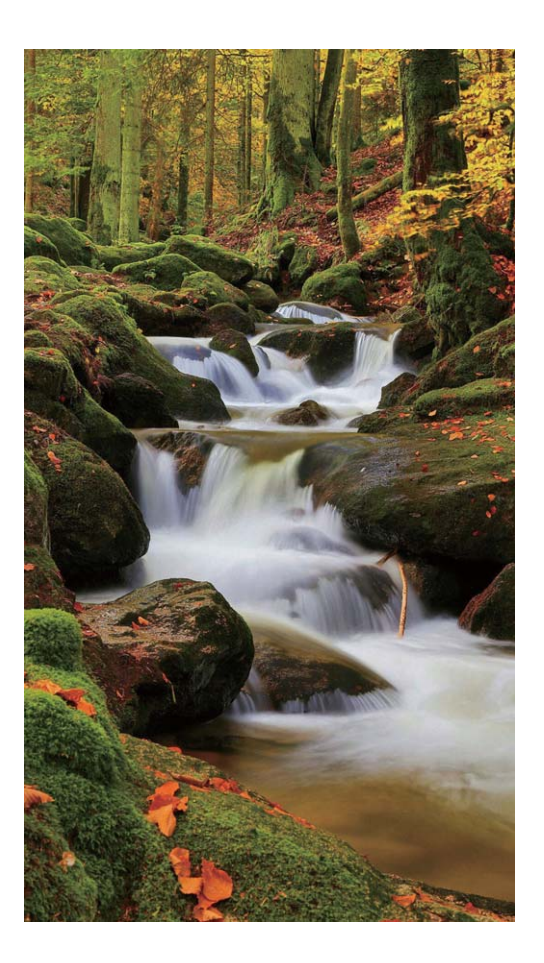

### **Cómo usar el modo Estelas de estrellas para capturar la belleza de las estrellas**

El modo Estelas de estrellas permite capturar el movimiento de las estrellas en el cielo nocturno.

- **1** Para obtener los mejores resultados, elija una noche con cielo despejado en un lugar sin contaminación de luz y una vista del cielo sin obstrucciones.
	- Coloque el dispositivo en un trípode o sobre una superficie sólida para que no se mueva durante la exposición.

Acceda a **Cámara** > **Más** > **Pintura con luz** > **Estelas de estrellas**. Sostenga firmemente el dispositivo y, a continuación, pulse  $\bullet$  para iniciar la captura. Se mostrará una vista previa de la imagen en el visor. Pulse  $\bigodot$  cuando termine.

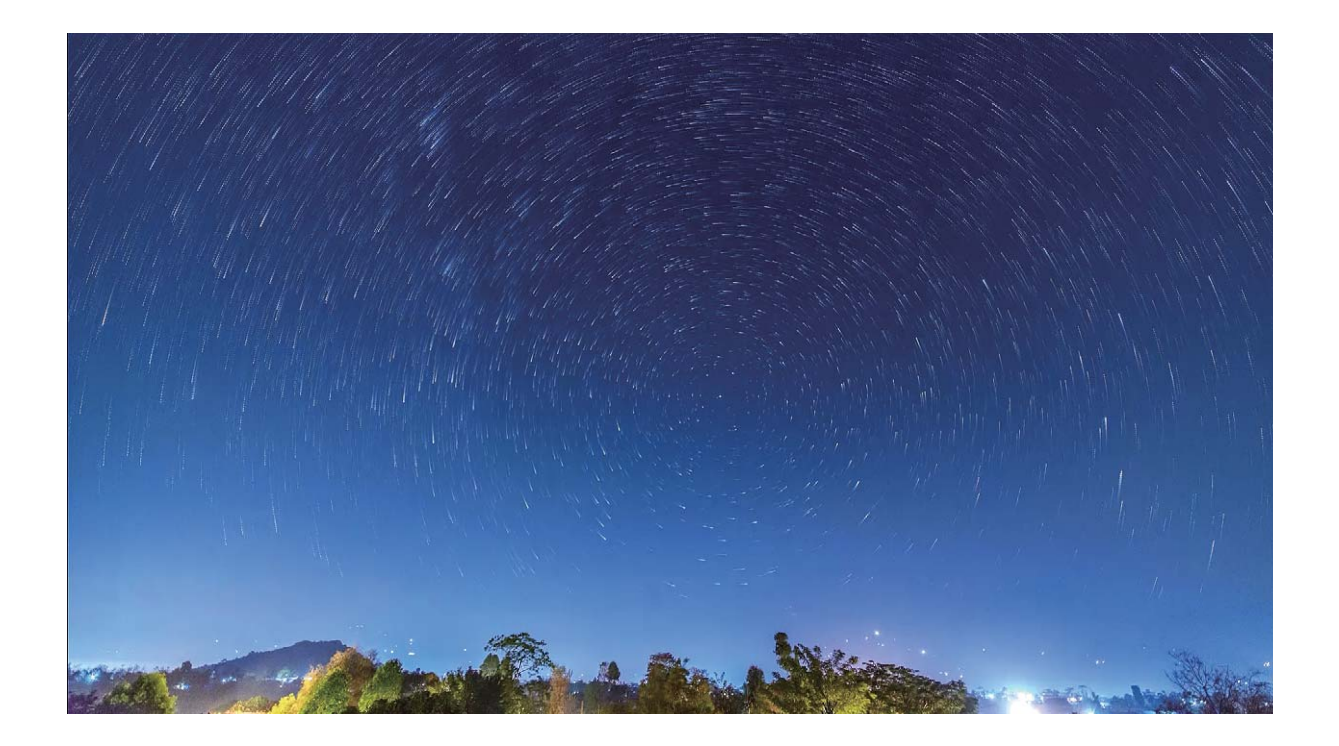

# **Más modos de captura**

### **Cómo usar la función Cámara rápida para crear un vídeo corto**

Use el modo Cámara rápida para capturar imágenes durante un periodo prolongado y condensarlas en un vídeo corto. Capture y observe la naturaleza en su totalidad: flores que se abren, nubes que se dispersan o estelas de estrellas en el cielo nocturno.

- <sup>l</sup> La grabación de un vídeo en cámara rápida continuamente durante un periodo prolongado puede consumir batería y ocupar totalmente el espacio de almacenamiento.
	- Coloque el dispositivo en un trípode o sobre una superficie plana para mantenerlo firme durante la grabación.
	- Antes de iniciar la grabación, asegúrese de que el lugar esté bien iluminado y de que la cámara esté bien enfocada. Ubique la cámara cuidadosamente para que incluya la mayor cantidad posible de objetos que desee capturar en el fondo.
- **1** Acceda a  **Cámara > Más > Cámara rápida**, y pulse para empezar a grabar un vídeo con cámara rápida.
- **2** Pulse  $\bullet$  para finalizar la grabación.
- **3** Puede acceder a **Galería** para reproducir un vídeo grabado con cámara rápida.

Cámara

Para obtener el mejor resultado, las velocidades de grabación y reproducción son ajustadas automáticamente por el sistema.

### **Cómo hacer fotos con movimiento**

Aumente el dinamismo de las fotos y diviértase haciendo fotos con movimiento para prolongar los momentos maravillosos de la vida.

Las fotos con movimiento permiten grabar una escena de, aproximadamente, 1 segundo antes y después de pulsar el obturador. Al explorar las fotos de Galería, vea la imagen estática que se ha hecho o reproduzca un efecto dinámico de foto con movimiento y sonido.

Hacer fotos con movimiento: Abra **C** Cámara, pulse <sup>(O</sup> en la parte superior de la pantalla y

después pulse  $\bigcirc$  para hacer la foto con movimiento.

**Ver fotos con movimiento**: Las fotos con movimiento se guardan en **Galería** en formato JPG.

Acceda a **Galería** > **Álbumes** > **Cámara**, pulse las imágenes con el icono  $\overline{Q}$ ; y pulse  $\overline{Q}$ ; en la parte superior de la imagen para ver el efecto dinámico. La foto con movimiento se detiene automáticamente cuando termina de reproducirse. También puede pulsar la pantalla para detener la reproducción.

**Compartir fotos con movimiento**: Acceda a **Galería** > **Álbumes** > **Cámara**, pulse la foto con

movimiento que desea compartir; a continuación, pulse  $\stackrel{\circ}{\leftarrow}$  para seleccionar un método para compartir.

Las fotos con movimiento pueden compartirse directamente a través de Wi-Fi, Bluetooth, Huawei Share, etc. El dispositivo receptor debe ser un dispositivo HONOR que admita la captura de imágenes con movimiento para reproducir los efectos de foto con movimiento. Al compartir fotos con movimiento con aplicaciones de terceros o dispositivos no compatibles, las imágenes con movimiento se muestran como imágenes estáticas.

# **Galería**

# **Gestión de fotos**

### **Cómo editar fotos**

¿Desea editar una foto para mejorarla aún más? Puede usar las funciones de edición de la Galería para recortar, rotar y aplicar una diversidad de efectos (por ejemplo, efecto grafiti, marcas de agua personalizadas y filtros) a sus fotos, y hacer que se vean aún mejor.

Acceda a **Galería**, seleccione la foto que desea editar y pulse  $\angle$  para acceder a la pantalla de edición de fotos. Puede usar las siguientes funciones para editar sus fotos:

- **Rotar una foto**: Pulse  $\Box$  y deslice el dedo sobre el círculo para personalizar el ángulo de rotación de la foto. También puede pulsar **Girar** o **Espejo** para rotar la foto 90 grados o para voltearla.
- **Recortar una foto**: Pulse <sup>†</sup> y arrastre el recuadro o sus esquinas para hacer la selección. También puede seleccionar una relación de recorte fija y arrastrar las esquinas del recuadro para recortar la foto.
- **Añadir efectos de filtro**: Pulse  $\bullet$ , y seleccione un filtro.
- **Retención de color**: Pulse  $\bigodot$  y siga las instrucciones que aparecen en pantalla para seleccionar los colores que desea conservar. Las áreas seleccionadas para retener los colores se resaltarán.
- **Aplicar efecto borroso**: Pulse  $\circlearrowright$ , seleccione un modo borroso y arrastre el control deslizante para ajustar el grado del efecto.
- **· Ajustar los efectos de las fotos**: Pulse **etectores** para ajustar el brillo, el contraste, la saturación y otros parámetros de la foto.
- <sup>l</sup> **Aplicar modo belleza en los retratos**: Cuando el sistema detecta un retrato, activará

automáticamente la función **Belleza**. Puede pulsar en la pantalla de edición de fotos para aplicar funciones como **Suavizar**, **Imperfecciones**, **Adelgazar** y **Agrandar ojos** para que la toma de retrato salga mejor.

- **· Crear mosaicos de fotos**: Pulse  $\bullet$  y seleccione el estilo y el tamaño correspondientes para crear un mosaico de fotos.
- Grafiti: Pulse  $\bullet'$  y seleccione el pincel y el color para aplicar grafitis en la foto.
- **Añadir marcas de agua**: Pulse  $\frac{\Omega}{\sigma}$  y seleccione la marca de agua deseada (por ejemplo, **Fecha y hora**, **Ubicación**, **El tiempo**, o **Estado**) para personalizar las fotos.
- Añadir una etiqueta: Pulse  $\bigotimes$  y seleccione un estilo de nota y un formato de fuente para mejorar las fotos.

### **Cómo buscar y compartir fotos y vídeos**

Buscar fotos y vídeos viejos puede rememorar momentos únicos. Las fotos y los vídeos se guardan en la Galería de su dispositivo. Allí se pueden ver por fecha y hora, por ubicación o por álbum.

**Cómo ver fotos en pantalla completa**: Abra **Galería** y pulse una foto para verla en pantalla completa. Pulse la pantalla nuevamente para ocultar el menú. Cuando vea las fotos en pantalla completa, podrá:

- **Acercar o alejar una foto**: Coloque dos dedos en la pantalla y sepárelos para acercar la foto o júntelos para alejarla. Si una foto tiene una resolución mayor que la de la pantalla, si acerca la imagen con dos dedos y los levanta de la pantalla, la foto se agrandará dos veces como máximo.
- **· Ver parámetros de la captura**: Puede pulsar  $\Box$ , y deslizar la ventana de detalles hacia arriba y hacia abajo para ver el valor de ISO (sensibilidad), de EV (compensación de exposición), la resolución y otros parámetros detallados de la foto.
- **Cambiar el nombre de una foto**: Acceda a  $\cdot$  > **Cambiar nombre** e introduzca un nombre nuevo.
- $\bullet$  Configurar una foto como fondo de la pantalla principal o como foto de un contacto:

Acceda a  $\dot{i}$  > **Configurar como** y configure la foto como **Fondo** o **Foto de contacto**.

**Cómo compartir fotos o vídeos**: Abra **Galería**, mantenga pulsado cualquier elemento para acceder a la pantalla de selección y seleccione los elementos que desea compartir; a continuación,

pulse  $\stackrel{\circ}{\leftarrow}$  para seleccionar un método para compartir y siga las instrucciones en la pantalla para finalizar el proceso.

**Cómo ver por fecha y hora de captura**: En la pestaña **Fotos**, se mostrarán las fotos y los vídeos según la fecha y la hora en que se hicieron o grabaron. Para mostrar dicha información, cuando vea

las fotos en modo de pantalla completa, acceda a > **Ajustes** y habilite **Mostrar fecha, hora y ubicación**. En la pestaña **Fotos**, separe o junte dos dedos para acercar o alejar la imagen, y alterne entre la vista de día y mes de las fotos y los vídeos.

**Cómo ver por ubicación de la captura**: Si las fotos o los vídeos fueron capturados con la **Ubicación GPS** habilitada en el menú de ajustes, **Cámara**, puede verlos en el modo Mapa. En la

pestaña **Fotos**, pulse  $\overleftrightarrow{w}$ . En el mapa, se marcarán las ubicaciones correspondientes de las fotos y los vídeos que contengan información de ubicación. Separe dos dedos sobre la pantalla para acercar el mapa y ver los detalles de ubicación de la foto. Pulse la miniatura de una foto para ver todas las fotos y los vídeos capturados en esa ubicación.

**Cómo ver por álbum**: En la pestaña **Álbumes**, puede ver las fotos y los vídeos por álbum. Algunas fotos y algunos vídeos se guardan en álbumes predeterminados especificados por el sistema. Por ejemplo, los vídeos grabados con la cámara se guardan en el álbum **Vídeos**. Las capturas y grabaciones de pantalla se guardan en el álbum **Capturas**.

Galería

**Cómo reproducir presentaciones**: En la pestaña **Fotos**, pulse > **Presentación** y el sistema reproducirá automáticamente una presentación de fotos. Pulse la pantalla para detener la reproducción.

### **Cómo organizar álbumes**

**Cómo añadir un álbum**: En la pestaña **Álbumes**, pulse **Añadir álbum**, el nombre del álbum y después pulse **Aceptar**. Seleccione las fotos o los vídeos que desea añadir.

**Cómo mover fotos y vídeos**: Mueva fotos y vídeos de diferentes álbumes al mismo álbum para gestionarlos y buscarlos más fácilmente. Mantenga pulsada la foto o el vídeo que desea mover hasta

que aparezca  $\vee$  en pantalla. A continuación, seleccione todas las fotos o todos los vídeos que

desea mover. Pulse  $\left[\bigcirc\right]$  para seleccionar el álbum deseado. Una vez que se movieron los elementos, estos ya no estarán disponibles en sus álbumes originales.

**Cómo añadir fotos y vídeos a favoritos**: Añada fotos y vídeos a favoritos para verlos más fácilmente. Abra la foto o el vídeo que desea añadir al álbum **Mis favoritos** y, a continuación, pulse

 $\heartsuit$  . Las fotos y los vídeos añadidos a favoritos permanecerán en sus álbumes originales y tienen el

icono  $\heartsuit$  en sus vistas en miniatura.

**Cómo ocultar álbumes**: Oculte aquellos álbumes que no quiera que otras personas vean para

garantizar su privacidad personal. En la pestaña **Álbumes**, acceda a > **Ocultar álbumes** y active los selectores de los álbumes que desea ocultar.

Los álbumes en **Cámara**, **Vídeos**, **Mis favoritos** y **Capturas** no se pueden ocultar.

**Cómo eliminar fotos y vídeos**: Mantenga pulsado un vídeo o una foto hasta que aparezca el icono

Seleccione los elementos que desea borrar y, a continuación, acceda a  $\overline{11}$  > **Eliminar**. Las fotos y los vídeos eliminados permanecerán un tiempo en el álbum **Eliminados recientemente** antes de ser eliminados de forma permanente. En las fotos se marcan los días restantes antes de la eliminación. Para eliminar manualmente una foto o un vídeo de forma permanente, mantenga

pulsada su vista en miniatura y, a continuación, acceda a > **Eliminar**.

**Cómo recuperar fotos o vídeos eliminados**: En el álbum **Eliminados recientemente**, mantenga

pulsado un vídeo o una foto hasta que aparezca el icono  $\boxed{\checkmark}$ . Seleccione los elementos que desea

recuperar y pulse  $\circled{D}$  para restaurarlos a sus álbumes originales. Si se ha borrado el álbum original, se creará uno nuevo.

# **Gestor**

# **Cómo usar la función Optimizar**

¿Siente que la velocidad del dispositivo ha disminuido recientemente? ¿Le preocupa que sea vulnerable a software malicioso y a otras amenazas a la seguridad? Use la función Optimizar para que el dispositivo funcione mejor y para protegerlo de las amenazas a la seguridad.

Abra **Gestor**, y pulse **Optimizar**. Su dispositivo optimizará automáticamente el rendimiento general, la seguridad, el rendimiento de la batería y la gestión del dispositivo. Además, usted puede personalizar las opciones de optimización. El sistema le recomendará que use la función Optimizar. Esta función le ayudará a aumentar la velocidad de funcionamiento, comprobará que no haya riesgos de seguridad, optimizará el consumo de energía, y monitorizará y filtrará números de teléfono desconocidos y llamadas no deseadas.

## **Cómo gestionar el consumo de datos móviles**

Gestione el consumo de datos móviles para evitar gastos adicionales.

Abra **Gestor** y pulse **Uso de datos** para ver las estadísticas de consumo de datos o habilite **Ahorro de datos inteligente** .

- **. Uso de datos de este mes**: Verifica el ranking de consumo de datos de las aplicaciones.
- **Aplicaciones en red**: Gestiona los permisos de acceso a Internet de cada aplicación.
- **Ahorro de datos inteligente** : Habilita el ahorro de datos y selecciona las aplicaciones que pueden usar datos móviles al ejecutarse en segundo plano.

# **Cómo habilitar la gestión de ahorro de energía inteligente para optimizar el consumo de energía**

El agotamiento de la batería generalmente trae problemas. La gestión de ahorro de energía inteligente permite extender efectivamente la autonomía de la batería del dispositivo para no tener que preocuparse más por quedarse sin batería.

Abra  $\Box$  **Gestor** y pulse  $\Box$  para realizar lo siguiente:

- <sup>l</sup> **Realizar análisis y optimización del consumo de energía integrales**: Pulse **Optimizar consumo de energía** para consultar los problemas de consumo de energía y optimizar automáticamente el rendimiento.
- <sup>l</sup> **Habilitar el modo ahorro de energía o el modo de ahorro de energía ultra**: Habilite **Modo de ahorro de energía** o **Modo de ahorro de energía ultra**. Seleccione el modo adecuado según el nivel de batería de su dispositivo para extender la autonomía de la batería. Una vez que **Modo de**

**ahorro de energía** esté habilitado, aparecerá el icono <sup>no</sup> en la barra de estado del dispositivo

dependiendo del nivel de la batería. El **Modo de ahorro de energía** reduce el consumo de energía al limitar la actividad de las aplicaciones en segundo plano, los efectos visuales y el sonido. El **Modo de ahorro de energía ultra** adopta un control más estricto de aplicaciones en segundo plano, lo que le permite deshabilitar todas las funciones, excepto Wi-Fi, datos móviles y otras funciones específicas.

- <sup>l</sup> **Ver detalles del consumo de energía**: Pulse **Detalles de uso de batería**. En la sección **Detalles de uso de batería**, las barras de color detrás del esquema de **Cargando** indican que el dispositivo se estaba cargando. Los espacios entre las barras significan que el dispositivo no se estaba cargando. Esta función no consume energía. Pulse **Uso de batería** para ver el hardware y las aplicaciones de alto consumo de energía.
- **· Habilitar la resolución inteligente para ahorrar energía**: La resolución inteligente es una función que disminuye automáticamente la resolución de su dispositivo para ahorrar energía. Habilite **Resolución de pantalla** y seleccione **Resolución inteligente**. El dispositivo ajustará automáticamente la resolución de pantalla según las aplicaciones que se estén ejecutando en segundo plano para ahorrar energía. Al habilitar la resolución inteligente, es posible que la calidad de visualización se vea afectada. También puede configurar la resolución de pantalla manualmente para ahorrar energía si la resolución alta no es necesaria.
- <sup>l</sup> **Mostrar porcentaje de batería restante en la barra de estado**: Habilite **Porcentaje de batería** para ver el porcentaje de batería restante del dispositivo en la barra de estado.

Para obtener más información sobre los ajustes de ahorro de energía, abra  $\overline{\bullet}$  **Gestor** y pulse  $\overline{\theta}$  > **Más ajustes de batería**. En esta pantalla, puede realizar las siguientes acciones:

Habilitar las notificaciones de las aplicaciones que consumen mucha energía: Pulse Historial **de apps de alto consumo de energía** para recibir alertas de estas aplicaciones y poder deshabilitarlas cuando desee.

Una vez habilitado el **Modo de máximo rendimiento**, el rendimiento del dispositivo puede mejorarse y ajustarse a los distintos casos de aplicación. Esto mejora su experiencia al jugar, pero también aumenta el consumo de energía y puede aumentar la temperatura del dispositivo.

**Gestor**

# **Correo**

## **Cómo añadir cuentas de correo**

Añada su cuenta de correo a su teléfono para acceder más cómodamente al correo en cualquier momento. Si tiene alguna duda sobre los ajustes específicos mientras configura el correo, consulte al proveedor de su cuenta de correo electrónico.

**Cómo añadir una cuenta de correo personal**: Abra , seleccione un operador de servicios de correo o pulse **Otro**, introduzca la dirección de correo y la contraseña; a continuación, pulse **Iniciar sesión** y siga las instrucciones en pantalla para configurar la cuenta. El sistema se conectará automáticamente con el servidor y comprobará sus ajustes.

**Cómo añadir una cuenta de Exchange**: Exchange es desarrollado por Microsoft y es utilizado por diversas compañías como sistema de correo interno. Si el correo de la compañía utiliza servidores de

Exchange, puede iniciar sesión en el correo de trabajo desde su teléfono. Acceda a **Exchange**, introduzca la dirección de correo, el nombre de usuario y la contraseña; a continuación, pulse **Iniciar sesión** y siga las instrucciones en pantalla para configurar la cuenta. El sistema se conectará automáticamente con el servidor y comprobará sus ajustes.

Después de la configuración, el sistema abrirá la pantalla **Bandeja de entrada** por defecto.

### **Gestión de cuentas de correo electrónico**

Puede gestionar múltiples cuentas de correo electrónico simultáneamente en su teléfono Huawei.

Abra **Correo**. Puede hacer lo siguiente:

**• Consultar correos**: En la pantalla **Bandeja de entrada**, pulse  $\equiv$  , y seleccione una cuenta para ver la lista de correos. Deslice el dedo hacia abajo para actualizar la lista de correos. Abra un correo para leerlo, responderlo, reenviarlo o eliminarlo. Deslice el dedo hacia la izquierda o hacia la derecha sobre la pantalla para leer el correo anterior o el siguiente. Para eliminar más de un correo, mantenga pulsado un correo para acceder a la pantalla de gestión de correos, seleccione los correos

que desea eliminar y pulse  $\overline{11}$ .

- **· Sincronizar correos**: Deslice el dedo hacia abajo en la pantalla **Bandeja de entrada** para actualizar la lista de correos. Acceda a  $\equiv$  > **Ajustes**, pulse una cuenta y, a continuación, habilite **Sincronizar correo**. Para sincronizar automáticamente, pulse **Cronograma de sincronización** y seleccione la hora de sincronización para finalizar la configuración.
- **Buscar correos**: En la pantalla de la lista de correos, pulse la barra de búsqueda e introduzca una palabra clave, por ejemplo, el asunto del correo y el contenido.
- <sup>l</sup> **Añadir múltiples cuentas de correo:** Acceda a > **Ajustes** > **Añadir cuenta**, seleccione su operador de correo e introduzca su información.
- **Seleccionar otra cuenta de correo electrónico:** En la pantalla de cuentas, pulse  $\equiv$   $\frac{1}{y}$ , a continuación, pulse el nombre de la cuenta que desea seleccionar.
- **Configurar cuentas de correo**: En la pantalla de cuentas, acceda a  $\equiv$  > Ajustes, seleccione una cuenta para configurar **Nombre de la cuenta**, **Cuenta predeterminada** o **Eliminar cuenta**.

## **Cómo gestionar contactos de correo vip**

¿Le preocupa perder los correos de contactos importantes? Puede añadir contactos importantes a la lista vip. El dispositivo moverá los correos de los contactos vip automáticamente al buzón de correos vip.

Abra **Correo**, y acceda a  $\equiv$  > Ajustes > Contactos VIP. En la pantalla Lista vip, acceda a **Añadir** > **Crear** o **Añadir desde contactos**.

**Añadir o eliminar contactos vip**: En la pantalla Lista vip, pulse  $+ \circ \widehat{\mathbb{U}}$  para gestionar los contactos vip.

# **Calendario**

## **Cómo navegar por el Calendario**

¿Desea organizar su ocupada rutina? Pruebe la aplicación **Calendario** en su teléfono Huawei para gestionar su cronograma diario.

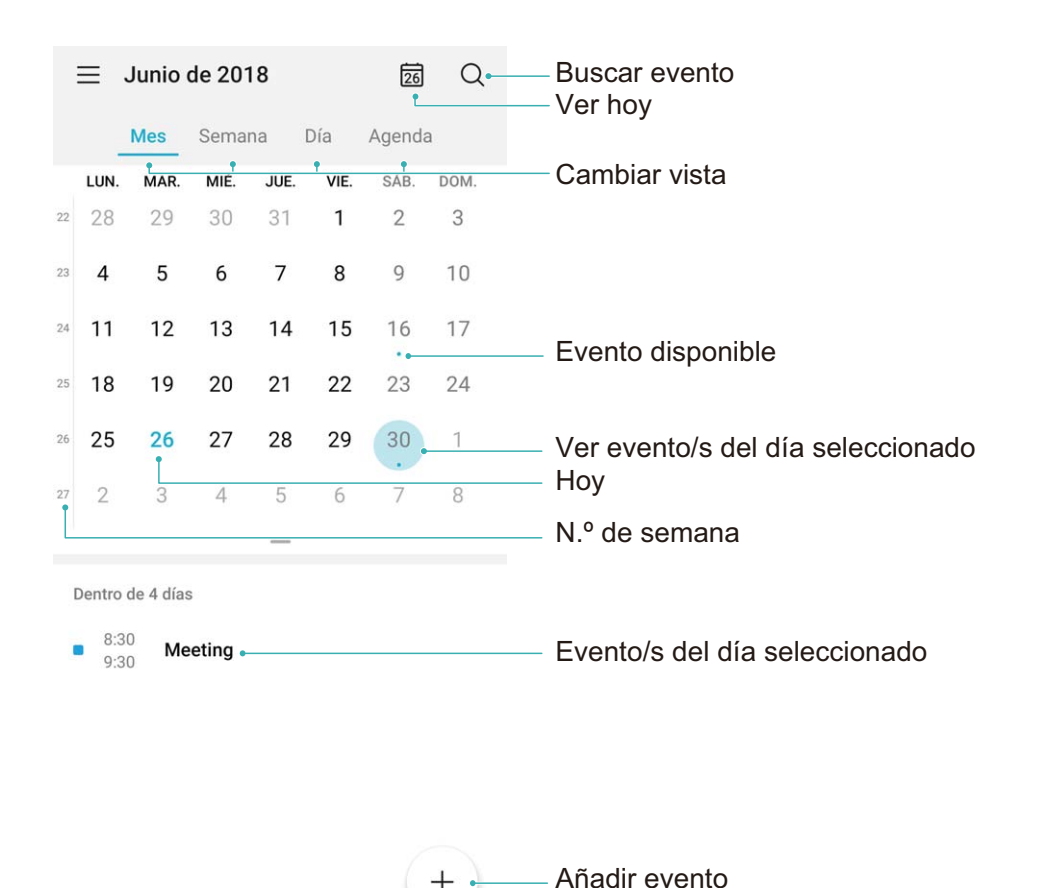

**Cómo crear eventos**: Abra <sup>31</sup> Calendario, pulse  $+$  e introduzca la información del evento, como título, ubicación y horas de inicio y fin Acceda a **Añadir recordatorio** para añadir un recordatorio del evento y, a continuación, pulse  $\sqrt{\ }$ .

**Cómo buscar eventos**: En la página **Calendario**, pulse  $\alpha$  e introduzca las palabras clave del evento, como título o ubicación.

**Cómo configurar el calendario**: En la página **Calendario**, acceda a  $\equiv$  > Ajustes para personalizar la visualización del calendario y los recordatorios.

# **Reloj**

# **Uso del Reloj**

La simple aplicación Reloj ofrece muchas funciones sólidas y mucha información. El Reloj puede usarse como alarma, reloj mundial, cronómetro o temporizador.

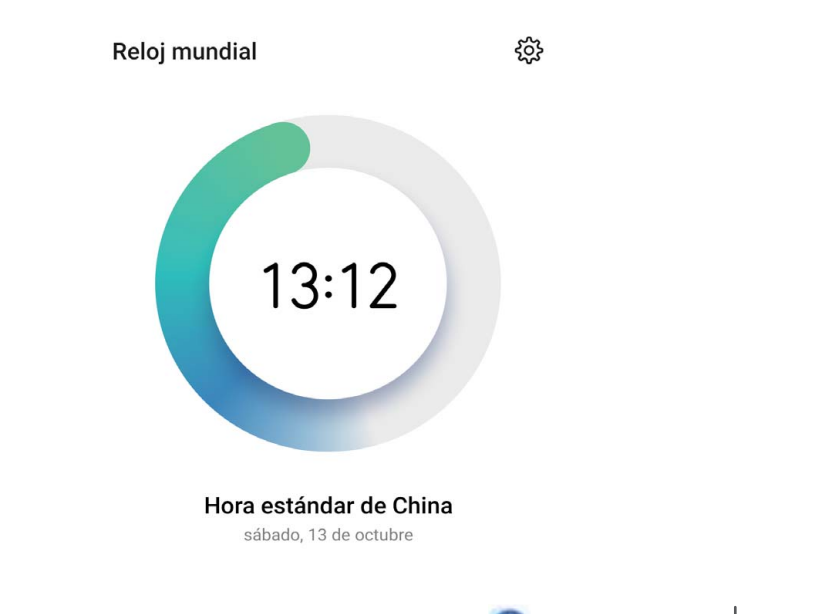

**Visualización de fecha y hora de todo el mundo**: Acceda a **Reloj**, pulse  $+$  en la pestaña Reloj mundial e introduzca el nombre de una ciudad o seleccione una ciudad de la lista. Pulse <sup>《</sup> para configurar la fecha y la hora.

**Visualización de la hora en dos regiones distintas**: Acceda a **Reloj**; a continuación, acceda a

 > **Fecha y hora** en la pestaña **Reloj mundial**. Habilite **Reloj doble**, pulse **Ciudad local** y seleccione la ciudad en la que reside de la lista de ciudades.

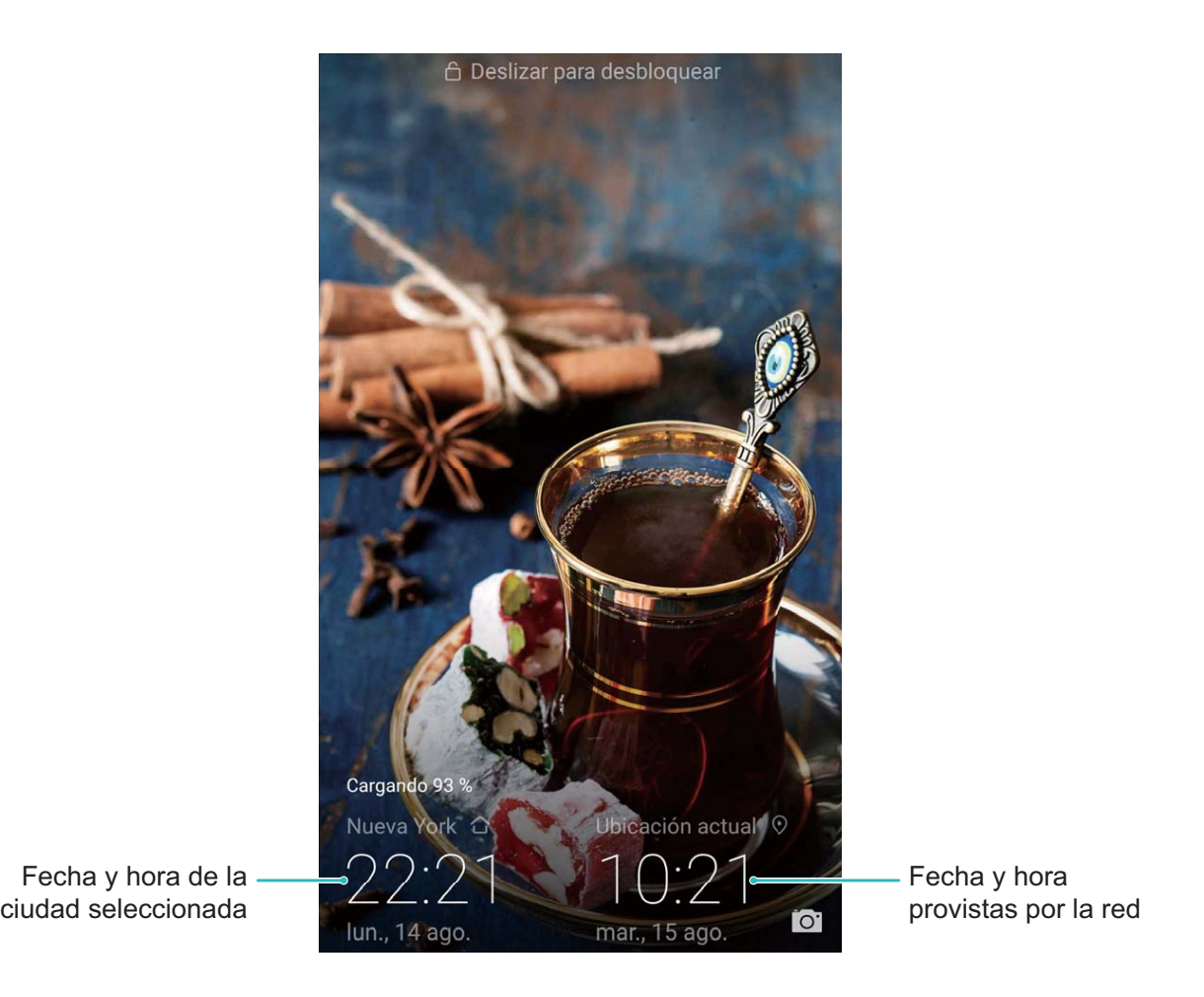

Si la hora en la región actual es igual a la de la ciudad de origen, la pantalla de bloqueo solo mostrará una hora.

# **Bloc de notas**

# **Cómo gestionar sus notas para mantener sus registros en orden**

¿Desea compartir notas importantes o añadir alguna a las favoritas? Gestione sus notas para mantener sus registros en orden.

**Cómo compartir notas**: ¿Desea enviar notas de la reunión a sus compañeros de trabajo? En la página de la lista de **Todas las notas** o **Mis pendientes**, abra la nota que desea compartir y después

pulse  $\stackrel{\circ}{\leadsto}$  para seleccionar un método para compartir y siga las instrucciones que aparecen en pantalla.

**Cómo añadir notas a favoritas**: ¿Desea añadir una nota a las favoritas para usarla más tarde? En la

página de la lista de **Todas las notas**, deslice el dedo hacia la izquierda sobre una nota y pulse .

O bien, abra la nota que desea añadir a las favoritas y pulse  $\overrightarrow{2}$ .

**Cómo buscar notas**: ¿Desea buscar una nota rápidamente? Pulse la barra de búsqueda en la página de la lista de **Todas las notas** e introduzca las palabras clave en la barra de búsqueda. O bien, deslice el dedo hacia abajo sobre la pantalla principal para acceder a la barra de búsqueda e introduzca las palabras clave allí.

**Cómo crear listas de pendientes**: ¿Desea crear la lista de compras? En la página de **Bloc de notas**,

pulse  $+$ , introduzca un elemento y después pulse Guardar. Añada muchos elementos para generar una lista de pendientes.

Cuando haya completado una tarea, acceda a la página de edición de **Mis pendientes** y

seleccione  $\bigcirc$  a la izquierda de la tarea realizada.

**Cómo añadir una nota manuscrita**: ¿Desea guardar un dibujo o una anotación manuscrita? Acceda

a **Notas** >  $+$ , pulse  $\&$ , escriba la nota y después pulse  $\vee$  para guardarla. Puede escribir y dibujar en el Bloc de notas.

**Cómo añadir etiquetas a las notas**: ¿Desea ver las categorías de las notas fácilmente? En la página de edición de **Todas las notas**, pulse  $\Box$  y use etiquetas de distintos colores para clasificar por categorías los diferentes contenidos, y así ver más claramente sus notas.

# **Conexión del dispositivo**

# **Bluetooth**

### **Cómo conectar su teléfono a dispositivos Bluetooth**

Use la función Bluetooth para conectar el dispositivo a auriculares Bluetooth y a la conexión Bluetooth del automóvil para navegar o escuchar música mientras conduce. También puede conectar el dispositivo a ponibles Bluetooth para registrar y gestionar datos de actividad física. La conexión de dispositivos Bluetooth su teléfono no representa un aumento significativo del consumo de energía.

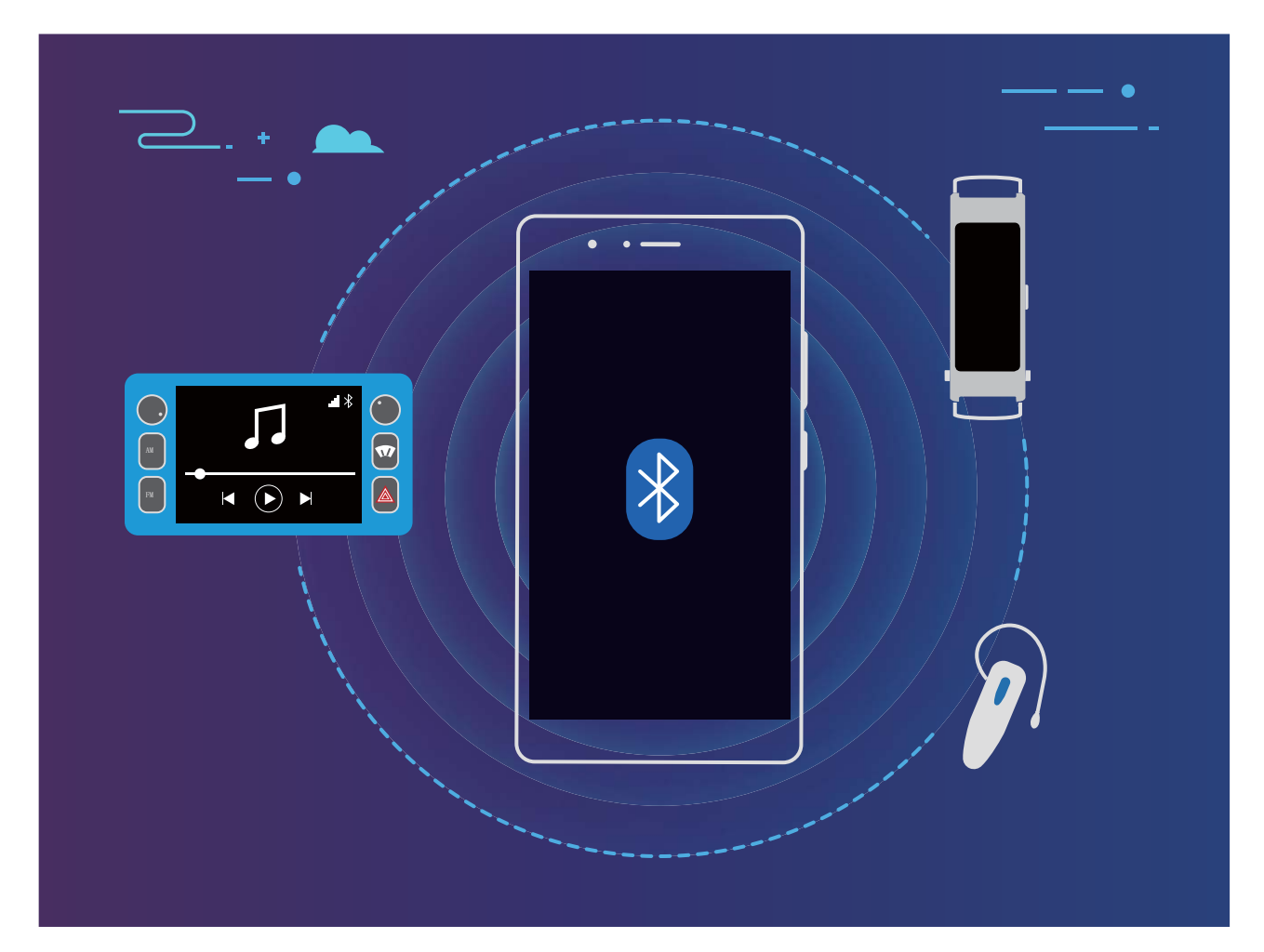

### **Protocolos Bluetooth utilizados por los dispositivos Huawei y sus funciones**:

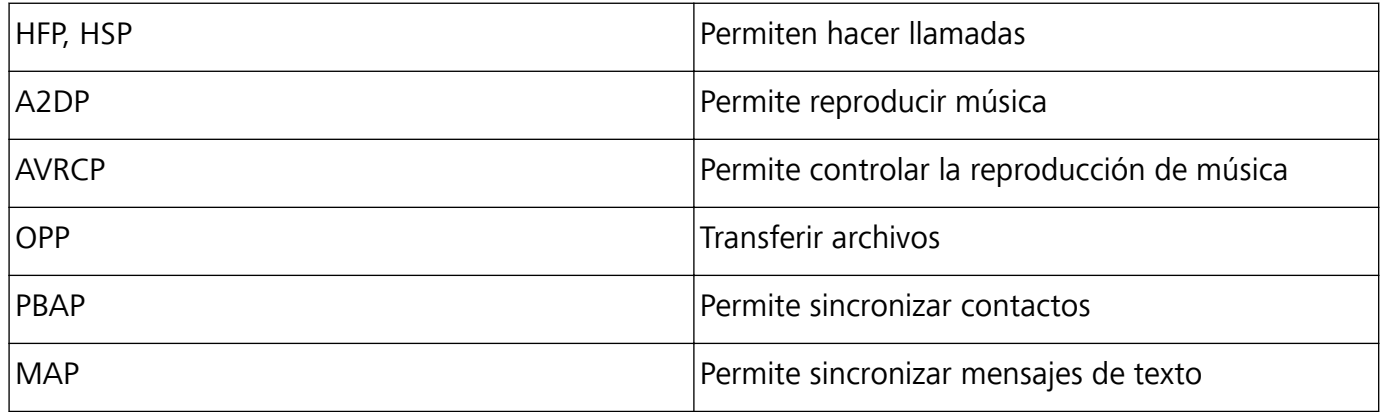

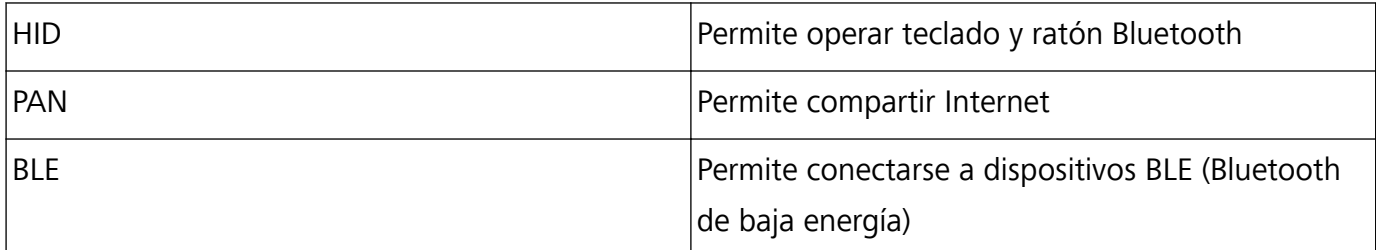

**Cómo habilitar o deshabilitar Bluetooth**: En la pantalla principal, deslice el dedo hacia abajo desde la barra de estado, abra el panel de accesos directos y después pulse  $\overrightarrow{ }$  para habilitar o deshabilitar Bluetooth. Mantenga pulsado  $\delta$  para abrir la pantalla de ajustes de Bluetooth.

**Cómo enlazar un dispositivo Bluetooth**: Habilite **Activar Bluetooth** en la pantalla de ajustes de Bluetooth del dispositivo. Asegúrese de que el dispositivo Bluetooth esté configurado como visible. En **Dispositivos disponibles**, pulse el dispositivo que desea enlazar y siga las instrucciones de la pantalla para finalizar el enlace.

**Cómo desenlazar un dispositivo Bluetooth**: Habilite **Activar Bluetooth** en la pantalla de ajustes de Bluetooth del dispositivo. Pulse  $\frac{2}{3}$  al lado del nombre del dispositivo enlazado y pulse **Desenlazar**.

**Cómo cambiar el nombre del dispositivo Bluetooth**: En la pantalla de ajustes de Bluetooth, habilite **Activar Bluetooth**. Pulse **Nombre del dispositivo**, introduzca un nombre nuevo para el dispositivo y pulse **Guardar**.

**Cómo ver la ayuda de Bluetooth**: En la pantalla de ajustes de Bluetooth, pulse <sup>7</sup> para ver la información sobre cómo establecer conexiones Bluetooth con sistemas de automóviles, auriculares, altavoces, ponibles, teléfonos, tabletas y ordenadores.

### **Cómo usar Bluetooth para compartir datos**

Conecte su teléfono a otro dispositivo vía Bluetooth para compartir datos, importar y exportar contactos y para compartir Internet.

**Cómo usar Bluetooth para enviar archivos**: Asegúrese de que su teléfono esté dentro del rango de alcance de Bluetooth del otro dispositivo (10 metros o 32 pies). Así podrá establecer una conexión Bluetooth y compartir archivos multimedia, páginas web, contactos, documentos y aplicaciones entre

los dos dispositivos. Abra **Archivos**, mantenga pulsado el archivo que desea enviar y acceda a **Más** > **Compartir** > **Bluetooth**. Siga las instrucciones en pantalla para habilitar Bluetooth. Cuando se detecte el otro dispositivo (debe tener la función Bluetooth habilitada y debe estar configurado como visible), pulse el nombre del dispositivo para establecer una conexión y comenzar a enviar archivos.

**Cómo recibir archivos vía Bluetooth**: En la pantalla principal, deslice el dedo hacia abajo desde la

barra de estado, abra el panel de accesos directos y después pulse  $\overrightarrow{P}$  para habilitar Bluetooth. Pulse Aceptar en la notificación de transferencia de archivos para comenzar a recibirlos. Por defecto, los archivos recibidos se guardan en la carpeta **bluetooth** en **Archivos**.

**Cómo importar y exportar contactos mediante Bluetooth: Abra <b>Contactos** y acceda a :

- > **Ajustes** > **Importar/Exportar** para hacer lo siguiente:
- **. Importar contactos**: Pulse **Importar vía Bluetooth** y siga las instrucciones que aparecen en pantalla para establecer una conexión Bluetooth con el otro dispositivo. Los contactos del otro dispositivo serán importados al suyo automáticamente.
- **Exportar contactos**: Pulse **Compartir contactos**, seleccione los contactos que desea compartir,

pulse  $\stackrel{\circ}{\leftarrow}$  y seleccione **Bluetooth**. Siga las instrucciones que aparecen en pantalla para establecer una conexión Bluetooth con el otro dispositivo. Los contactos seleccionados serán exportados de su dispositivo al otro automáticamente.

### **NFC**

### **NFC: transferencia de datos a corta distancia**

La comunicación de campo cercano (NFC) es una tecnología que habilita una comunicación inalámbrica a corta distancia. A través del modo punto a punto de NFC, dos dispositivos pueden transferir datos en tiempo real si se encuentran a 10 cm (4 pulgadas) de distancia entre ellos. Es posible compartir rápidamente fotos, redes y aplicaciones con este método. El modo lectura/escritura NFC permite consultar la información de los productos contenida en etiquetas NFC. El modo de emulación de tarjetas NFC permite que el dispositivo funcione como tarjeta bancaria para realizar pagos

Solo el modelo HRY-LX1T admite NFC. Mantenga el área NFC cerca de los otros dispositivos u objetos cuando utilice la función NFC.

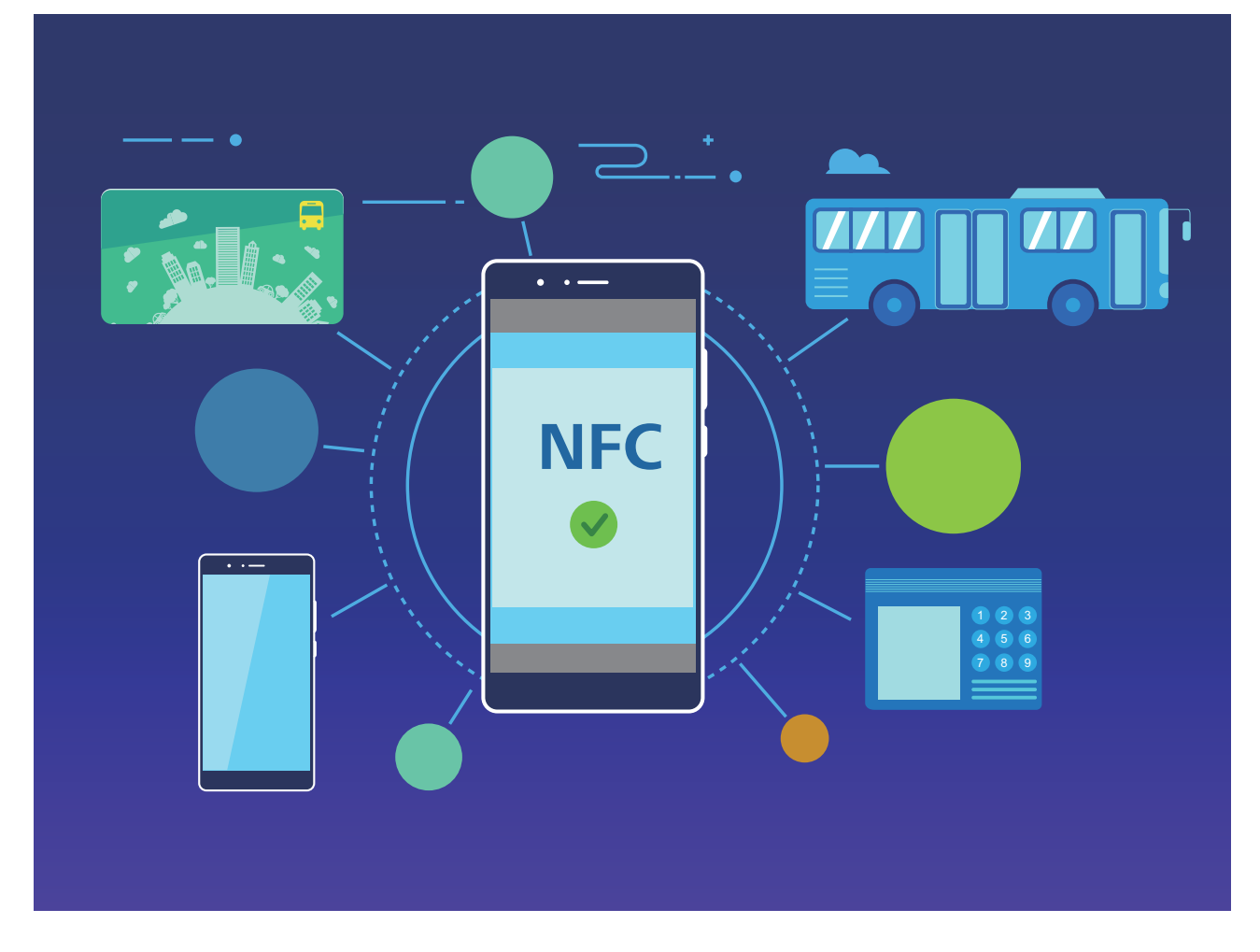

### **Cómo usar NFC para compartir datos rápidamente**

NFC permite compartir datos entre dos dispositivos rápidamente y sin necesidad de enlazarlos. Simplemente habilite NFC en los dispositivos, acerque las áreas de detección de NFC de ambos y transfiera archivos y otros datos rápidamente.

Solo el modelo HRY-LX1T admite NFC. Mantenga el área NFC cerca de los otros dispositivos u objetos cuando utilice la función NFC.

Conexión del dispositivo

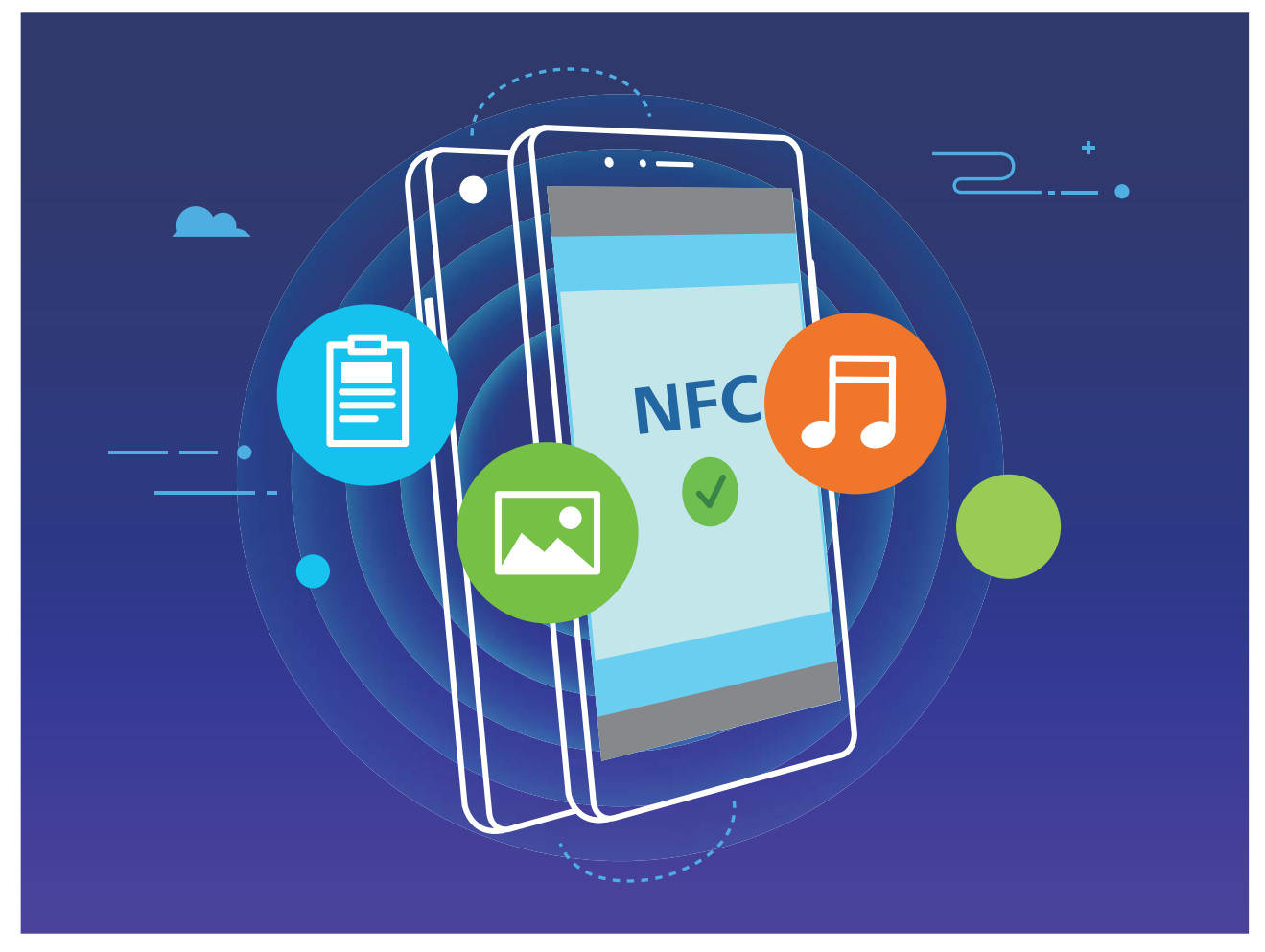

**Cómo usar NFC para enviar datos**: Abra **Ajustes**, pulse **Conexión del dispositivo** y habilite **NFC** y **Huawei Beam**. Seleccione los archivos que desea enviar y pulse **Compartir** > **Huawei Beam**. Mantenga el dispositivo desbloqueado y con la pantalla encendida. Acerque bien las áreas de detección NFC de los dispositivos. Una vez establecida la conexión, el dispositivo remitente reproducirá un aviso de audio y la pantalla desde donde se comparte se minimizará. Pulse la pantalla del dispositivo remitente para comenzar el envío.

**Cómo recibir archivos vía NFC**: Abra **Ajustes**, pulse **Conexión del dispositivo** y habilite **NFC** y **Huawei Beam**. Mantenga el dispositivo desbloqueado y con la pantalla encendida. Acerque bien las áreas de detección NFC de los dispositivos. Una vez establecida la conexión, el dispositivo remitente reproducirá un aviso de audio. Después del aviso, espere a que se complete la transferencia. Por defecto, los archivos recibidos se guardan en la carpeta **Beam** de **Archivos**.

Si hay una opción para habilitar **Lectura y escritura/P2P** en la pantalla de NFC, asegúrese de que la opción esté habilitada. Las funciones pueden variar según el operador.

### **Uso de NFC para establecer conexiones rápidamente entre dispositivos**

Acerque las áreas de detección de NFC de ambos dispositivos para establecer rápidamente una conexión Bluetooth o Wi-Fi entre ellos. También puede utilizar este método para establecer una conexión a través de Wi-Fi Directo o para compartir una zona Wi-Fi sin necesidad de buscar dispositivos, enlazarlos ni introducir los detalles de la conexión manualmente.

Solo el modelo HRY-LX1T admite NFC. Mantenga el área NFC cerca de los otros dispositivos u objetos cuando utilice la función NFC.

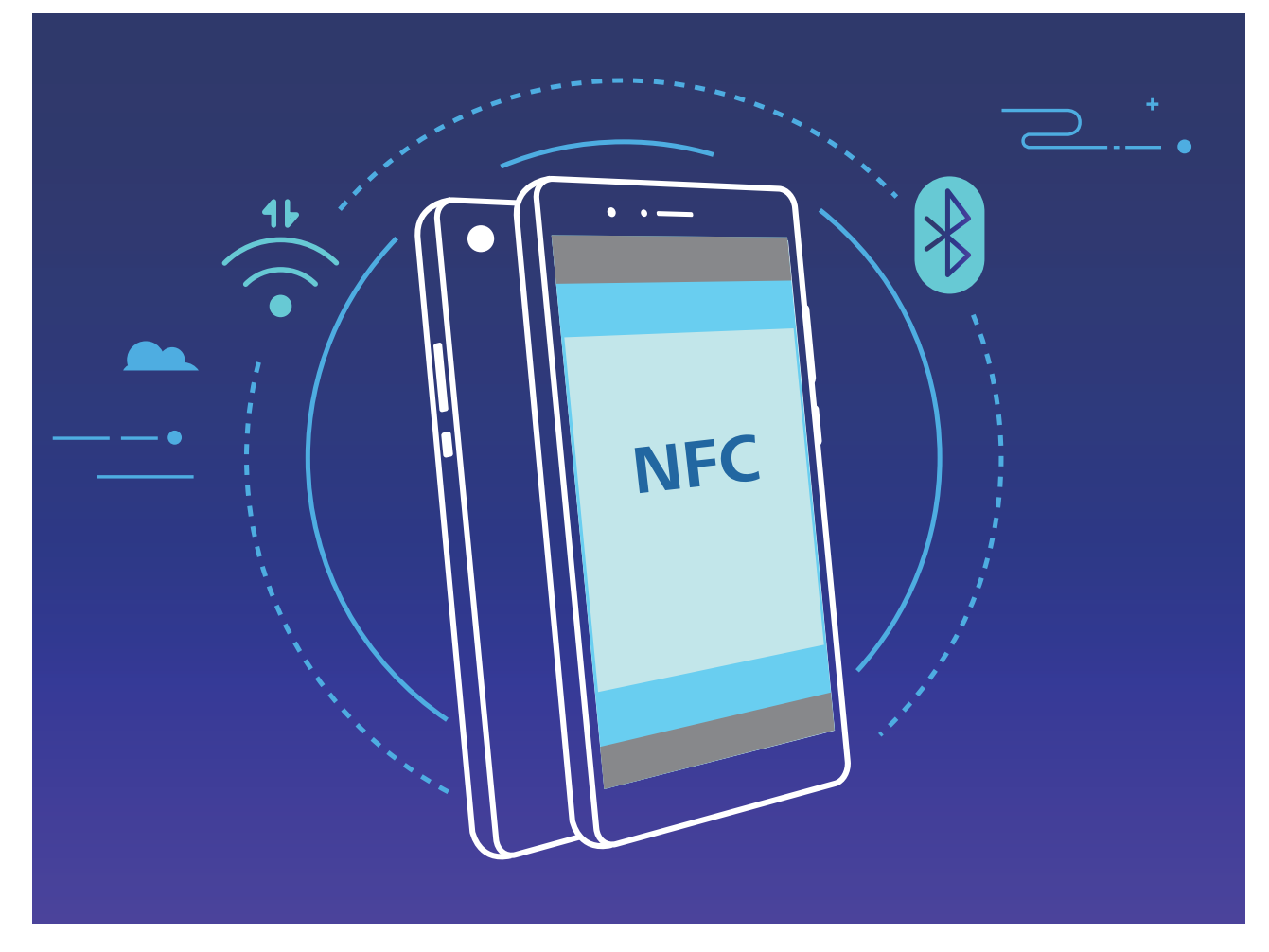

Tomando el enlace por Bluetooth como ejemplo, habilite NFC, Huawei Beam y Bluetooth en ambos dispositivos. Abra la pantalla de enlace Bluetooth en ambos dispositivos y acerque las áreas de detección de NFC de estos. Cuando el dispositivo remitente reproduzca un aviso de audio y el contenido en pantalla se minimice, siga las instrucciones que aparecen en pantalla y pulse la pantalla del dispositivo remitente para establecer una conexión Bluetooth.

Si hay un selector **Lectura y escritura/P2P** en la pantalla de NFC, asegúrese de que esté habilitado. Las funciones pueden variar según el operador.

## **Huawei Share**

### **Huawei Share: la mejor opción para compartir archivos**

¿Cómo compartir rápidamente aplicaciones, transferir imágenes y archivos entre su teléfono y otros dispositivos móviles o entre su teléfono y un ordenador? Huawei Share permite compartir rápidamente aplicaciones y transferir archivos de forma inalámbrica entre su teléfono, su tableta y su ordenador.

Huawei Share permite la transferencia de datos entre los siguientes dispositivos:

• Entre teléfonos móviles y tabletas: Puede usar Huawei Share para compartir fotos y archivos que están en su teléfono con otros teléfonos u otras tabletas. Mantenga pulsados los archivos y las fotos que desea compartir, seleccione Huawei Share en la opción para compartir a fin de poder hacerlo de forma fácil, simple y sin consumir gran cantidad de datos móviles.

- Entre su teléfono y cualquier ordenador (PC o Mac): Puede usar Huawei Share para compartir fotos y archivos entre su teléfono y un ordenador, y también editar las fotos almacenadas en su teléfono con un ordenador. Gracias a Huawei Share, ya no necesitará más cables USB para transferir datos entre su teléfono y un ordenador.
	- Sin embargo, su dispositivo y el ordenador deben estar conectados a la misma red (por ejemplo, a la misma red Wi-Fi).

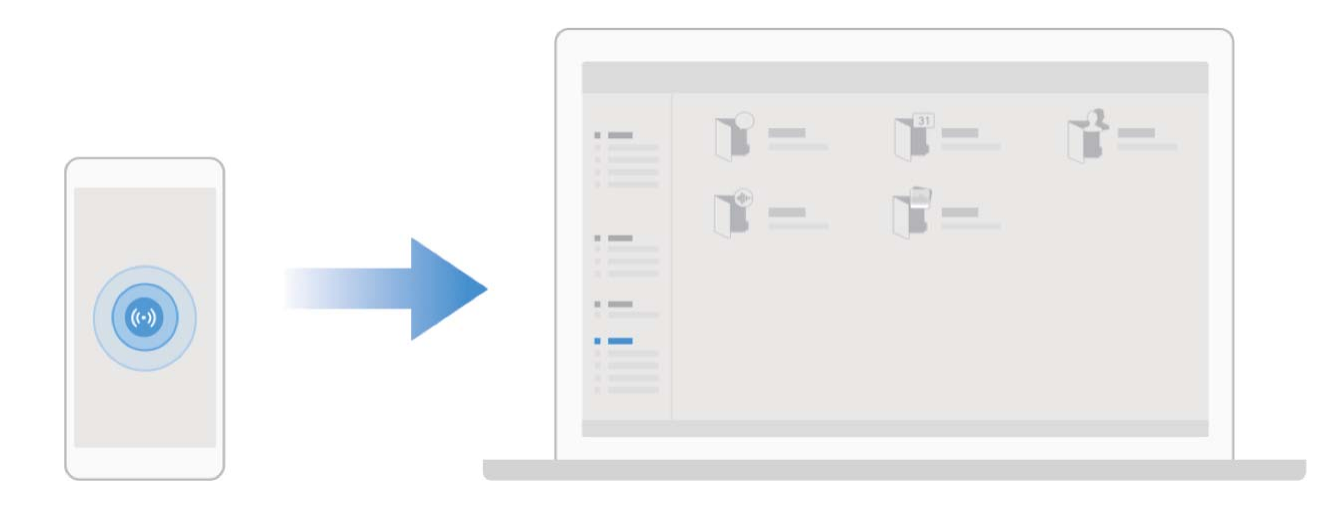

### **Uso de Huawei Share para transferir rápidamente archivos entre dos dispositivos Huawei**

Utilice Huawei Share para transferir rápidamente fotos, vídeos y demás archivos entre dispositivos Huawei. Huawei Share utiliza Bluetooth para detectar otros dispositivos Huawei cercanos y Wi-Fi Directo, para transferir rápidamente archivos sin usar datos móviles.

Huawei Share utiliza Wi-Fi y Bluetooth para transferir datos. Cuando se habilita Huawei Share, Wi-Fi y Bluetooth se habilitan automáticamente.

**Cómo usar Huawei Share para enviar archivos**: Seleccione los archivos que desea compartir y pulse **Compartir**. Para enviar los archivos, seleccione el dispositivo receptor de la lista de dispositivos cercanos y confirme

**Cómo usar Huawei Share para recibir archivos**: Deslice el dedo hacia abajo desde la barra de estado para abrir el panel de notificaciones y pulse para habilitar Huawei Share. Pulse **ACEPTAR** cuando se muestre en pantalla la notificación de transferencia del archivo. Los archivos recibidos se guardan por defecto en la carpeta **Huawei Share** de su **Archivos**.

no se requiere confirmación si ambos dispositivos Huawei han iniciado sesión con el mismo ID de Huawei.

### **Transferencia de archivos entre el dispositivo y un ordenador con Huawei Share**

¿Desea transferir rápidamente fotos y vídeos desde el dispositivo a un ordenador (ordenador con Windows o Mac)? Huawei Share lo hace más fácil que nunca, y sin necesidad de usar ni siquiera un cable USB.

### **Desde el dispositivo al ordenador con Windows**

- **1** Para empezar, asegúrese de que el dispositivo esté conectado a la misma red (por ejemplo, la misma red Wi-Fi) que el ordenador.
- **2** Abra **Ajustes** en el dispositivo, acceda a **Conexión del dispositivo** > **Huawei Share**, y después habilite **Huawei Share** y **Compartir con ordenador**.
- **3** En la misma pantalla, consulte y registre el **Nombre que se muestra en los ordenadores**, y después pulse **Verificación en ordenadores** para ver y registrar el nombre de usuario y la contraseña.
- **4** En el ordenador con Windows, acceda a **Equipo** > **Red**, haga doble clic en **Nombre que se muestra en los ordenadores**, e introduzca el nombre de usuario y la contraseña registrados en el paso anterior. Las carpetas de Álbumes y del almacenamiento interno del dispositivo se mostrarán entonces en la pantalla del ordenador.
	- El contenido de estas carpetas no se guarda automáticamente en el ordenador con Windows, pero se puede acceder a él o se puede copiar y guardar localmente según sea necesario en el ordenador.
- **5** Los archivos o las fotos del almacenamiento interno o de los Álbumes también se pueden editar en el ordenador con Windows, y los cambios se sincronizarán automáticamente en el dispositivo. De forma similar, si edita archivos o fotos en el dispositivo, los cambios también se sincronizarán en el ordenador.

#### **Desde el dispositivo a Mac**

- **1** Para empezar, asegúrese de que el dispositivo esté conectado a la misma red (por ejemplo, la misma red Wi-Fi) que el ordenador.
- **2** Abra **Ajustes** en el dispositivo, acceda a **Conexión del dispositivo** > **Huawei Share**, y después habilite **Huawei Share** y **Compartir con ordenador**.
- **3** En la misma pantalla, consulte y registre el **Nombre que se muestra en los ordenadores**, y después pulse **Verificación en ordenadores** para ver y registrar el nombre de usuario y la contraseña.
- **4** En el Mac, acceda a **Finder** > **Ir a** > **Red**, haga doble clic en **Nombre que se muestra en los ordenadores**, elija registrar una cuenta de usuario e introduzca el nombre de usuario y la contraseña registrados en el paso anterior. Las carpetas de Álbumes y del almacenamiento interno se mostrarán entonces en la pantalla del ordenador.
	- El contenido de estas carpetas no se guarda automáticamente en el Mac, pero se puede acceder a él o se puede copiar y guardar localmente según sea necesario en el ordenador.
- **5** Los archivos o las fotos del almacenamiento interno o de los Álbumes también se pueden editar en el Mac, y los cambios se sincronizarán automáticamente en el dispositivo. De forma similar, si edita archivos o fotos en el dispositivo, los cambios también se sincronizarán en el Mac.
- Esta función se admite en ordenadores Mac con iOS 10.8 o posterior.

### **Cómo imprimir en un solo paso con Huawei Share**

¿Cómo puedo imprimir rápidamente fotos de viajes, archivos de trabajo o la tarea de mis hijos desde el dispositivo? Experimente la facilidad de imprimir en un solo paso con Huawei Share.

La función de impresión en un solo paso de Huawei Share es conveniente y fácil de usar. Para empezar a usarla, deslice el dedo hacia abajo sobre la barra de estado para mostrar todos los accesos directos y habilite **Huawei Share**. Seleccione el archivo que desea imprimir y pulse **Compartir**. Si hay una impresora compatible cerca, el dispositivo la detectará fácilmente. Simplemente pulse el nombre de la impresora, ajuste las especificaciones en la pantalla de vista previa y después pulse **IMPRIMIR**.

- $\mathbf{t}$   $\bullet$  Huawei Share admite actualmente la impresión en un solo paso de imágenes y archivos PDF.
	- <sup>l</sup> Para ver la lista de impresoras compatibles, pulse **Más información** en la sección de Huawei Share (para acceder a esta sección, pulse el icono Compartir en la imagen o en el archivo PDF que desea compartir), deslice el dedo hacia la izquierda por la pantalla y pulse **¿Qué impresoras son compatibles?** para ver la lista.

# **Seguridad y privacidad**

# **Desbloqueo facial**

### **Cómo registrar datos faciales y habilitar el Desbloqueo facial**

Desbloqueo facial permite desbloquear el dispositivo de forma rápida y segura, sin necesidad de una contraseña.

- **A** El Desbloqueo facial solo puede usarse si se ha iniciado sesión en la cuenta del propietario. Esta función no es compatible con Espacio Privado.
	- <sup>l</sup> El Desbloqueo facial no está disponible si no se ha introducido la contraseña de pantalla de bloqueo durante tres días consecutivos o más, o si se ha reiniciado o bloqueado remotamente el dispositivo.
	- Al usar el Desbloqueo facial, mantenga los ojos abiertos y mire el dispositivo a una distancia de 20-50 cm (8-20 pulgadas). Para que su cara se escanee correctamente, no utilice esta función en entornos oscuros ni con luz directa de frente.
	- Actualmente, se puede registrar solamente una cara. Borre los datos faciales actuales para volver a llevar a cabo el registro.
- **1** Abra **Ajustes**. Acceda a **Seguridad y privacidad** > **Reconocimiento facial** e introduzca la contraseña de pantalla de bloqueo.
	- Si no ha configurado una contraseña de pantalla de bloqueo, configure una primero. Además del PIN de 6 dígitos, usted puede establecer otros tipos de contraseñas: **Patrón**, **PIN de 4 dígitos**, **PIN personalizado** o **Contraseña**.
- **2** Si selecciona **Habilitar Levantar para activar**, podrá activar y desbloquear la pantalla al levantar el dispositivo y sostenerlo frente a su cara. Si no necesita esta función, no la seleccione. Pulse **Registrar cara** y registre su cara.
- **3** Modos de desbloqueo facial:
	- **.** Desbloqueo directo: Encienda la pantalla. El dispositivo identifica sus rasgos faciales y desbloquea la pantalla.
	- **.** Deslizar para desbloquear: Encienda la pantalla. Una vez que el dispositivo identifique sus rasgos faciales, deslice el dedo por la pantalla para desbloquear el dispositivo.
	- **Visualización inteligente de notificaciones en pantalla de bloqueo**: Habilite Deslizar **para desbloquear** y **Notificaciones de pantalla de bloqueo inteligentes**. En la pantalla de bloqueo, el dispositivo oculta los detalles de notificaciones y los muestra solo después de reconocer la cara del propietario.
	- **Acceso a Bloqueo de aplicaciones**: Habilite **Acceder al bloqueo de aplicaciones** para acceder a Bloqueo de aplicaciones y a las aplicaciones bloqueadas usando Desbloqueo facial.

### **Cómo borrar datos faciales**

Si usted ya no utiliza el desbloqueo facial o desea volver a introducir los datos faciales, se pueden borrar los datos faciales actuales.

Abra **Ajustes**, acceda a **Seguridad y privacidad** > **Reconocimiento facial**, siga las instrucciones que aparecen en pantalla, introduzca la contraseña de bloqueo de pantalla, y después pulse **Eliminar datos faciales** y siga las instrucciones que aparecen en pantalla para borrar los datos faciales actuales.

- <sup>l</sup> Los datos del rostro se borran cuando se restauran todos los ajustes, se restauran los ajustes de fábrica o no se establece una contraseña.
	- La actualización de Hota no borrará los datos de la cara.

### **Función levantar para desbloquear**

Abra **Ajustes** y acceda a **Seguridad y privacidad** > **Reconocimiento facial**. Al registrar los datos faciales, seleccione **Habilitar Levantar para activar** y configure el modo de Desbloqueo facial como **Desbloquear directamente**. Una vez finalizada la configuración, simplemente levante el dispositivo para desbloquear la pantalla sin contraseña ni huella digital.

Si usted no ha seleccionado **Habilitar Levantar para activar** al registrar los datos faciales, podrá

configurar esta función más tarde: Abra **Ajustes**, acceda a **Seguridad y privacidad** > **Reconocimiento facial** y configure el modo de Desbloqueo facial como **Desbloquear**

**directamente**. A continuación, abra **Ajustes**, acceda a **Asistencia inteligente** > **Movimientos de control** > **Levantar** y seleccione **Activar el dispositivo**.

## **Huella digital**

### **Reconocimiento de huella digital: disfrute de navegación más rápida y de mayor seguridad**

El reconocimiento de huella digital no solo permite desbloquear su teléfono más rápido, sino que también ofrece mayor seguridad a su información personal.

Puede usar su huella digital para lo siguiente:

- <sup>l</sup> **Desbloquear la pantalla en un solo paso**: ¿Desea evitar las molestias de usar códigos PIN y patrones para desbloquear la pantalla? Use la huella digital para desbloquear la pantalla de manera rápida y segura en un solo paso.
- **Acceder a archivos privados**: ¿Tiene miedo de olvidar la contraseña de Caja fuerte o de Bloqueo de aplicaciones, o de que caiga en las manos de una persona que no es de confianza? Configure el acceso por huella digital a Caja fuerte y a Bloqueo de aplicaciones para mantener la seguridad de los archivos y de las aplicaciones y para que solamente usted pueda acceder a estos.

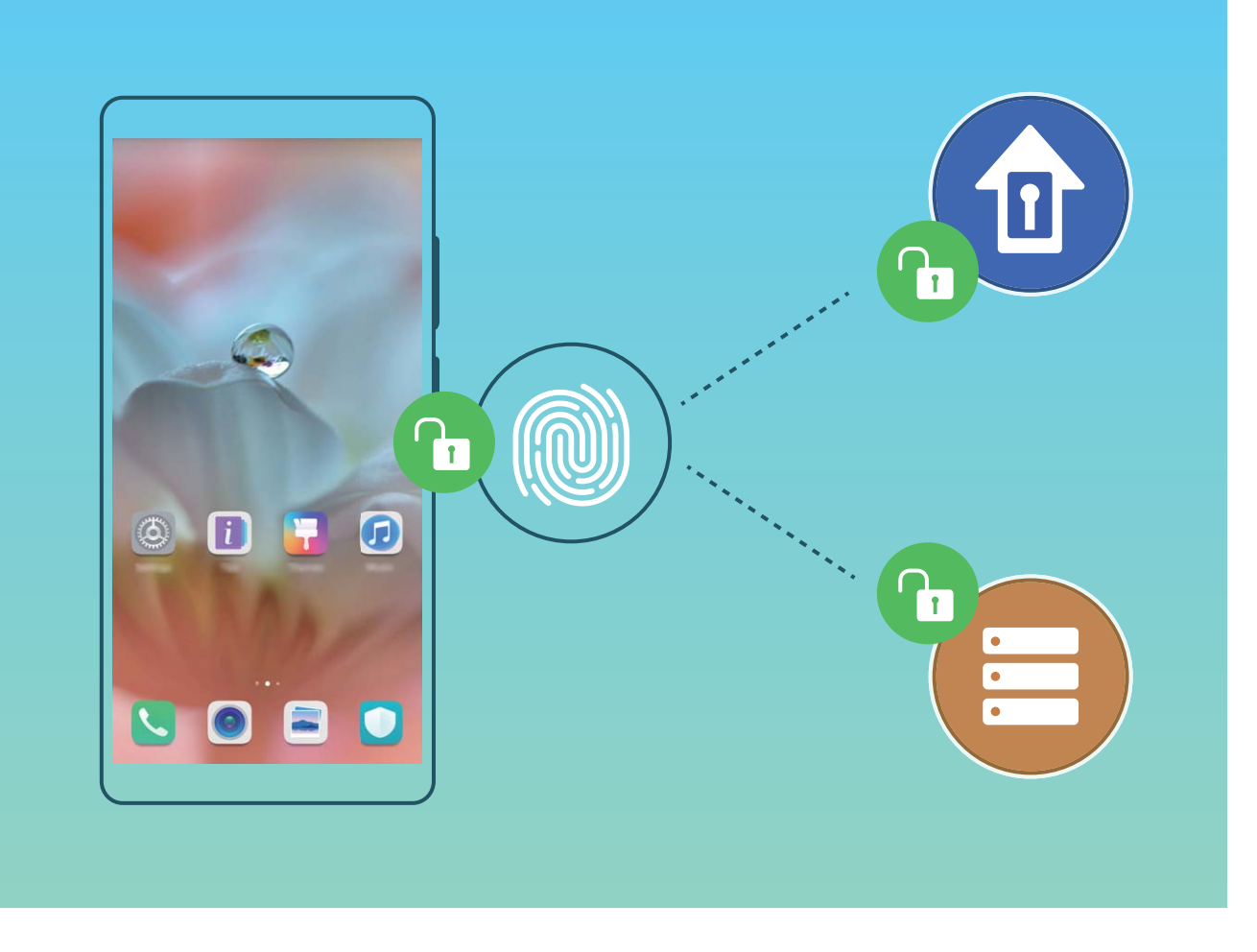

### **Uso de accesos directos por huella digital para acceder rápidamente a las funciones del dispositivo**

¿No puede acceder al obturador para capturar una foto o desea tener una manera más rápida de responder una llamada o desactivar una alarma? Puede usar cualquiera de las huellas digitales para hacer fotos y responder llamadas rápidamente con el sensor de huellas digitales. No se requiere comprobación por huella digital.

Abra **Ajustes** y acceda a **Seguridad y privacidad** > **ID de huella digital**. A continuación, podrán habilitarse accesos directos por huella digital para acceder rápidamente a las siguientes funciones:

- **· Hacer una foto o grabar un vídeo**: En la pantalla del visor de la Cámara, mantenga pulsado el sensor de huellas digitales para hacer una foto o grabar un vídeo.
- **· Responder una llamada**: Mantenga pulsado el sensor de huellas digitales para responder una llamada.
- **· Desactivar una alarma**: Mantenga pulsado el sensor de huellas digitales para desactivar una alarma.
- **· Mostrar panel de notificaciones**: Con la pantalla en modo vertical, deslice el dedo hacia abajo en el sensor de huellas digitales para ver el panel de notificaciones, pulse dos veces para borrar las notificaciones y deslice el dedo hacia arriba para cerrar el panel de notificaciones
- <sup>l</sup> **Buscar imágenes**: Al mirar imágenes en modo de pantalla completa, deslice el dedo hacia la izquierda o hacia la derecha sobre el sensor de huellas digitales para buscar las imágenes.

### **Registro de huella digital**

Puede registrar una huella digital en su teléfono y después usarla para desbloquear la pantalla o acceder a Caja fuerte o Bloqueo de aplicaciones sin una contraseña.

- <sup>l</sup> El desbloqueo por huella digital solo está disponible cuando el método de desbloqueo está configurado como **Patrón**, **PIN** o **Contraseña**. Deberá desbloquear su teléfono con la contraseña de desbloqueo de pantalla después de reiniciar el dispositivo o en caso de que no se reconozca la huella digital.
	- Antes de registrar una huella, asegúrese de tener el dedo limpio y seco.
- **1** Abra **Ajustes**.
- **2** Acceda a **Seguridad y privacidad** > **ID de huella digital** > **Administración de huellas digitales** > **Cambiar método de desbloqueo**, seleccione **Patrón**, **PIN de 4 dígitos**, **PIN personalizado** o **Contraseña** y siga las instrucciones en pantalla para configurar una contraseña de desbloqueo.
- **3** Una vez configurada dicha contraseña, pulse **Huella digital nueva** para registrar una huella digital.
- **4** Coloque la punta del dedo en el sensor de huellas digitales. Pulse ligeramente el sensor hasta que el dispositivo vibre. Repita este paso usando distintas partes de la punta del dedo.
- **5** Finalizado el registro, pulse **Aceptar**.

Para desbloquear la pantalla, simplemente coloque la punta del dedo en el sensor de huellas digitales.

### **Cómo añadir o modificar una huella digital**

Puede registrar, como máximo, cinco huellas digitales en el dispositivo. También es posible borrar huellas digitales o cambiarles el nombre.

- **1** Abra **Ajustes**.
- **2** Acceda a **Seguridad y privacidad** > **ID de huella digital** > **Administración de huellas digitales**.
- **3** Introduzca la contraseña de desbloqueo de pantalla y siga las instrucciones para acceder a la pantalla de configuración de huellas digitales.
- **4** En la sección Lista de huellas digitales, podrá hacer lo siguiente:
	- <sup>l</sup> **Registrar una huella digital nueva**: Pulse **Huella digital nueva** para registrar una huella digital nueva.
	- **· Cambiar el nombre de una huella digital o borrarla**: Pulse una huella digital ya registrada para cambiarle el nombre o borrarla.
	- **Identificar una huella digital**: Pulse **Reconocimiento de huella digital** para identificar y resaltar huellas digitales registradas.

### **Uso de una huella digital para acceder rápidamente a información privada**

¿Está cansado de introducir una contraseña cada vez que desea acceder a información privada en Caja fuerte o a una aplicación bloqueada? Puede usar su huella digital para acceder rápidamente a su información privada. Este método es conveniente y seguro.

- **1** Abra **Ajustes**.
- **2** Acceda a **Seguridad y privacidad** > **ID de huella digital** > **Administración de huellas digitales**.
- **3** Introduzca la contraseña de desbloqueo de pantalla y siga las instrucciones para acceder a la pantalla de configuración de huellas digitales. Habilite **Acceder a la caja fuerte** y **Acceder al bloqueo de aplicaciones**, y siga las instrucciones que aparecen en pantalla para introducir las contraseñas.

A continuación, podrá hacer lo siguiente:

- **.** Usar una huella digital para acceder a Caja fuerte: Abra **Archivos** y pulse Caja fuerte para acceder a la Caja fuerte con su huella digital.
- <sup>l</sup> **Usar una huella digital para acceder a las aplicaciones bloqueadas mediante Bloqueo de aplicaciones**: Podrá abrir aplicaciones bloqueadas en la pantalla principal usando la huella digital.

## **Habilitación o deshabilitación de servicios de ubicación**

Una vez obtenido el permiso de información de ubicación, las aplicaciones pueden obtener su ubicación en cualquier momento. Si una aplicación maliciosa obtiene su información de ubicación, se puede generar un riesgo de daño o fraude. Se pueden habilitar o deshabilitar los servicios de ubicación según se desee y se pueden monitorizar y gestionar regularmente los permisos de las aplicaciones con el fin de proteger la privacidad y la seguridad.

**Cómo habilitar o deshabilitar servicios de ubicación: Abra <b>Alena** Ajustes, acceda a Seguridad y **privacidad** > **Acceso a la ubicación** y habilite o deshabilite **Acceder a mi ubicación**. Cuando los servicios de ubicación estén habilitados, también podrá configurar el modo de posicionamiento adecuado. Cuando los servicios de ubicación estén deshabilitados, excepto el software preinstalado (como Buscar mi teléfono), su teléfono evitará que todas las aplicaciones y todos los servicios recopilen su información de ubicación y la utilicen. Cuando usted intente usar estas aplicaciones, el sistema le preguntará si desea habilitar los servicios de ubicación.

- **l** Las funciones pueden variar según el operador.
	- Huawei solo utiliza los datos de ubicación provistos por los usuarios para proporcionar las funciones y los servicios necesarios, no para identificar ni reunir información privada.

**Cómo configurar la asistencia de posicionamiento en interiores: Abra <b>Ajustes**, acceda a **Seguridad y privacidad** > **Acceso a la ubicación** > **Ajustes avanzados** y habilite o deshabilite la función de búsqueda de Wi-Fi y Bluetooth. La búsqueda de redes Wi-Fi y dispositivos Bluetooth mejora la precisión en interiores.

## **Cómo habilitar la función Bloqueo de aplicaciones**

La función Bloqueo de aplicaciones permite configurar una contraseña para aplicaciones importantes. Después de reiniciar el dispositivo o desbloquear la pantalla, se le solicitará que introduzca su contraseña de Bloqueo de aplicaciones cuando abra estas aplicaciones. Esta función ofrece protección extra a su información privada y evita el acceso no autorizado a aplicaciones importantes de su dispositivo.

**Habilitar la función Bloqueo de aplicaciones**: Abra **Ajustes**. Acceda a **Seguridad y privacidad** > **Bloqueo de aplicaciones**. Al habilitar la función Bloqueo de aplicaciones por primera vez, establezca la contraseña y la pregunta de protección de contraseña y, a continuación, acceda a Bloqueo de aplicaciones. En la pantalla de Bloqueo de aplicaciones, habilite Bloqueo de aplicaciones para las aplicaciones que desea proteger. Cuando usted acceda por primera vez a una aplicación bloqueada, deberá introducir la contraseña. Si olvida la contraseña, pulse **He olvidado mi contraseña**, introduzca la respuesta en el cuadro que corresponde a la pregunta de protección de contraseña y restablézcala. Si no ha configurado la protección de contraseña, la opción **He olvidado mi contraseña** no estará disponible.

Si usted ha configurado una huella digital y el reconocimiento facial para desbloquear el dispositivo y abre Bloqueo de aplicaciones por primera vez, siga las instrucciones que aparecen en pantalla para asociar su huella digital y cara y así desbloquear aplicaciones más fácilmente.

Modificar la contraseña de Bloqueo de aplicaciones y la protección de contraseña: Pulse  $\,^{\circ \! \! \hat{\otimes} \! 3}$ en la pantalla Bloqueo de aplicaciones; a continuación, pulse **Cambiar contraseña** o **Cambiar protección de contraseña** para modificar la contraseña de Bloqueo de aplicaciones o la protección de contraseñas.

Si usted introduce una contraseña incorrecta cinco veces consecutivas al iniciar sesión en Bloqueo de aplicaciones, el dispositivo permanecerá bloqueado durante un minuto. Vuelva a intentarlo después de un minuto. Si usted introduce la contraseña incorrecta otras tres veces consecutivas, usted deberá esperar 10 minutos para intentar desbloquearlo.

## Protección de datos mejorada: defienda su privacidad

¿Le preocupa que se filtren sus fotos, información bancaria y otros datos privados si pierde el dispositivo o se lo roban? Los dispositivos Huawei ahora cuentan con chips de seguridad, que se suman a la protección combinada que proporciona la clave raíz fiable y la contraseña de la pantalla de bloqueo. Cuando se guarda información en una tarjeta de memoria o en la memoria interna, recibirá la más alta protección.

**Cifrado y medidas de seguridad más efectivas**: Los dispositivos Huawei cuentan con una clave de hardware que no se puede usar para descifrar datos cuando se separan del dispositivo. Según la clave raíz fiable, los componentes cifrados se incorporan en el chip de control de memoria para mejorar la capacidad de protección de datos del hardware. Estas medidas de protección se suman a la

contraseña de bloqueo de pantalla para proteger los datos privados. Cuando se usa Espacio Privado, la función de usuarios múltiples, las funciones de cifrado de archivos de la tarjeta de memoria u otras funciones para cifrar fotos, información personal u otros datos personales, la única forma de descifrar los datos es descifrar la clave raíz fiable, la contraseña de bloqueo de pantalla y el chip de seguridad al mismo tiempo.No todos los dispositivos admiten tarjetas de memoria.

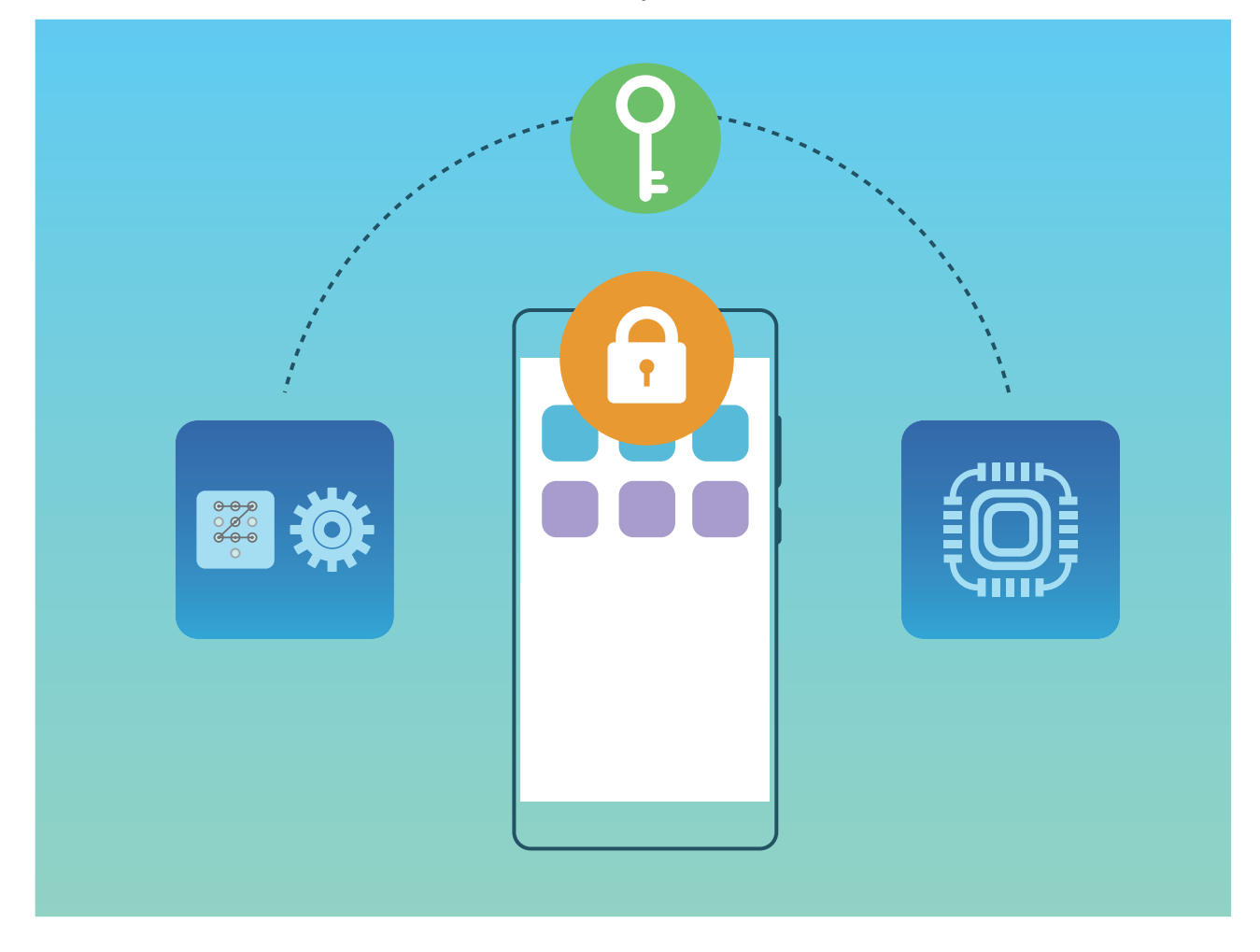
# **Copia de seguridad y restablecimiento**

## **Cómo restablecer su teléfono**

Si la velocidad operativa de su teléfono comienza a disminuir debido a la acumulación de contenido en la memoria caché y de archivos residuales, puede restablecer los ajustes de fábrica del dispositivo para eliminar estos archivos completamente.

**Restablecimiento de ajustes de red**: Esto restablecerá los ajustes de Wi-Fi, de la red de datos móviles y de Bluetooth; esto incluye la opción de compartir Internet por zona Wi-Fi y la información de enlace por Bluetooth. No modificará otros ajustes de su teléfono ni eliminará datos ni archivos.

Abra **Ajustes**, acceda a **Sistema** > **Restablecimiento** > **Restablecer ajustes de red**, pulse **Restablecer ajustes de red** y siga las instrucciones en pantalla para restablecer los ajustes.

**Restablecimiento de todos los ajustes**: Esta opción restablece los ajustes iniciales de red del dispositivo, los datos de huellas digitales y de cara y las contraseñas de la pantalla de bloqueo. No restablecerá los ajustes de Buscar mi teléfono ni el ID de Huawei, ni tampoco eliminará archivos ni datos.

Abra **Ajustes**, acceda a **Sistema** > **Restablecimiento** > **Restablecer todos los ajustes**, pulse **Restablecer todos los ajustes** y siga las instrucciones en pantalla para restablecer los ajustes.

**Restablecimiento de los ajustes de fábrica**: Esta opción elimina todos los datos de la memoria del dispositivo, como ajustes de cuentas, ajustes del sistema, datos de aplicaciones, aplicaciones instaladas, música, imágenes y documentos, y restablece los ajustes de fábrica de su teléfono. Haga una copia de seguridad de sus datos antes de restablecer los ajustes de fábrica del dispositivo.

Abra **Ajustes**, acceda a **Sistema** > **Restablecimiento** > **Restablecer teléfono**, pulse **Restablecer**, introduzca la contraseña de desbloqueo de pantalla (si hubiera) y siga las instrucciones en pantalla para restablecer los ajustes.

# **Red Wi-Fi y otras redes**

## **Wi-Fi**

## **Introducción a la función Wi-Fi+**

Wi-Fi+ se conecta de manera inteligente a redes Wi-Fi para ahorrar datos móviles. Cuando el dispositivo detecta una red Wi-Fi conocida o gratuita, automáticamente activará la función Wi-Fi y se conectará a la red. El dispositivo también seleccionará automáticamente la mejor red del área para obtener la mejor conexión a Internet.

Una vez habilitada la función Wi-Fi+, el dispositivo puede hacer lo siguiente:

**· Seleccionar automáticamente la mejor red y conectarse a ella:** Selecciona automáticamente las redes Wi-Fi a las que se ha conectado previamente, las redes gratuitas o la red de datos móviles, según la intensidad de la señal donde se encuentre el usuario.

Puede ver el estado de conexión consultando los iconos de la barra de estado:

- El icono  $\widehat{\mathbb{R}}$  indica que su dispositivo está conectado a Internet a través de Wi-Fi.
- El icono  $1^{\frac{1}{2}}$  en el extremo inferior izquierdo de la barra de señal indica que su dispositivo está conectado a Internet a través de datos móviles.
- **· Activar automáticamente la función Wi-Fi:** Según las redes Wi-Fi a las que se ha conectado previamente, la función Wi-Fi se habilitará automáticamente en determinadas ubicaciones. Esto evita que el dispositivo esté constantemente buscando redes nuevas.
- <sup>l</sup> **Evaluar la calidad de las redes disponibles**: La función evalúa las zonas Wi-Fi disponibles y evita que el dispositivo se conecte automáticamente a redes sin conexión a Internet.

## **Conexión con redes Wi-Fi**

Si conecta su dispositivo a una red Wi-Fi, puede ahorrar datos móviles.

Para evitar riesgos potenciales de seguridad (por ejemplo, acceso no autorizado a sus datos personales y a su información financiera), siempre debe tener precaución al conectarse a redes Wi-Fi públicas.

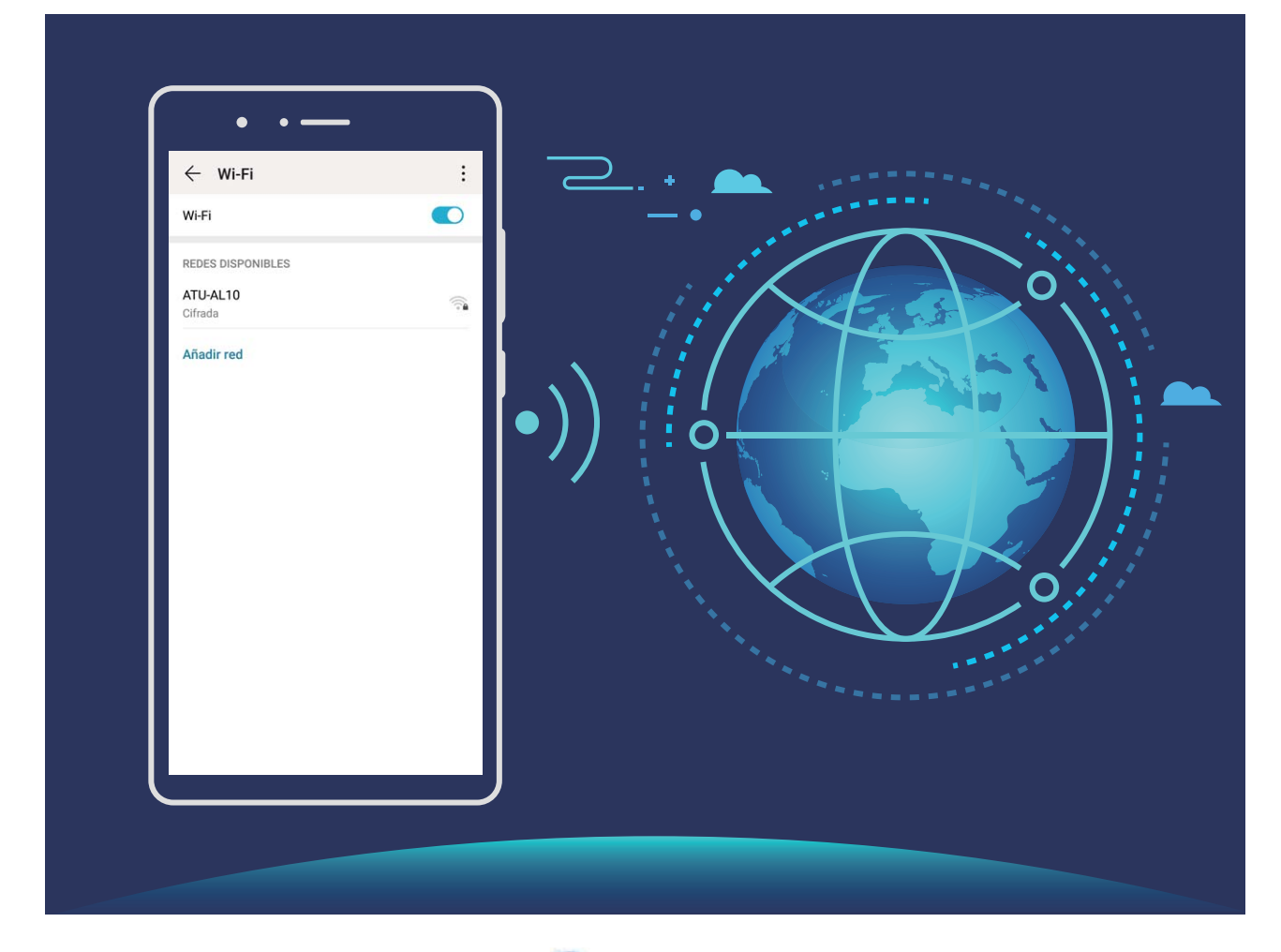

**Cómo conectarse a una red Wi-Fi**: Abra **Ajustes**, acceda a **Conexiones inalámbricas y redes** > **Wi-Fi** y habilite **Wi-Fi**. Pulse una red Wi-Fi para acceder a ella e introduzca la contraseña de red o finalice la autenticación, de ser necesario. De modo alternativo, desplácese hasta la parte inferior del menú, pulse **Añadir red** y siga las instrucciones que aparecen en pantalla para introducir el nombre y la contraseña de la zona Wi-Fi y, de este modo, añadirla.

## **Cómo transferir datos mediante Wi-Fi Directo**

Wi-Fi Directo permite transferir rápidamente datos entre dispositivos Huawei. Wi-Fi Directo es más rápido que Bluetooth y no requiere enlazar los dispositivos. Es mejor para transferir archivos de gran tamaño en distancias cortas.

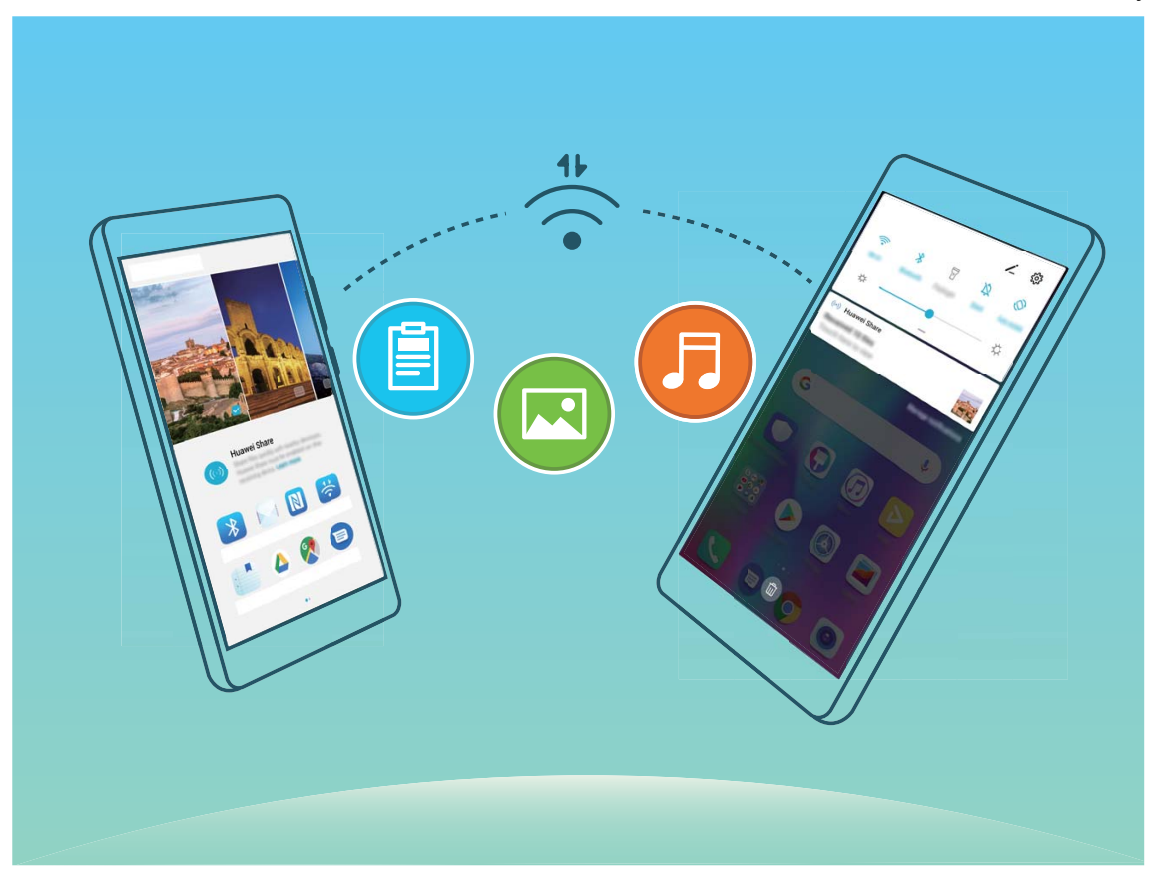

**Cómo enviar archivos con Wi-Fi Directo**: Abra **Archivos**, mantenga pulsado el archivo que desea enviar y acceda a **Más** > **Compartir** > **Wi-Fi Directo**. Cuando se detecta otro dispositivo, pulse el nombre para establecer la conexión y comenzar la transferencia de archivos.

**Cómo recibir archivos con Wi-Fi Directo**: Habilite **Wi-Fi**. En la pantalla de ajustes de Wi-Fi, pulse

÷ > **Wi-Fi Directo** para habilitar la detección. Cuando reciba un aviso de un archivo entrante, pulse **Aceptar** para comenzar la transferencia. El archivo recibido se guardará en **Archivos** en la carpeta **Wi-Fi Direct** por defecto.

## **Cómo conectarse a Internet**

Conéctese a redes Wi-Fi fácilmente con su dispositivo.

#### **Cómo conectarse a una red Wi-Fi**

- **1** Deslice el dedo hacia abajo sobre la barra de estado para abrir el panel de notificaciones
- **2** Mantenga pulsado  $\widehat{\mathbb{R}}$  para acceder a la pantalla de ajustes de Wi-Fi.
- **3** Active **Wi-Fi**. El dispositivo mostrará una lista de todas las redes Wi-Fi disponibles en su ubicación.
- **4** Seleccione la red Wi-Fi a la que desea conectarse. Si selecciona una red cifrada, deberá introducir la contraseña.

#### **Cómo conectarse usando datos móviles**

Antes de usar los datos móviles, asegúrese de tener un plan de datos para evitar gastos excesivos.

- **1** Deslice el dedo hacia abajo sobre la barra de estado para abrir el panel de notificaciones
- **2** Pulse  $1^{\downarrow}$  para habilitar los datos móviles.
	- Para ahorrar batería y reducir el uso de datos, deshabilite la conexión de datos móviles cuando no la necesite.

## **Cómo compartir la red móvil con otros dispositivos**

Puede compartir sus datos móviles con sus amigos.

**Usar la zona Wi-Fi para compartir datos móviles**: Abra **Ajustes** y acceda a **Conexiones** inalámbricas y redes > Anclaje y zona Wi-Fi > Zona Wi-Fi portátil > Configurar zona Wi-Fi. Configure el nombre de la zona Wi-Fi, el tipo de cifrado y la contraseña; a continuación, pulse **Guardar** y habilite la zona Wi-Fi para poder usarla.

**Configurar límites de datos para los datos móviles compartidos**: Acceda a Ajustes > **Conexiones inalámbricas y redes** > **Anclaje y zona Wi-Fi** > **Zona Wi-Fi portátil** y pulse **Límite de datos** para configurar el límite de datos de una sola sesión. Cuando se alcance el límite, el dispositivo deshabilitará automáticamente la zona Wi-Fi.

**Usar Bluetooth para compartir datos móviles**: Conecte el dispositivo a otro dispositivo por Bluetooth y habilite la función Compartir Internet por Bluetooth para compartir los datos móviles.

Abra **Ajustes**, acceda a **Conexiones inalámbricas y redes** > **Anclaje y zona Wi-Fi** y habilite

**Anclaje por Bluetooth**. En la pantalla de ajustes de **Bluetooth** del dispositivo enlazado, pulse junto al dispositivo enlazado y, a continuación, habilite **Acceso a Internet** para establecer una conexión a Internet y compartir los datos móviles.

**Usar USB para compartir datos móviles**: Utilice un cable USB para conectar el dispositivo a un

ordenador. Abra **Ajustes**, acceda a **Conexiones inalámbricas y redes** > **Anclaje y zona Wi-Fi** y habilite **Anclaje vía USB** para comenzar a compartir los datos móviles.

Según el sistema operativo del ordenador, deberá instalar controladores del dispositivo o establecer las conexiones de red correspondientes en el ordenador para poder usar esta función. Consulte la guía del sistema operativo del ordenador para obtener más información.

# **Aplicaciones y notificaciones**

## **App gemela: inicio de sesión en dos cuentas de una misma red social al mismo tiempo**

¿Alguna vez ha deseado poder iniciar sesión en dos cuentas de WeChat o Facebook en su teléfono sin tener que pasar continuamente de una a la otra? La App gemela permite iniciar sesión en dos cuentas de WeChat o Facebook al mismo tiempo para así poder separar su vida privada del trabajo.

La función de App gemela solo funciona con WeChat, QQ, LINE, Facebook, Snapchat, WhatsApp y Messenger. Descargue la última versión de estas apps antes de comenzar a usar la función.

Abra **Ajustes**. Acceda a **Aplicaciones** > **App gemela** y habilite App gemela para WeChat, QQ, LINE, Facebook, Snapchat, WhatsApp o Messenger, según el caso.

Cuando la App gemela esté habilitada, aparecerán dos iconos de las aplicaciones WeChat, QQ, LINE, Facebook, Snapchat, WhatsApp o Messenger en la pantalla principal. Esto significa que puede iniciar sesión en dos cuentas al mismo tiempo. Mantenga pulsado el icono de la aplicación gemela en la pantalla principal para deshabilitar rápidamente la App gemela.

# **Sonido y pantalla**

## **Cómo configurar el modo No molestar**

El modo No molestar bloquea las llamadas de extraños y solo notifica al usuario cuando recibe llamadas o mensajes de contactos seleccionados.

Abra **Ajustes**, acceda a **Sonidos** > **No molestar**, habilite **No molestar** y, a continuación, pulse **Opciones de No molestar** para seleccionar una de las siguientes opciones:

- <sup>l</sup> **Permitir llamadas y mensajes de contactos importantes**: Seleccione **Permitir solo interrupciones con prioridad** y, a continuación, pulse **Definir la prioridad de las interrupciones** para configurar los contactos que pueden llamarle o enviarle mensajes.
- **· Permitir notificaciones de alarmas**: Seleccione **Solo alarmas** para permitir las interrupciones de alarmas.
- **· Deshabilitar todas las interrupciones**: Seleccione **No molestar** para deshabilitar todos los tonos, las vibraciones y las alarmas, y evitar que la pantalla se encienda cuando se reciben llamadas o mensajes, o cuando se activan alarmas.
- $\bullet$   $\bullet$  Es posible que algunas aplicaciones de terceros sigan sonando cuando se permiten alarmas y prioridades para interrupciones en el modo No molestar. Use los ajustes de la aplicación para silenciar las notificaciones de estas aplicaciones.

**Programar regla**: Evita interrupciones en momentos determinados, por ejemplo, durante los fines de semana o por la noche. Pulse **Día y hora** para configurar el periodo y el ciclo de repetición y, a continuación, habilite **Día y hora**.

**Regla de evento**: Evite interrupciones durante reuniones o por la noche. Pulse **Evento**, configure los eventos del calendario y, a continuación, habilite **Evento**.

## **Configuración de los ajustes de sonido**

Cuando mire películas o juegue, el dispositivo automáticamente seleccionará el sonido estéreo para mejorar la experiencia de audio del usuario. También puede configurar los ajustes de los tonos y recordatorios de audio para adaptarlos a las diferentes ocasiones.

**Sonido estéreo en modo horizontal**: ¿Desea disfrutar de sonido estéreo cuando mira películas o mientras juega? Si la función **Estéreo+** está habilitada, el dispositivo selecciona automáticamente el sonido estéreo en modo horizontal. Esta función está habilitada por defecto. Para deshabilitar esta

función, abra **Ajustes**, , acceda a **Sonidos** > **Más ajustes de sonido** y deshabilite **Estéreo+**. **Cómo ajustar el volumen del sistema**: Pulse el botón de volumen y mueva el control deslizante

para ajustar el volumen de medios. Opcionalmente, pulse  $\frac{283}{100}$  para mostrar la pantalla de ajustes de sonido y ajuste el volumen del tono de timbre, de medios y de alarmas desde allí.

- También puede ajustar el volumen desde los ajustes del sistema. Abra **Ajustes**, pulse **Sonidos** y deslice el dedo para ajustar el volumen.
- En la pantalla de ajustes de sonido, pulse **Control de botón de volumen predeterminado** y seleccione **Volumen del tono**. Ahora podrá usar los botones de volumen para ajustar el volumen del tono.

**Cómo alternar entre los modos Silencioso, Sonido y Vibración**: Deslice el dedo hacia abajo sobre

la barra de estado para abrir el panel de notificaciones Pulse para seleccionar el modo **Sonido**, el modo **Silencioso** o el modo **Vibración**.

**Cómo habilitar los tonos de notificación y del teclado**: Abra **Ajustes** y acceda a **Sonidos** > **Más ajustes de sonido** para habilitar o deshabilitar los sonidos al pulsar el teclado, los sonidos de las capturas de pantalla y la vibración al pulsar.

**Cómo activar el modo Silencioso en el dispositivo**: En la pantalla **Sonidos**, habilite **Modo silencioso** y después habilite **Vibrar en modo silencioso**. Ahora, cuando reciba una llamada, la pantalla se activará y el dispositivo vibrará.

**Cómo personalizar el sonido del tono y de las notificaciones:** En la pantalla **Sonidos**, seleccione un sonido de tono o de notificación según sus preferencias personales.

**Cómo deshabilitar el sonido de inicio**: Acceda a **Sonidos** > **Más ajustes de sonido** y deshabilite **Tono de encendido**.

## **Cómo activar el Modo lectura para evitar la fatiga visual**

¿Se le cansan los ojos después de usar su teléfono durante un periodo prolongado? El Modo lectura puede reducir de manera efectiva la luz azul y ajustar la pantalla para mostrar colores más cálidos, lo cual alivia la fatiga visual y protege la vista.

**Cómo habilitar el Modo lectura**: Abra **Ajustes**, acceda a **Pantalla** > **Modo lectura** y habilite

**Modo lectura**. El icono del Modo lectura  $\overleftrightarrow{\phi}$  se mostrará en la barra de estado. Una vez habilitado el Modo lectura, se filtrará la luz azul y la pantalla se mostrará con un tinte amarillento.

**Cómo habilitar o deshabilitar rápidamente el Modo lectura**: Deslice el dedo hacia abajo sobre la barra de estado para abrir el panel de notificaciones. Desde el panel de notificaciones, expanda el

panel de accesos directos y después habilite o deshabilite  $\mathcal{B}$ .

**Cómo activar el Modo lectura en momentos predefinidos**: Puede configurar el dispositivo para que active el Modo lectura durante un periodo predefinido todos los días. Con el Modo lectura

deshabilitado abra, **Ajustes**, acceda a **Pantalla** > **Modo lectura** y habilite **Programar**; a continuación, configure **Hora de inicio** y **Hora de fin**.

**Cómo ajustar la temperatura de color del Modo lectura**: Una vez habilitado el Modo lectura, se filtrará la luz azul y la pantalla se mostrará con un tinte amarillento tenue. Puede ajustar la temperatura de color según sea necesario. Después de habilitar **Modo lectura**, puede ajustar el control deslizante de temperatura del color para visualizar colores más fríos o más cálidos.

- **l**  $\bullet$  Descanse la vista durante 10 minutos por cada media hora de uso del teléfono.
	- Mientras descansa, mire hacia un punto lejano para ajustar los músculos de enfoque de sus ojos y evitar que se fatiguen.
	- Los buenos hábitos protegerán su vista y evitarán la miopía.

## **Más ajustes de pantalla**

## **Cómo utilizar accesos directos para acceder a las funciones más usadas**

Mantenga pulsado el icono de una aplicación para que aparezca el menú de funciones más usadas para poder acceder rápidamente. También puede mantener pulsada una función y arrastrarla a la pantalla principal para crear un acceso directo.

Si mantiene pulsado el icono de una aplicación y no se crea un acceso directo, significa que la aplicación no admite la función de accesos directos en la pantalla principal.

**Cómo acceder rápidamente a las funciones más usadas**: Mantenga pulsado el icono de una aplicación en la pantalla principal y pulsr una de las funciones más usadas para acceder. Cada aplicación admite hasta cuatro funciones más usadas. Estas funciones son preestablecidas por la aplicación y no se pueden cambiar. Por ejemplo, para hacer una selfie, mantenga pulsado el icono de la cámara y pulse **5elfie** en el menú emergente.

**Cómo añadir accesos directos en la pantalla principal**: Mantenga pulsado el icono de una aplicación en la pantalla principal para que aparezca el menú. Mantenga pulsada la función deseada y arrástrela a la pantalla principal para crear un acceso directo. Por ejemplo, puede añadir un acceso directo para la función de selfies de la cámara para acceder rápidamente a la cámara para hacer selfies

## **Cambio de los ajustes de pantalla**

Cambie el tamaño de letra y ajuste el brillo de la pantalla en su dispositivo.

Abra **Ajustes**, pulse **Pantalla**, donde podrá hacer lo siguiente:

- <sup>l</sup> **Mostrar en pantalla completa**: Acceda a **Más ajustes de pantalla** > **Visualización en pantalla completa** para configurar las aplicaciones que desea ver en modo de pantalla completa.
- **· Configurar los ajustes de visualización de la muesca:** Acceda a Más ajustes de pantalla > **Muesca** para configurar los ajustes de visualización de la muesca.
- **· Cambiar el tamaño de letra y de las imágenes**: Pulse **Tamaño de texto y de visualización** y arrastre el control deslizante para ajustarlo a sus necesidades.

<sup>l</sup> **Alternar automáticamente entre la vista vertical y horizontal**: Acceda a **Más ajustes de pantalla** > **Giro automático de pantalla** y active el selector. También puede deslizar el dedo hacia

abajo sobre la barra de estado para abrir el panel de notificaciones y habilitar  $\stackrel{\textstyle \diamondsuit}{\leadsto}$ .

- <sup>l</sup> **Ajustar la temperatura del color**: Acceda a **Temperatura y modo de color**. Puede seleccionar las opciones **Predeterminada**, **Cálida** o **Fría** prestablecidas y recomendadas por el sistema. Como alternativa, pulse cualquier parte del círculo o arrastre el punto para ajustar la temperatura del color manualmente.
- <sup>l</sup> **Ajustar la resolución de la pantalla automáticamente:** Pulse **Resolución de pantalla** y habilite **Resolución inteligente**. El dispositivo ajustará automáticamente la resolución de la pantalla para ahorrar energía.
- <sup>l</sup> **Reproducir protectores de pantalla durante la carga en modo de reposo**: Acceda a **Más ajustes de pantalla** > **Protector de pantalla** y habilite el **Protector de pantalla**. A continuación, configure las opciones **Fuente de la imagen** y **Duración de la reproducción**. Una vez finalizada la configuración, su dispositivo mostrará una presentación de sus fotos cuando se esté cargando y acceda al modo de reposo.
- **· Mostrar más información en la barra de estado**: Pulse Más ajustes de pantalla y habilite **Mostrar nombre del operador** o **Mostrar la velocidad de la red** según sus preferencias.
- **.** Cambiar el tiempo que la pantalla permanece encendida: Pulse Reposo y seleccione la duración deseada.

# **Almacenamiento**

## **Cómo habilitar la limpieza de memoria**

Es posible que su dispositivo funcione más lento con el tiempo, a medida que el espacio de almacenamiento disponible se reduce. Utilice la función de limpieza de memoria para liberar espacio de almacenamiento, mejorar el rendimiento del sistema y mantener su dispositivo funcionando sin interrupciones.

Abra **Gestor**, y, a continuación, pulse **Limpiar** para limpiar la memoria y vaciar la memoria caché y así optimizar el rendimiento en un solo paso. Si el espacio de almacenamiento sigue siendo poco, realice una limpieza exhaustiva para liberar más espacio de almacenamiento.

# **Asistencia inteligente**

## **Cómo acceder a las funciones del dispositivo en cualquier lugar con el dock de navegación**

Para cerrar una aplicación o volver a la pantalla principal, debe usar la barra de navegación que se encuentra en la parte inferior del dispositivo. Puede habilitar la función del dock de navegación en su teléfono para evitar la utilización de las teclas de navegación y operar el dispositivo cómodamente con una sola mano.

Abra **Ajustes**. Acceda a **Sistema** > **Navegación del sistema** > **Dock de navegación** y habilite **Dock de navegación**. El dock de navegación aparecerá en pantalla. Puede arrastrarlo hacia donde prefiera El dock de navegación permite realizar las siguientes acciones:

- **· Volver**: Pulse el dock de navegación una vez para volver un paso atrás o dos veces para volver dos pasos atrás.
- **· Ir a Inicio**: Mantenga pulsado el dock de navegación y después suéltelo para acceder a la pantalla principal.
- **· Ver aplicaciones en segundo plano**: Mantenga pulsado el dock de navegación y después deslice el dedo hacia la derecha o hacia la izquierda para ver las aplicaciones que se están ejecutando en segundo plano.

# **Sistema**

## **Accesibilidad**

## **Cómo habilitar TalkBack para que el contenido que aparece en pantalla se lea en voz alta**

TalkBack leerá en voz alta el contenido de la pantalla que usted pulse, seleccione o active. Es una herramienta útil que permite a los usuarios con discapacidad visual interactuar con el dispositivo.

- **1** Abra **Ajustes** y acceda a **Asistencia inteligente** > **Accesibilidad** > **TalkBack** >  $\frac{253}{32}$  para abrir la pantalla de ajustes de **TalkBack**.
- **2** Habilite **TalkBack** y pulse **Aceptar**. El dispositivo mostrará un tutorial cuando se habilite TalkBack por primera vez. Si necesita escuchar el tutorial de nuevo, pulse  $\, \, \mathbb{S}^3$ , abra la pantalla de ajustes de TalkBack y active el tutorial.
- **3** Pulse <sup>袋</sup> y habilite **Exploración táctil**. Cuando la función **Exploración táctil** está habilitada, su dispositivo lee el contenido cuando usted lo pulsa.

**¿Por qué mi dispositivo comienza a leer de repente el contenido de la pantalla? ¿Cómo deshabilito esta función?** Es posible que haya habilitado la función TalkBack por accidente. Para deshabilitar TalkBack, mantenga pulsado el botón de encendido/apagado hasta que el dispositivo vibre y, a continuación, pulse la pantalla con dos dedos durante al menos tres segundos.

## **Gestos de TalkBack**

TalkBack utiliza un conjunto especial de gestos. Cuando la función TalkBack esté habilitada, será necesario hacer estos gestos para interactuar con el dispositivo.

Para deshabilitar TalkBack, mantenga pulsado el botón de encendido/apagado hasta que el dispositivo vibre y después pulse la pantalla con dos dedos durante al menos tres segundos.

**Navegar por la pantalla**: Deslice dos dedos sobre la pantalla para desplazarse por las listas del menú. Deslice los dedos hacia la izquierda o hacia la derecha para cambiar de página y pantalla.

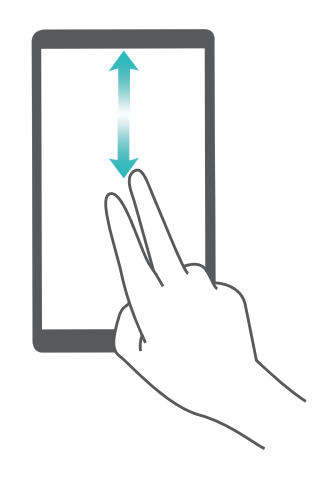

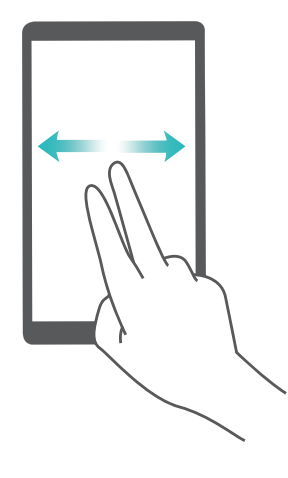

**Seleccionar un elemento**: Pulse un elemento con un dedo para seleccionarlo (no abrirlo). El dispositivo leerá en voz alta el contenido del elemento seleccionado.

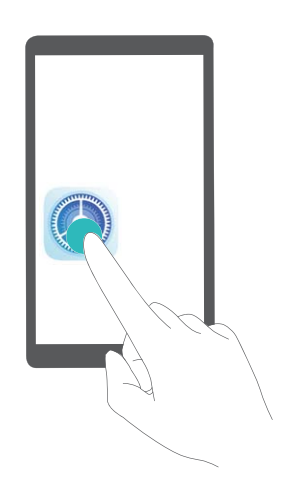

**Abrir un elemento**: Pulse dos veces cualquier parte de la pantalla con un dedo para confirmar la selección realizada en el paso anterior.

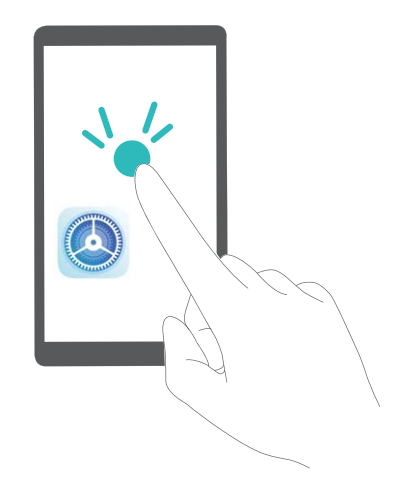

Por ejemplo, si desea abrir **Ajustes**, pulse el icono **Ajustes** una vez con un dedo y, a continuación, pulse dos veces cualquier parte de la pantalla.

## **Cómo habilitar la corrección del color**

La corrección del color permite al dispositivo compensar los efectos del daltonismo.

Cuando la corrección del color está habilitada, es posible que los usuarios que ven los colores con normalidad tengan dificultades para percibir algunos colores.

Abra **Ajustes**, acceda a **Asistencia inteligente** > **Accesibilidad** > **Corrección de color** y, a continuación, habilite **Corrección de color**. Pulse **Modo de corrección** para seleccionar el modo de corrección del color que desee.

## **Ajustes generales**

## **Cómo cambiar el idioma del sistema**

Puede cambiar el idioma del sistema del dispositivo según lo requiera.

Abra **Ajustes**, acceda a **Sistema** > **Idioma e introducción de texto** > **Idioma** y, a continuación, seleccione el idioma que desee usar. Si el idioma que desea usar no está incluido en la lista, pulse **Añadir un idioma** para buscar otros idiomas.

En **Añadir un idioma** > **Añadido**, el idioma que aparece en pantalla no indica una asociación entre el idioma y la región. La interfaz del sistema se muestra según los hábitos locales de la región seleccionada. Por ejemplo, si añade "inglés" (Vietnam), el idioma será el inglés pero el calendario mostrará el día lunes como el primer día de la semana de acuerdo con los hábitos vietnamitas, en lugar de mostrar el día domingo como el primer día, como es común en el Reino Unido o en los Estados Unidos de América.

## Cómo configurar la fecha y la hora del sistema

Si viaja al extranjero o cambia la tarjeta SIM, el dispositivo mostrará automáticamente la fecha y la hora proporcionadas por la red móvil local. También puede ajustar la fecha y la hora manualmente, modificar el formato de fecha y hora o configurar dos relojes en la pantalla de bloqueo.

Abra **Ajustes** y acceda a **Sistema** > **Fecha y hora**. Desde aquí, podrá hacer lo siguiente:

- <sup>l</sup> **Cambiar la fecha y la hora**: Habilite **Establecer automáticamente** para sincronizar la fecha y la hora del dispositivo con la fecha y la hora de la red móvil. Deshabilite **Establecer automáticamente** para configurar la fecha y la hora manualmente.
- <sup>l</sup> **Cambiar la zona horaria**: Habilite **Establecer automáticamente** para sincronizar la zona horaria del dispositivo con la de la red móvil. Deshabilite **Establecer automáticamente** para configurar la zona horaria manualmente.
- <sup>l</sup> **Cambiar el formato de la hora**: Habilite **Formato de 24 horas** para configurar el formato de la hora al de 24 horas. Deshabilite **Formato de 24 horas** para configurar el formato de la hora al de 12 horas.
- **· Configurar dos relojes en la pantalla de bloqueo**: Si está haciendo itinerancia fuera de su país de origen, el dispositivo mostrará automáticamente la fecha y la hora local proporcionadas por la red móvil local. Habilite **Reloj doble** y configure **Ciudad local** para mostrar dos relojes en la pantalla de bloqueo. Un reloj mostrará la hora local y el otro mostrará la hora de su país de origen.

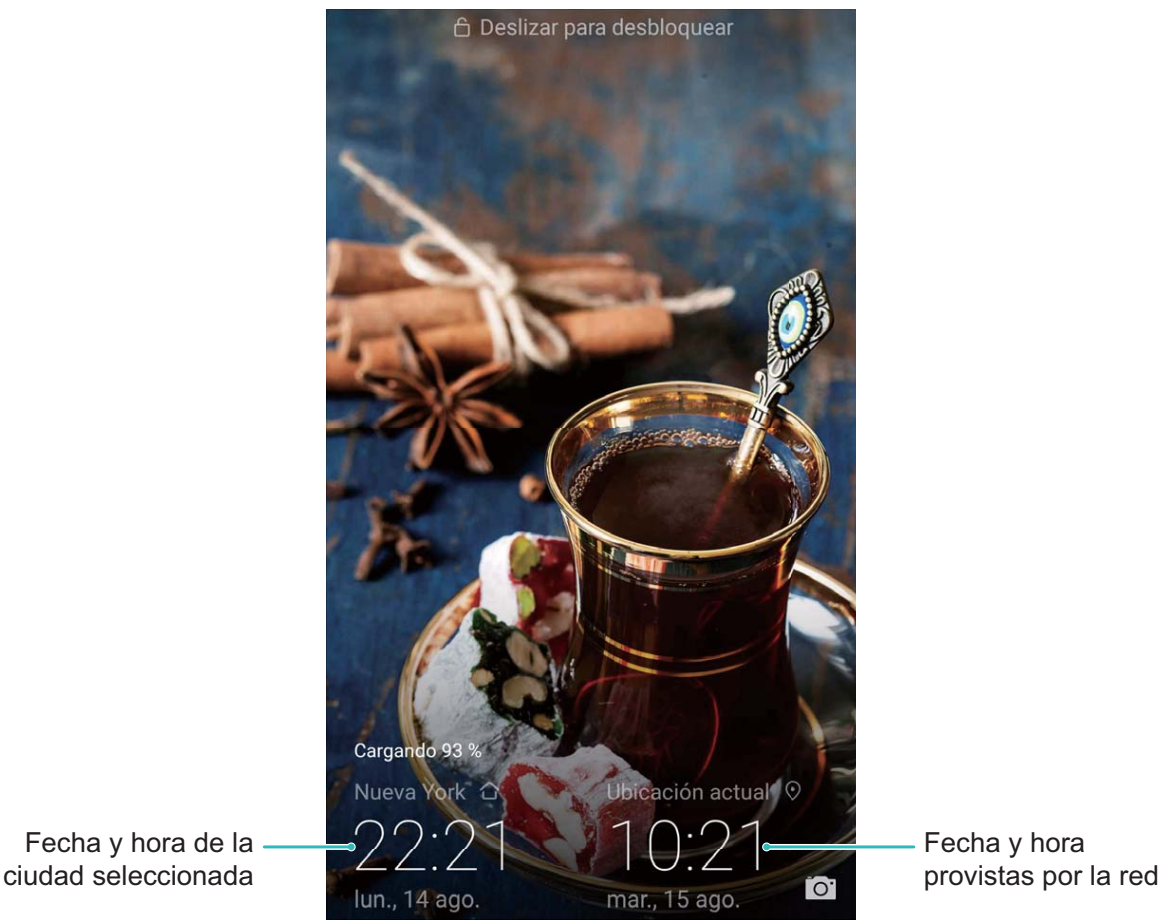

## **Impresión de documentos y fotos desde el dispositivo**

Conecte el dispositivo con una impresora a través de Wi-Fi para imprimir documentos y fotos con facilidad.

- $\bullet$   $\bullet$  Mopria permite imprimir directamente del dispositivo en una impresora certificada por Mopria. La impresora se conecta al dispositivo mediante Wi-Fi.
	- Si la impresora no está certificada por Mopria, comuníquese con el fabricante de la impresora para obtener un complemento para ese modelo.

**1** Conecte el dispositivo y la impresora a la misma red Wi-Fi.

**· Conexión con la zona Wi-Fi de la impresora**: Si la impresora tiene una zona Wi-Fi, siga las instrucciones detalladas en el manual de la impresora para habilitar la zona Wi-Fi y establecer

una contraseña. En el dispositivo, abra **Ajustes** y acceda a **Conexiones inalámbricas y redes** > **Wi-Fi**. Habilite **Wi-Fi**, seleccione la zona Wi-Fi de la impresora y, a continuación, siga las instrucciones que aparecen en pantalla para establecer la conexión.

<sup>l</sup> **Conexión con Wi-Fi Directo**: Si la impresora admite Wi-Fi Directo, siga las instrucciones que se detallan en el manual de la impresora para habilitar esta función. En el dispositivo, abra

**Ajustes** y acceda a **Conexiones inalámbricas y redes** > **Wi-Fi**. Habilite **Wi-Fi**, pulse > **Wi-Fi Directo** y, a continuación, seleccione la impresora de la lista de dispositivos detectados. <sup>l</sup> **Conexión con el router**: En la impresora, habilite Wi-Fi y conéctese al router residencial. En el

dispositivo, abra **Ajustes** y acceda a **Conexiones inalámbricas y redes** > **Wi-Fi**. Habilite **Wi-Fi**, seleccione el router y, a continuación, siga las instrucciones que aparecen en pantalla para completar la configuración.

- **2** Abra **Ajustes**. Acceda a **Conexión del dispositivo** > **Impresión** > **Servicio de impresión predeterminado** y compruebe que **Servicio de impresión predeterminado** esté habilitado. Seleccione una impresora de los resultados de la búsqueda y siga las instrucciones que aparecen en pantalla para añadir una impresora manualmente.
- **3** A continuación, podrá imprimir directamente desde el dispositivo:
	- **· Impresión de imagen**: Acceda a Galería. Abra la imagen que desea imprimir, acceda a Más > **Imprimir o exportar a PDF** y, a continuación, siga las instrucciones que aparecen en pantalla para enviar la imagen a la impresora.
	- **Impresión de página web**: En el navegador, abra la página web que desee imprimir y, a continuación, seleccione la opción de impresión del menú.
	- <sup>l</sup> **Impresión de documentos**: Abra el documento que desee imprimir en una aplicación de productividad y seleccione la opción de impresión del menú.
	- **Impresión de notas**: Abra **Bloc de notas**. Abra la nota que desea imprimir, acceda a **Imprimir** y, a continuación, siga las instrucciones que aparecen en pantalla para enviar la nota a la impresora.

#### **Cómo ver el estado del almacenamiento y de la memoria**

¿No está seguro de cuánta memoria y cuánto almacenamiento quedan disponibles después de un periodo prolongado de uso del dispositivo? Puede visualizar la información acerca de la memoria y del almacenamiento del dispositivo para monitorizar el uso de ambos y decidir si realizar una limpieza.

No todos los dispositivos admiten tarjetas microSD.

Abra **Ajustes** y pulse **Almacenamiento** para ver el uso de la memoria y liberar más espacio cuando sea necesario según el espacio de almacenamiento disponible.

**Liberar espacio (recomendado)**: Si selecciona **Limpiar**, puede ver los detalles de uso de las aplicaciones. Según los resultados del escaneo, puede limpiar manualmente el sistema tal como ha sido recomendado o, bien, especificar los elementos que desea limpiar.

#### **Verificación del tiempo en pantalla**

El balance digital permite verificar el uso de las aplicaciones, permite gestionar el tiempo en pantalla y permite guiarlo para adquirir hábitos de uso del dispositivo más saludables.

Para verificar el uso de su teléfono, abra **Ajustes** y acceda a **Balance digital** > **Más**.

**8** Verificar el tiempo en pantalla del día: Pulse Hoy para verificar Tiempo de uso, Uso de la **aplicación**, **Desbloqueos** y **EXTENSIONES**.

**Verificar el tiempo en pantalla de los últimos siete días: Pulse Últimos siete días** y, a continuación, verifique **Tiempo de uso**, **Uso de la aplicación**, **Desbloqueos** y **EXTENSIONES**.

## **Gestión de tiempo de uso**

¿Desea lograr un equilibro en su mundo digital y enfocarse más en las cosas tangibles de su vida? Siga estos pasos para gestionar el tiempo de uso.

Abra **Ajustes**, pulse **Balance digital** y habilite **Gestión de tiempo de uso**. A continuación, seleccione **Este es mi teléfono** en **Configurar usuario**. Pulse Listo para comenzar a gestionar el tiempo de uso.

Una vez habilitada la **Gestión de tiempo de uso**, podrá realizar lo siguiente:

- **· Configurar el tiempo de uso**: Pulse **Tiempo frente a la pantalla** y configure los límites de uso de aplicaciones durante **Días hábiles** o **Días de descanso**. Si desea consultar el tiempo disponible, deslice el dedo hacia abajo desde el panel de notificaciones
- **· Configurar restricciones de uso de las aplicaciones**: Pulse Límites de la aplicación, seleccione la aplicación que desea restringir y habilite **Permitir siempre** o bien, habilite **Limitar uso** para configurar un límite de tiempo.
- <sup>l</sup> **Establecer la hora de dormir**: Pulse **Hora de dormir**, habilite **Hora de dormir**, configure **Desde** y **Hasta**. La pantalla se pondrá gris durante la hora de dormir.

## **Cómo gestionar el tiempo de uso de sus hijos**

¿Desea enseñarles a sus hijos hábitos más saludables de uso del dispositivo? Gestione el uso de aplicaciones y el tiempo de uso del dispositivo por parte de sus hijos.

Abra **Ajustes**, pulse **Balance digital** y habilite **Gestión de tiempo de uso**. A continuación, seleccione **Este es el teléfono del niño** en **Configurar usuario**, pulse **Siguiente** y configure los ajustes de **Tiempo de uso diario**, **Hora de dormir**, **PIN de Gestión de tiempo de uso** y **Pregunta de seguridad**. A continuación, pulse **Listo** para iniciar **Gestión de tiempo de uso** y configure las reglas de uso del dispositivo por parte del menor.

Una vez habilitada la **Gestión de tiempo de uso**, podrá hacer lo siguiente:

- **· Configurar el tiempo de uso**: Pulse **Tiempo frente a la pantalla** y configure los límites de uso de aplicaciones para **Días hábiles** o **Días de descanso**. Si desea consultar el tiempo disponible, deslice el dedo hacia abajo desde el panel de notificaciones
- **· Configurar restricciones de uso de las aplicaciones**: Pulse Límites de la aplicación, seleccione la aplicación que desea restringir y, a continuación, habilite **Permitir siempre** o habilite **Limitar uso** para establecer un límite de tiempo.
- **· Configurar la hora de dormir**: Pulse Hora de dormir, habilite Hora de dormir; a continuación, configure **Desde** y **Hasta**. La pantalla se pondrá gris durante la hora de dormir.
- Al configurar **PIN de Gestión de tiempo de uso**, siempre se requerirá un PIN para restablecer los ajustes de fábrica o para modificar los ajustes de tiempo de uso, las restricciones de aplicaciones y la hora de dormir.

**· Modificar el PIN de gestión de tiempo de uso**: Pulse **Cambiar PIN**, siga las instrucciones que aparecen en pantalla para introducir el PIN anterior y configure un nuevo PIN y una nueva pregunta de seguridad.

## **Captura de toda la pantalla**

**Uso de combinación de teclas para hacer captura de pantalla**: Mantenga pulsado el botón de encendido/apagado y el botón para bajar el volumen de forma simultánea para hacer una captura de toda la pantalla.

**Uso de acceso directo para hacer captura de pantalla**: Deslice el dedo hacia abajo desde la barra

de estado, abra el panel de accesos directos; a continuación, pulse  $\sqrt{8}$  para hacer una captura de toda la pantalla.

# **Actualización del sistema**

## **Cómo realizar una actualización en línea**

El dispositivo le notificará que debe descargar e instalar una actualización del sistema cuando haya una nueva versión disponible. La función de actualización en línea permite actualizar el dispositivo rápidamente y de manera segura.

- <sup>l</sup> Antes de efectuar una actualización en línea, asegúrese de que el dispositivo esté conectado a Internet. Las actualizaciones en línea requieren una conexión a Internet. Conéctese a una red Wi-Fi para actualizar el dispositivo y evitar que se generen cargos por el uso innecesario de datos.
	- Asegúrese de que el dispositivo tenga un 30 % de batería durante el proceso de actualización.
	- Evite usar software de terceros no autorizados para instalar actualizaciones de firmware y del sistema. Esto puede causar que el dispositivo deje de funcionar o que se pueda acceder a su información personal. Para obtener mejores resultados, actualice el sistema usando la función de actualización en línea o acérquese con el dispositivo a un centro de servicios de Huawei.
	- Siempre efectúe una copia de seguridad de sus datos antes de actualizar el dispositivo a fin de evitar la pérdida potencial de datos.
	- Es posible que algunas aplicaciones de terceros sean incompatibles con la nueva versión del sistema (por ejemplo, las aplicaciones bancarias en línea o los juegos). Espere el lanzamiento de la nueva versión de la aplicación del tercero.

## **1** Abra **Ajustes**.

#### **2** Acceda a **Sistema** > **Actualización de software**.

Es posible que el proceso de actualización tarde en completarse. Evite usar el dispositivo durante este periodo. El dispositivo se reiniciará automáticamente cuando se haya completado la actualización.

# **Aviso legal**

## **Aviso legal**

#### **Copyright © Huawei Technologies Co., Ltd. 2019. Reservados todos los derechos.**

Se prohíbe reproducir o transmitir cualquier parte de este manual, de cualquier forma y por cualquier medio, sin el consentimiento previo por escrito de Huawei Technologies Co., Ltd. y sus afiliados ("Huawei").

El producto descrito en este manual puede incluir software protegido por derechos de autor de Huawei y de posibles licenciadores. Los clientes no podrán en modo alguno reproducir, distribuir, modificar, descompilar, desmontar, desencriptar, extraer, alquilar ni ceder el software mencionado, como tampoco practicar ingeniería inversa en el software, ni conceder sublicencias de este, a menos que tales restricciones estén prohibidas por la legislación vigente o que dichas acciones reciban la aprobación de los respectivos titulares de los derechos de autor.

## **Marcas comerciales y permisos**

HONOR, HUAWEI, Y HUAWEI SUZ son marcas comerciales o marcas registradas de Huawei Technologies Co., Ltd.

Android™ es una marca comercial de Google Inc.

Los logotipos y la marca denominativa *Bluetooth*® son marcas registradas propiedad de *Bluetooth SIG, Inc.* y todo uso de dichas marcas por parte de Huawei Technologies Co., Ltd. está sometido a un acuerdo de licencia.

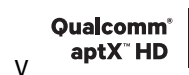

Qualcomm<sup>®</sup> aptX<sup>®</sup> X v <sup>Qualcomm<sup>®</sup> X <sub>son marcas registradas de Qualcomm Inc. (NASDAQ:</sup></sub>

#### QCOM).

N<sup>T</sup>N-Mark es una marca comercial o registrada de NFC Forum, Inc. en los Estados Unidos de América y otros países.

Otros nombres de empresas, servicios, productos y marcas comerciales que se mencionan en este documento podrían ser propiedad de sus respectivos titulares.

#### **Aviso**

Algunas características del producto y sus accesorios descritas en el presente documento dependen del software instalado, las capacidades y los ajustes de la red local y, por lo tanto, es posible que los operadores de red o los proveedores de servicios de red locales no las hayan activado o las hayan limitado.

Por lo tanto, las descripciones mencionadas en este manual podrían no coincidir exactamente con el producto o los accesorios adquiridos.

Huawei se reserva el derecho a cambiar o modificar cualquier información o las especificaciones contenidas en este manual sin aviso previo y sin responsabilidad comercial alguna.

#### **Declaración de software de terceros**

Huawei no es titular de la propiedad intelectual del software ni de las aplicaciones de terceros suministradas con este producto. Por lo tanto, Huawei no proporcionará ninguna garantía de ningún tipo para el software ni para las aplicaciones de terceros. Huawei tampoco proporcionará soporte a los clientes que utilicen dicho software y aplicaciones, ni será responsable de las funciones ni del rendimiento del software ni de las aplicaciones de terceros.

Los servicios del software y de las aplicaciones de terceros podrían interrumpirse o finalizarse en cualquier momento y Huawei no garantiza la disponibilidad de ningún contenido ni de ningún servicio. Los terceros proveedores de servicios ofrecen contenidos y servicios a través de herramientas de transmisión o redes fuera del control de Huawei. Hasta el máximo permitido por la ley vigente, se establece explícitamente que Huawei no será responsable ni compensará por los servicios proporcionados por proveedores de servicios de terceros, ni por la interrupción ni la finalización de contenido o servicios de terceros.

Huawei no será responsable de la legalidad, calidad ni cualquier otro aspecto de ningún software instalado en este producto, ni de ningún trabajo de terceros transmitido o descargado de cualquier forma posible, que incluye, entre otros, textos, imágenes, vídeos, software, etc. Los clientes asumirán el riesgo de todas y cada una de las consecuencias, incluso la incompatibilidad entre el software y este producto, resultantes de la instalación del software o la transmisión o descarga de trabajos de terceros.

Este producto está basado en la plataforma de código abierto Android™. Huawei ha realizado los cambios necesarios en dicha plataforma. Por lo tanto, es posible que este producto no admita todas las funciones compatibles con la plataforma Android estándar o podría ser incompatible con software de terceros. Huawei no ofrece ninguna garantía ni declaración relacionada con dicha compatibilidad y descarta expresamente toda responsabilidad relacionada con esas cuestiones.

#### **EXENCIÓN DE RESPONSABILIDADES**

EL CONTENIDO DE ESTE MANUAL NO CONSTITUYE GARANTÍA ALGUNA. A EXCEPCIÓN DE LOS CASOS EN QUE ASÍ LO REQUIERA LA LEY APLICABLE, NO SE OTORGAN GARANTÍAS DE NINGUNA CLASE, NI EXPRESAS NI IMPLÍCITAS. ENTRE OTRAS, A TÍTULO MERAMENTE ENUNCIATIVO, NO SE OFRECE NINGUNA GARANTÍA DE COMERCIABILIDAD NI DE APTITUD PARA UN FIN ESPECÍFICO RESPECTO DE LA PRECISIÓN, LA CONFIABILIDAD NI EL CONTENIDO DE ESTE MANUAL. HASTA EL MÁXIMO PERMITIDO POR LA LEY VIGENTE, EN NINGÚN CASO HUAWEI SERÁ RESPONSABLE DE NINGÚN DAÑO ESPECIAL, INCIDENTAL, INDIRECTO NI RESULTANTE, NI DE PÉRDIDAS DE BENEFICIOS, NEGOCIO, INGRESOS, DATOS, FONDO DE COMERCIO NI AHORROS ANTICIPADOS, CON INDEPENDENCIA DE SI TALES PÉRDIDAS SON PREVISIBLES O NO. LA RESPONSABILIDAD MÁXIMA (ESTA LIMITACIÓN NO SE APLICARÁ A RESPONSABILIDAD POR LESIONES PERSONALES EN LA MEDIDA EN QUE LA LEY VIGENTE PROHÍBA DICHA LIMITACIÓN) DE

HUAWEI DERIVADA DEL USO DEL PRODUCTO DESCRITO EN ESTE MANUAL ESTARÁ LIMITADA A LA CANTIDAD ABONADA POR LOS CLIENTES PARA ADQUIRIR ESTE PRODUCTO.

#### **Normativa de importación y exportación**

Los clientes cumplirán todas las leyes y normativas de exportación o importación vigentes y serán responsables de obtener todos los permisos y las licencias gubernamentales necesarios para exportar, re-exportar o importar el producto mencionado en este manual, incluidos el software y los datos técnicos.

## **Seguridad de datos e información personal**

La utilización de algunas funciones o aplicaciones de terceros disponibles en el dispositivo puede ocasionar la pérdida de datos e información personal, o permitir a terceros acceder a dichos datos e información. Utilice las siguientes medidas para proteger su información personal:

- Coloque el dispositivo en un lugar seguro para evitar el acceso no autorizado a este.
- Configure el bloqueo de la pantalla y cree una contraseña o un patrón de desbloqueo.
- <sup>l</sup> De forma periódica, realice una copia de seguridad de la información personal almacenada en la tarjeta SIM, en la tarjeta de memoria o en la memoria del dispositivo. Si cambia de dispositivo, asegúrese de transferir o eliminar toda la información personal del dispositivo anterior.
- No abra mensajes ni correos de desconocidos para evitar el ingreso de virus a su dispositivo.
- Cuando utilice el dispositivo para navegar por Internet, no visite sitios web que puedan resultar inseguros para evitar el robo de información personal.
- Si utiliza servicios como zonas Wi-Fi portátiles o Bluetooth, configure las contraseñas de estos servicios para evitar el acceso no autorizado a estos. Cuando estos servicios no se utilicen, desactívelos.
- Instale software de seguridad de dispositivos y realice análisis regulares para detectar la existencia de virus.
- <sup>l</sup> Asegúrese de obtener aplicaciones de terceros de fuentes legítimas. Analice las aplicaciones de terceros descargadas con el fin de detectar la existencia de virus.
- <sup>l</sup> Instale parches o software de seguridad desarrollados por Huawei u otros proveedores de aplicaciones autorizados.
- El uso de software de terceros no autorizado para actualizar el teléfono puede dañar el dispositivo o incluso poner en riesgo la información personal. Se recomienda actualizar a través de la función de actualización en línea del dispositivo o descargar paquetes de actualización oficiales para el modelo del dispositivo desde el sitio web de Huawei.
- Algunas aplicaciones requieren y transmiten información de ubicación. Por lo tanto, terceros pueden compartir su información de localización.
- <sup>l</sup> Algunos proveedores de aplicaciones pueden obtener información de diagnóstico y detección en el dispositivo a fin de mejorar sus productos y servicios.

## **Cómo obtener asistencia**

Lea la Guía de inicio rápido que trae el teléfono.

Pulse **Ajustes** > **Sistema** > **Acerca del teléfono** > **Aviso legal** para leer la información legal.

Acceda a http://consumer.huawei.com/en/ para obtener más información.

Esta guía solo tiene fines de referencia. El producto adquirido puede presentar diferencias en cuanto a color, tamaño y diseño de la pantalla, etcétera. Ninguna declaración, información ni recomendación contenida en esta guía constituye garantía de ningún tipo, expresa ni implícita.

Nota: Recuerde la cuenta de Google con la que ha iniciado sesión desde el teléfono por última vez.

Durante el restablecimiento no fiable de los valores de fábrica o durante la actualización basada en la tarjeta microSD, el mecanismo antirrobo de Google requiere que acceda a la cuenta de Google con la que ha iniciado sesión por última vez desde la pantalla de navegación para autenticar la identidad. Solo una vez que la identidad haya sido autenticada, el teléfono podrá encenderse correctamente.

Consulte en http://consumer.huawei.com/en/support/hotline los datos actualizados de Líneas de Atención al Cliente y Correos electrónicos para su país y región.

Modelo: HRY-LX1T

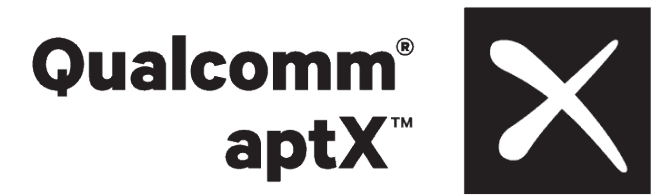